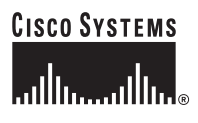

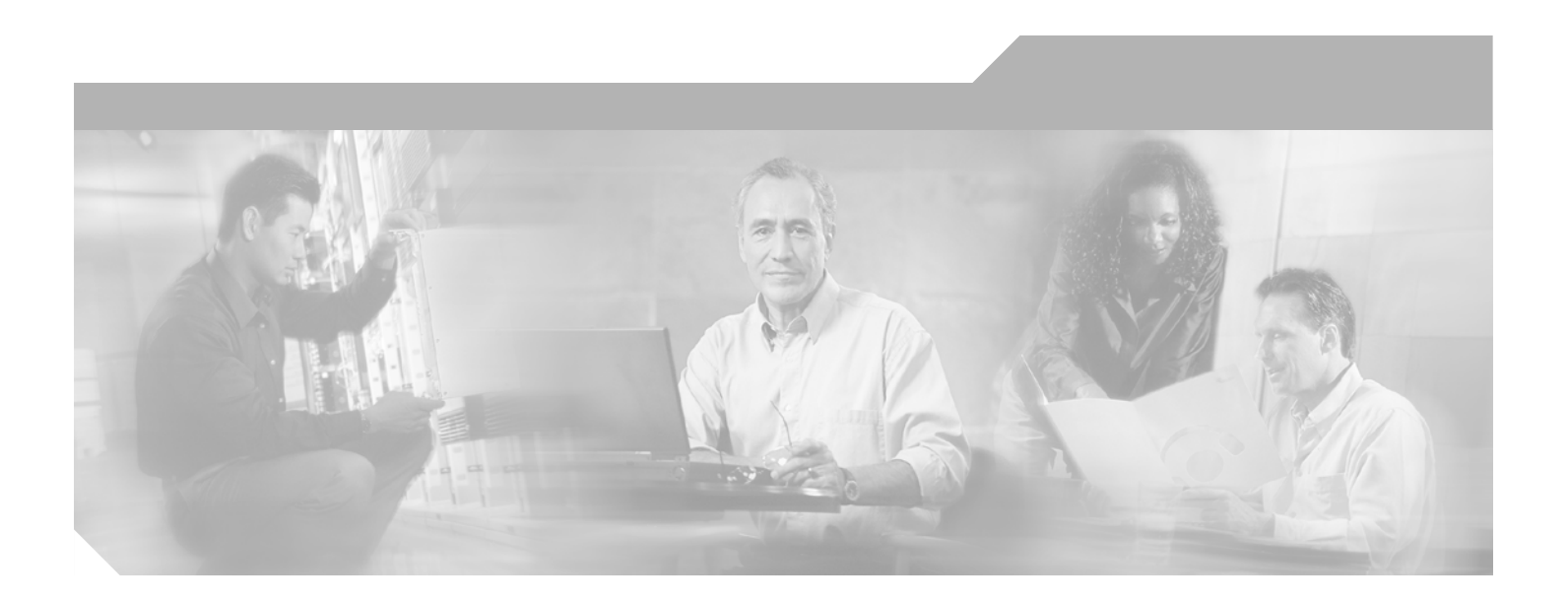

## **Cisco Aironet 1200 Series Access Point Hardware Installation Guide**

September 2004

#### **Corporate Headquarters**

Cisco Systems, Inc. 170 West Tasman Drive San Jose, CA 95134-1706 USA <http://www.cisco.com> Tel: 408 526-4000 800 553-NETS (6387) Fax: 408 526-4100

Customer Order Number: Text Part Number: OL-4310-03

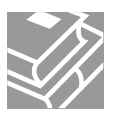

THE SPECIFICATIONS AND INFORMATION REGARDING THE PRODUCTS IN THIS MANUAL ARE SUBJECT TO CHANGE WITHOUT NOTICE. ALL STATEMENTS, INFORMATION, AND RECOMMENDATIONS IN THIS MANUAL ARE BELIEVED TO BE ACCURATE BUT ARE PRESENTED WITHOUT WARRANTY OF ANY KIND, EXPRESS OR IMPLIED. USERS MUST TAKE FULL RESPONSIBILITY FOR THEIR APPLICATION OF ANY PRODUCTS.

THE SOFTWARE LICENSE AND LIMITED WARRANTY FOR THE ACCOMPANYING PRODUCT ARE SET FORTH IN THE INFORMATION PACKET THAT SHIPPED WITH THE PRODUCT AND ARE INCORPORATED HEREIN BY THIS REFERENCE. IF YOU ARE UNABLE TO LOCATE THE SOFTWARE LICENSE OR LIMITED WARRANTY, CONTACT YOUR CISCO REPRESENTATIVE FOR A COPY.

The following information is for FCC compliance of Class A devices: This equipment has been tested and found to comply with the limits for a Class A digital device, pursuant to part 15 of the FCC rules. These limits are designed to provide reasonable protection against harmful interference when the equipment is operated in a commercial environment. This equipment generates, uses, and can radiate radio-frequency energy and, if not installed and used in accordance with the instruction manual, may cause harmful interference to radio communications. Operation of this equipment in a residential area is likely to cause harmful interference, in which case users will be required to correct the interference at their own expense.

The following information is for FCC compliance of Class B devices: The equipment described in this manual generates and may radiate radio-frequency energy. If it is not installed in accordance with Cisco's installation instructions, it may cause interference with radio and television reception. This equipment has been tested and found to comply with the limits for a Class B digital device in accordance with the specifications in part 15 of the FCC rules. These specifications are designed to provide reasonable protection against such interference in a residential installation. However, there is no guarantee that interference will not occur in a particular installation.

Modifying the equipment without Cisco's written authorization may result in the equipment no longer complying with FCC requirements for Class A or Class B digital devices. In that event, your right to use the equipment may be limited by FCC regulations, and you may be required to correct any interference to radio or television communications at your own expense.

You can determine whether your equipment is causing interference by turning it off. If the interference stops, it was probably caused by the Cisco equipment or one of its peripheral devices. If the equipment causes interference to radio or television reception, try to correct the interference by using one or more of the following measures:

- Turn the television or radio antenna until the interference stops.
- Move the equipment to one side or the other of the television or radio.
- Move the equipment farther away from the television or radio.

• Plug the equipment into an outlet that is on a different circuit from the television or radio. (That is, make certain the equipment and the television or radio are on circuits controlled by different circuit breakers or fuses.)

Modifications to this product not authorized by Cisco Systems, Inc. could void the FCC approval and negate your authority to operate the product.

The Cisco implementation of TCP header compression is an adaptation of a program developed by the University of California, Berkeley (UCB) as part of UCB's public domain version of the UNIX operating system. All rights reserved. Copyright © 1981, Regents of the University of California.

NOTWITHSTANDING ANY OTHER WARRANTY HEREIN, ALL DOCUMENT FILES AND SOFTWARE OF THESE SUPPLIERS ARE PROVIDED "AS IS" WITH ALL FAULTS. CISCO AND THE ABOVE-NAMED SUPPLIERS DISCLAIM ALL WARRANTIES, EXPRESSED OR IMPLIED, INCLUDING, WITHOUT LIMITATION, THOSE OF MERCHANTABILITY, FITNESS FOR A PARTICULAR PURPOSE AND NONINFRINGEMENT OR ARISING FROM A COURSE OF DEALING, USAGE, OR TRADE PRACTICE.

IN NO EVENT SHALL CISCO OR ITS SUPPLIERS BE LIABLE FOR ANY INDIRECT, SPECIAL, CONSEQUENTIAL, OR INCIDENTAL DAMAGES, INCLUDING, WITHOUT LIMITATION, LOST PROFITS OR LOSS OR DAMAGE TO DATA ARISING OUT OF THE USE OR INABILITY TO USE THIS MANUAL, EVEN IF CISCO OR ITS SUPPLIERS HAVE BEEN ADVISED OF THE POSSIBILITY OF SUCH DAMAGES.

CCSP, the Cisco Square Bridge logo, Cisco Unity, Follow Me Browsing, FormShare, and StackWise are trademarks of Cisco Systems, Inc.; Changing the Way We Work, Live, Play, and Learn, and iQuick Study are service marks of Cisco Systems, Inc.; and Aironet, ASIST, BPX, Catalyst, CCDA, CCDP, CCIE, CCIP, CCNA, CCNP, Cisco, the Cisco Certified Internetwork Expert logo, Cisco IOS, Cisco Press, Cisco Systems, Cisco Systems Capital, the Cisco Systems logo, Empowering the Internet Generation, Enterprise/Solver, EtherChannel, EtherFast, EtherSwitch, Fast Step, GigaDrive, GigaStack, HomeLink, Internet Quotient, IOS, IP/TV, iQ Expertise, the iQ logo, iQ Net Readiness Scorecard, LightStream, Linksys, MeetingPlace, MGX, the Networkers logo, Networking Academy, Network Registrar, *Packet*, PIX, Post-Routing, Pre-Routing, ProConnect, RateMUX, Registrar, ScriptShare, SlideCast, SMARTnet, StrataView Plus, SwitchProbe, TeleRouter, The Fastest Way to Increase Your Internet Quotient, TransPath, and VCO are registered trademarks of Cisco Systems, Inc. and/or its affiliates in the United States and certain other countries.

All other trademarks mentioned in this document or Website are the property of their respective owners. The use of the word partner does not imply a partnership relationship between Cisco and any other company. (0406R)

*Cisco Aironet 1200 Series Access Point Hardware Installation Guide* Copyright © 2004 Cisco Systems, Inc. All rights reserved.

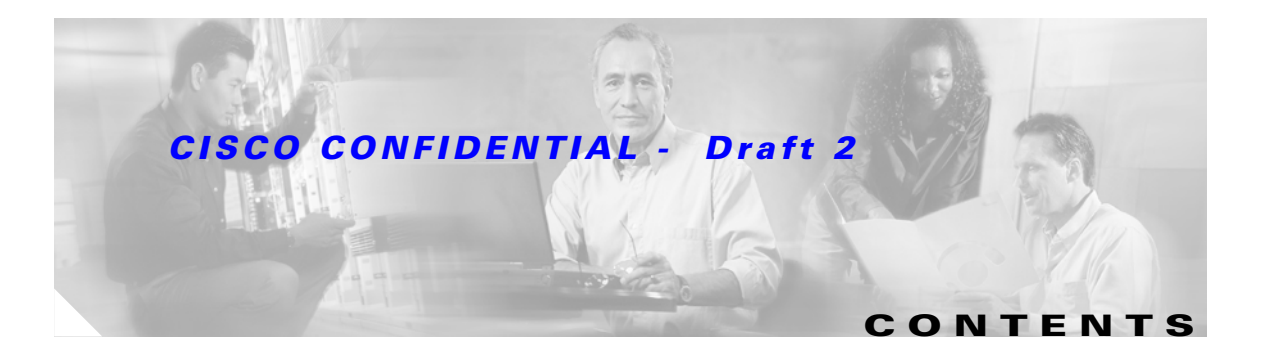

#### **[Preface](#page-8-0) ix**

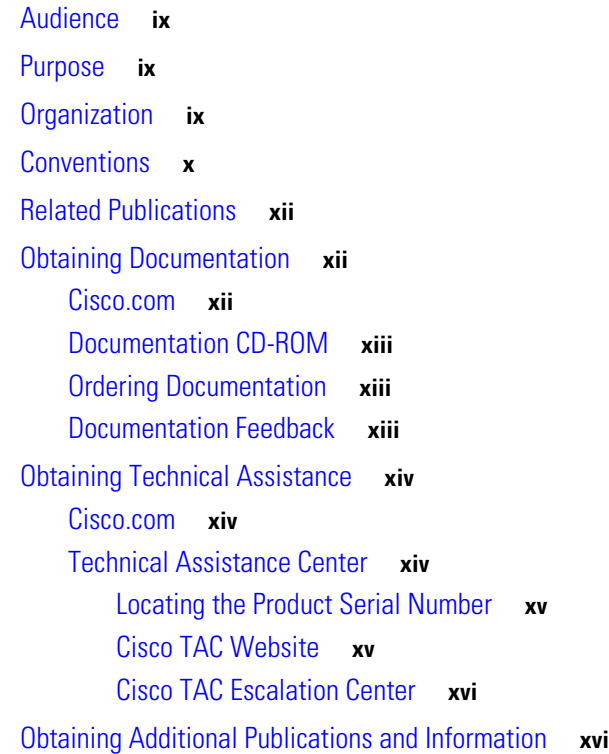

#### **[CHAPTER](#page-16-0) 1 Overview 1-1**

[Hardware Features](#page-17-0) **1-2** [Dual-Radio Operation](#page-17-1) **1-2** Ethernet Port **1-2** Console Port **1-3** [LEDs](#page-18-0) **1-3** Power Sources **1-4** [UL 2043 Certification](#page-19-0) **1-4** [Anti-Theft Features](#page-19-1) **1-4** [Network Configuration Examples](#page-20-0) **1-5** [Root Unit on a Wired LAN](#page-20-1) **1-5** [Repeater Unit that Extends Wireless Range](#page-21-0) **1-6** [Central Unit in an All-Wireless Network](#page-22-0) **1-7**

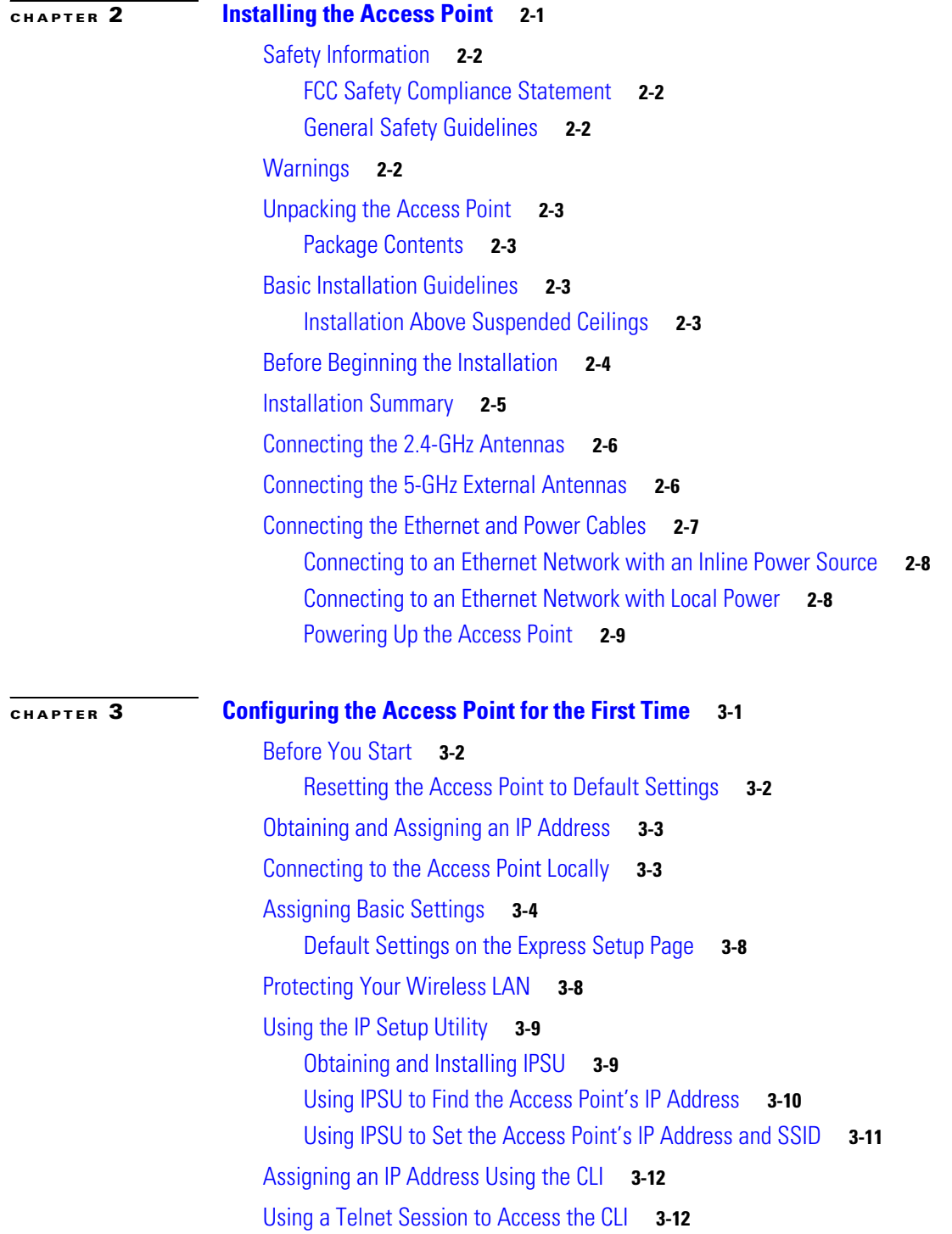

 $\overline{\mathbf{I}}$ 

 $\blacksquare$ 

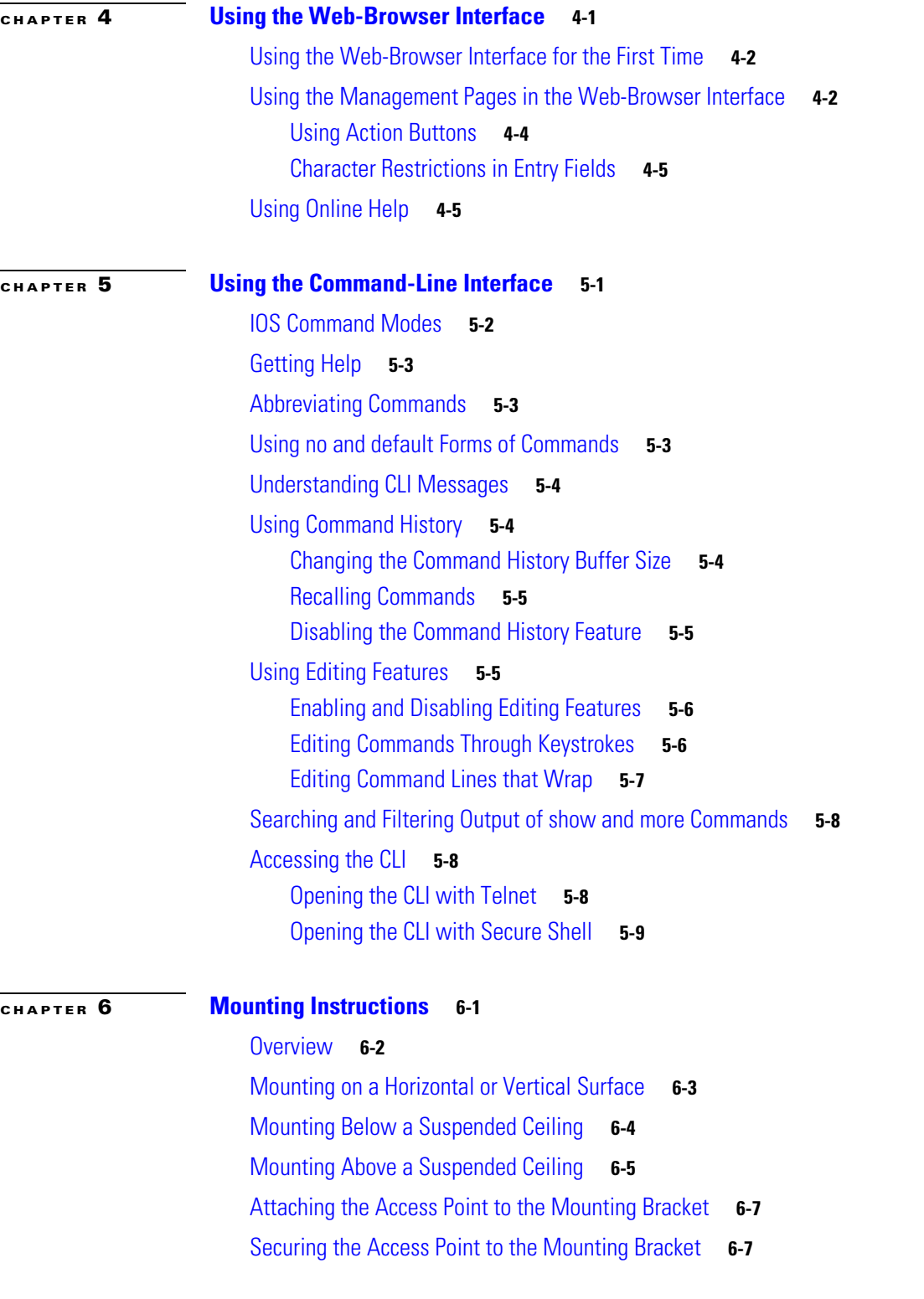

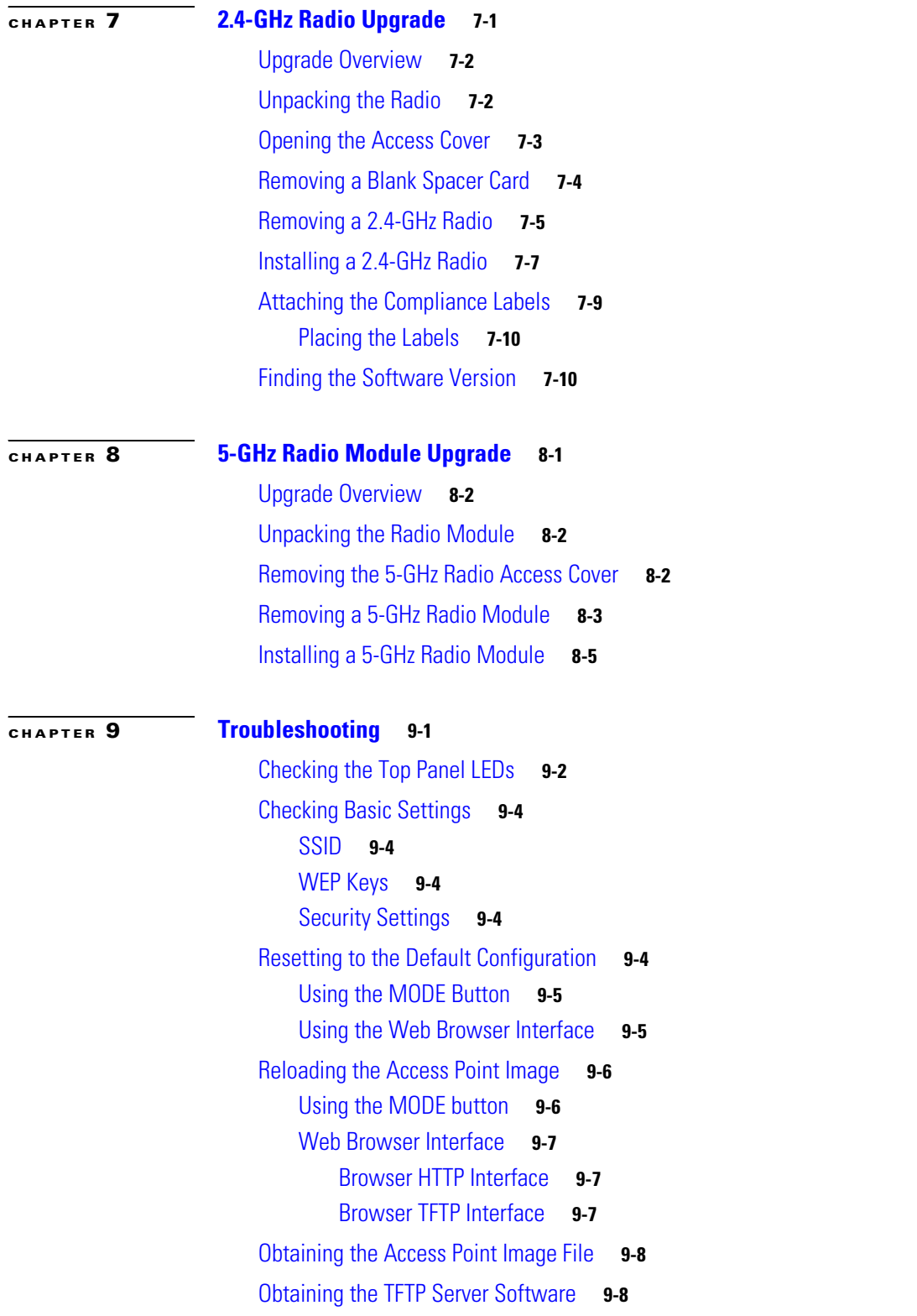

 $\overline{\mathbf{I}}$ 

 $\blacksquare$ 

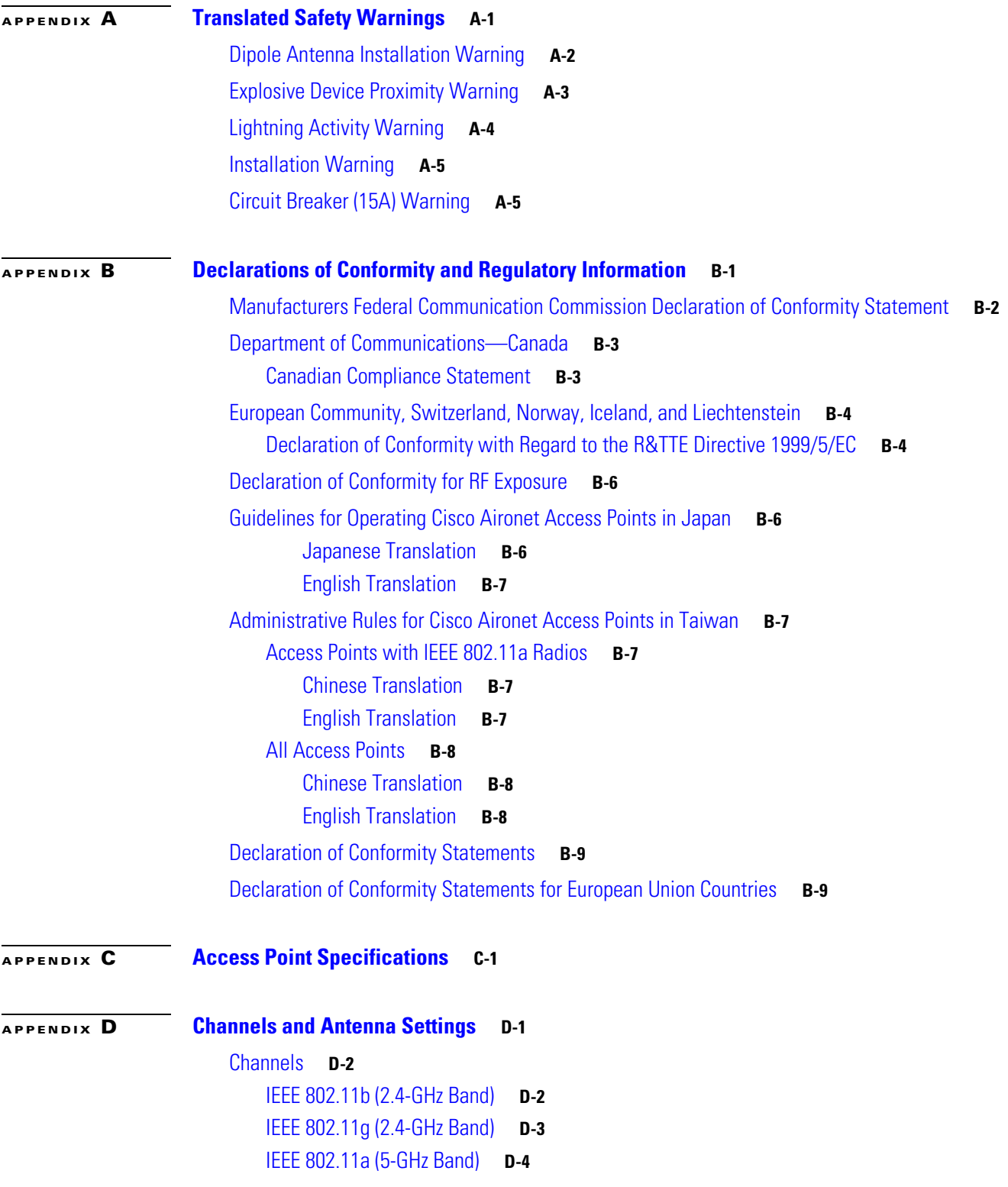

[Maximum Power Levels and Antenna Gains](#page-130-0) **D-5**

[IEEE 802.11b \(2.4-GHz Band\)](#page-130-1) **D-5**

[IEEE 802.11g \(2.4-GHz Band\)](#page-131-0) **D-6**

[IEEE 802.11a \(5-GHz Band\)](#page-132-0) **D-7**

#### **[APPENDIX](#page-138-0) E [Console Cable Pinouts](#page-138-1) E-1**

[Overview](#page-139-0) **E-2**

[Console Port Signals and Pinouts](#page-139-1) **E-2**

**G [LOSSARY](#page-140-0)**

**I [NDEX](#page-146-0)**

 $\overline{\phantom{a}}$ 

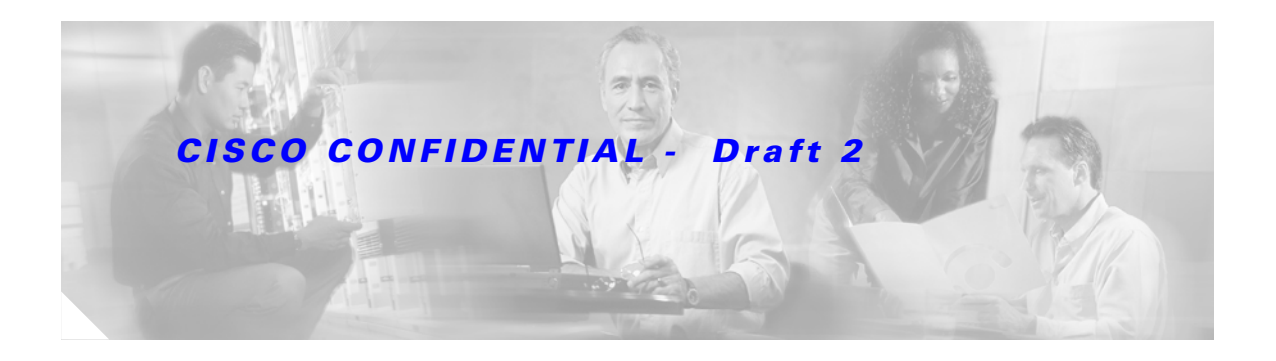

# <span id="page-8-0"></span>**Preface**

## <span id="page-8-1"></span>**Audience**

This guide is for the networking professional who installs and manages the Cisco Aironet 1200 Series Access Point, hereafter referred to as the *access point*. To use this guide, you should have experience working with the Cisco IOS software and be familiar with the concepts and terminology of wireless local area networks.

# <span id="page-8-2"></span>**Purpose**

This guide provides the information you need to install and configure basic settings for your access point. For information on using Cisco IOS commands to configure your access point, refer to the *Cisco IOS Software Configuration Guide for Cisco Aironet Access Points.* For detailed information about these IOS commands, refer to the *Cisco Aironet 1200 Series Access Point Command Reference* for this release. For information about the standard IOS Release 12.2 or 12.3 commands, refer to the IOS documentation set available from the Cisco.com home page at **Service and Support > Technical Documents**. On the Cisco Product Documentation home page, select **Release 12.2** or **Release 12.3** from the Cisco IOS Software drop-down menu.

This guide also includes an overview of the access point web-based interface (APWI) and the command line interface (CLI). This guide does not provide field-level descriptions of all APWI windows nor does it provide the procedures for completely configuring the access point using the APWI or the CLI. For all APWI window descriptions and procedures, refer to the access point online help, which is available from the Help buttons on the APWI pages. For configuration information refer to the *Cisco IOS Software Configuration Guide for Cisco Aironet Access Points*.

## <span id="page-8-3"></span>**Organization**

This guide is organized into these chapters:

[Chapter 1, "Overview,"](#page-16-1) lists the software and hardware features of the access point and describes the access point's role in your network.

[Chapter 2, "Installing the Access Point,"](#page-24-2) describes how to connect Ethernet and power cables and provides an installation summary, safety warnings, and general guidelines.

[Chapter 3, "Configuring the Access Point for the First Time,"](#page-34-2) describes how to configure basic settings on a new access point.

[Chapter 4, "Using the Web-Browser Interface,"](#page-46-2) describes how to use the web-browser interface to configure the access point.

[Chapter 5, "Using the Command-Line Interface,"](#page-52-2) describes how to use the command-line interface (CLI) to configure the access point.

[Chapter 6, "Mounting Instructions,"](#page-62-2) describes how to mount the access point on a desktop, wall, or ceiling.

[Chapter 7, "2.4-GHz Radio Upgrade,"](#page-70-2) provides instructions for upgrading the access point 2.4-GHz radio.

[Chapter 8, "5-GHz Radio Module Upgrade,"](#page-80-2) provides instructions for upgrading the access point 5-GHz radio.

[Chapter 9, "Troubleshooting,"](#page-88-2) provides troubleshooting procedures for basic problems with the access point.

[Appendix A, "Translated Safety Warnings,"](#page-98-2) provides translations of the safety warnings that appear in this publication.

[Appendix B, "Declarations of Conformity and Regulatory Information,"](#page-106-2) provides declarations of conformity and regulatory information for the access point.

[Appendix C, "Access Point Specifications,"](#page-120-2) lists technical specifications for the access point.

[Appendix D, "Channels and Antenna Settings,"](#page-126-2) lists the access point radio channels and the maximum power levels supported by the world's regulatory domains.

[Appendix E, "Console Cable Pinouts,"](#page-138-2) identifies the pinouts for the serial console cable that connects to the access point's serial console port.

## <span id="page-9-0"></span>**Conventions**

This publication uses these conventions to convey instructions and information:

Command descriptions use these conventions:

- **•** Commands and keywords are in boldface text.
- **•** Arguments for which you supply values are in italic.
- **•** Square brackets ([ ]) mean optional elements.
- **•** Braces ({ }) group required choices, and vertical bars ( | ) separate the alternative elements.
- Braces and vertical bars within square brackets ( $[{ \nvert } \nvert ]$ ) mean a required choice within an optional element.

Interactive examples use these conventions:

- **•** Terminal sessions and system displays are in screen font.
- **•** Information you enter is in **boldface screen** font.
- Nonprinting characters, such as passwords or tabs, are in angle brackets  $(<)$ .

Notes, cautions, and timesavers use these conventions and symbols:

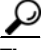

**Tip** Means the following will help you solve a problem. The tips information might not be troubleshooting or even an action, but could be useful information.

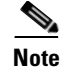

**Note** Means reader take note. Notes contain helpful suggestions or references to materials not contained in this manual.

**Caution** Means reader be careful. In this situation, you might do something that could result equipment damage or loss of data.

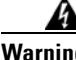

**Warning This warning symbol means danger. You are in a situation that could cause bodily injury. Before you work on any equipment, be aware of the hazards involved with electrical circuitry and be familiar with standard practices for preventing accidents. (To see translations of the warnings that appear in this publication, refer to the appendix "Translated Safety Warnings.")**

**Waarschuwing Dit waarschuwingssymbool betekent gevaar. U verkeert in een situatie die lichamelijk letsel kan veroorzaken. Voordat u aan enige apparatuur gaat werken, dient u zich bewust te zijn van de bij elektrische schakelingen betrokken risico's en dient u op de hoogte te zijn van standaard maatregelen om ongelukken te voorkomen. (Voor vertalingen van de waarschuwingen die in deze publicatie verschijnen, kunt u het aanhangsel "Translated Safety Warnings" (Vertalingen van veiligheidsvoorschriften) raadplegen.)**

- **Varoitus Tämä varoitusmerkki merkitsee vaaraa. Olet tilanteessa, joka voi johtaa ruumiinvammaan. Ennen kuin työskentelet minkään laitteiston parissa, ota selvää sähkökytkentöihin liittyvistä vaaroista ja tavanomaisista onnettomuuksien ehkäisykeinoista. (Tässä julkaisussa esiintyvien varoitusten käännökset löydät liitteestä "Translated Safety Warnings" (käännetyt turvallisuutta koskevat varoitukset).)**
- **Attention Ce symbole d'avertissement indique un danger. Vous vous trouvez dans une situation pouvant entraîner des blessures. Avant d'accéder à cet équipement, soyez conscient des dangers posés par les circuits électriques et familiarisez-vous avec les procédures courantes de prévention des accidents. Pour obtenir les traductions des mises en garde figurant dans cette publication, veuillez consulter l'annexe intitulée « Translated Safety Warnings » (Traduction des avis de sécurité).**
- **Warnung Dieses Warnsymbol bedeutet Gefahr. Sie befinden sich in einer Situation, die zu einer Körperverletzung führen könnte. Bevor Sie mit der Arbeit an irgendeinem Gerät beginnen, seien Sie sich der mit elektrischen Stromkreisen verbundenen Gefahren und der Standardpraktiken zur Vermeidung von Unfällen bewußt. (Übersetzungen der in dieser Veröffentlichung enthaltenen Warnhinweise finden Sie im Anhang mit dem Titel "Translated Safety Warnings" (Übersetzung der Warnhinweise).)**
- **Avvertenza Questo simbolo di avvertenza indica un pericolo. Si è in una situazione che può causare infortuni. Prima di lavorare su qualsiasi apparecchiatura, occorre conoscere i pericoli relativi ai circuiti elettrici ed essere al corrente delle pratiche standard per la prevenzione di incidenti. La traduzione delle avvertenze riportate in questa pubblicazione si trova nell'appendice, "Translated Safety Warnings" (Traduzione delle avvertenze di sicurezza).**

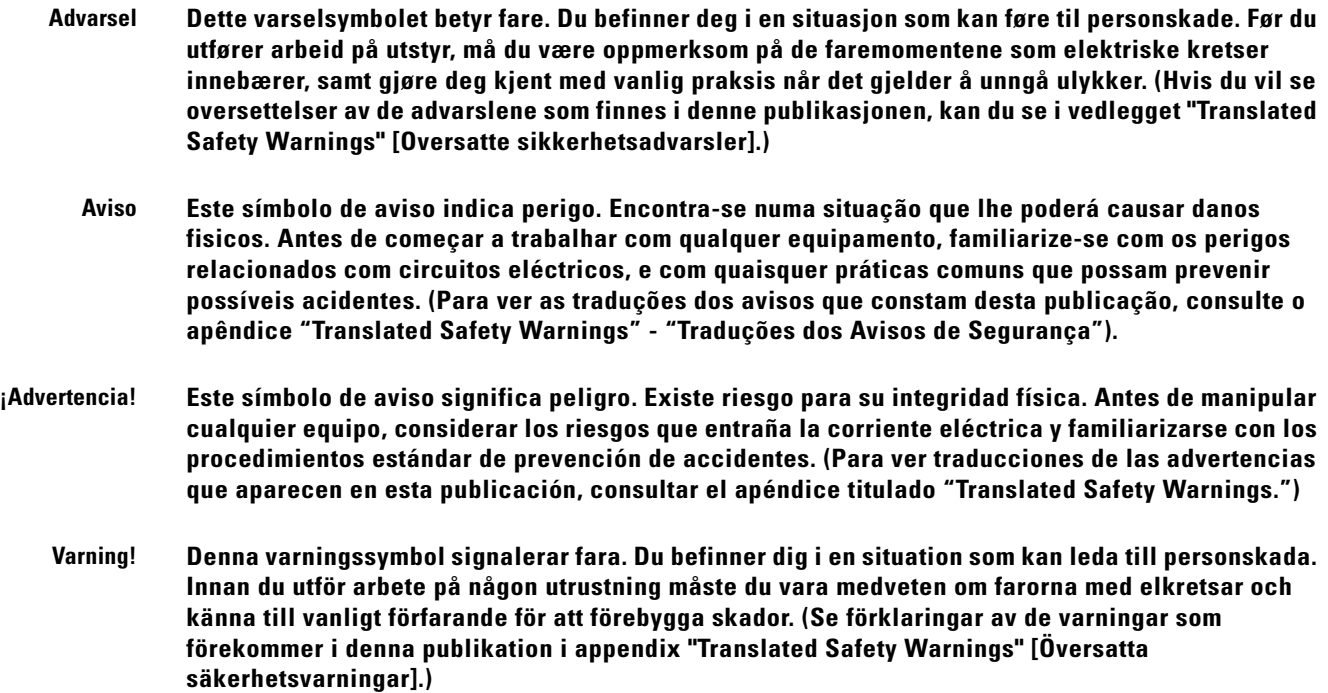

# <span id="page-11-0"></span>**Related Publications**

These documents provide complete information about the access point:

- **•** *Release Notes for Cisco Aironet 1200 Series Access Point*
- **•** *Cisco Aironet 1200 Series Access Point Command Reference*
- **•** *Cisco IOS Software Configuration Guide for Cisco Aironet Access Points*

Click this link to browse to the Cisco Aironet documentation home page:

<http://www.cisco.com/univercd/cc/td/doc/product/wireless/index.htm>

To browse to the 1200 series access point documentation, select **Aironet 1200 Series Wireless LAN Products** > **Cisco Aironet 1200 Series Access Points**.

# <span id="page-11-1"></span>**Obtaining Documentation**

Cisco provides several ways to obtain documentation, technical assistance, and other technical resources. These sections explain how to obtain technical information from Cisco Systems.

### <span id="page-11-2"></span>**Cisco.com**

You can access the most current Cisco documentation on the World Wide Web at this URL: <http://www.cisco.com/univercd/home/home.htm>

You can access the Cisco website at this URL:

<http://www.cisco.com>

International Cisco websites can be accessed from this URL:

[http://www.cisco.com/public/countries\\_languages.shtml](http://www.cisco.com/public/countries_languages.shtml)

### <span id="page-12-0"></span>**Documentation CD-ROM**

Cisco documentation and additional literature are available in a Cisco Documentation CD-ROM package, which may have shipped with your product. The Documentation CD-ROM is updated regularly and may be more current than printed documentation. The CD-ROM package is available as a single unit or through an annual or quarterly subscription.

Registered Cisco.com users can order a single Documentation CD-ROM (product number DOC-CONDOCCD=) through the Cisco Ordering tool:

[http://www.cisco.com/en/US/partner/ordering/ordering\\_place\\_order\\_ordering\\_tool\\_launch.html](http://www.cisco.com/en/US/partner/ordering/ordering_place_order_ordering_tool_launch.html)

All users can order monthly or quarterly subscriptions through the online Subscription Store:

<http://www.cisco.com/go/subscription>

### <span id="page-12-1"></span>**Ordering Documentation**

You can find instructions for ordering documentation at this URL:

[http://www.cisco.com/univercd/cc/td/doc/es\\_inpck/pdi.htm](http://www.cisco.com/univercd/cc/td/doc/es_inpck/pdi.htm)

You can order Cisco documentation in these ways:

**•** Registered Cisco.com users (Cisco direct customers) can order Cisco product documentation from the Networking Products MarketPlace:

<http://www.cisco.com/en/US/partner/ordering/index.shtml>

• Nonregistered Cisco.com users can order documentation through a local account representative by calling Cisco Systems Corporate Headquarters (California, U.S.A.) at 408 526-7208 or, elsewhere in North America, by calling 800 553-NETS (6387).

### <span id="page-12-2"></span>**Documentation Feedback**

You can submit comments electronically on Cisco.com. On the Cisco Documentation home page, click **Feedback** at the top of the page.

You can e-mail your comments to bug-doc@cisco.com.

You can submit comments by using the response card (if present) behind the front cover of your document or by writing to the following address:

Cisco Systems Attn: Customer Document Ordering 170 West Tasman Drive San Jose, CA 95134-9883

[We appreciate your comments.](http://www.cisco.com/univercd/home/home.htm)

# <span id="page-13-0"></span>**Obtaining Technical Assistance**

Cisco provides Cisco.com, which includes the Cisco Technical Assistance Center (TAC) website, as a starting point for all technical assistance. Customers and partners can obtain online documentation, troubleshooting tips, and sample configurations from the Cisco TAC website. Cisco.com registered users have complete access to the technical support resources on the Cisco TAC website, including TAC tools and utilities.

### <span id="page-13-1"></span>**Cisco.com**

Cisco.com offers a suite of interactive, networked services that let you access Cisco information, networking solutions, services, programs, and resources at any time, from anywhere in the world.

Cisco.com provides a broad range of features and services to help you with these tasks:

- **•** Streamline business processes and improve productivity
- **•** Resolve technical issues with online support
- **•** Download and test software packages
- **•** Order Cisco learning materials and merchandise
- **•** Register for online skill assessment, training, and certification programs

To obtain customized information and service, you can self-register on Cisco.com at this URL:

<http://tools.cisco.com/RPF/register/register.do>

### <span id="page-13-2"></span>**Technical Assistance Center**

The Cisco TAC is available to all customers who need technical assistance with a Cisco product, technology, or solution. Two types of support are available: the Cisco TAC website and the Cisco TAC Escalation Center. The type of support that you choose depends on the priority of the problem and the conditions stated in service contracts, when applicable.

We categorize Cisco TAC inquiries according to urgency:

- Priority level 4 (P4)—You need information or assistance concerning Cisco product capabilities, product installation, or basic product configuration. There is little or no impact to your business operations.
- **•** Priority level 3 (P3)—Operational performance of the network is impaired, but most business operations remain functional. You and Cisco are willing to commit resources during normal business hours to restore service to satisfactory levels.
- Priority level 2 (P2)—Operation of an existing network is severely degraded, or significant aspects of your business operations are negatively impacted by inadequate performance of Cisco products. You and Cisco will commit full-time resources during normal business hours to resolve the situation.
- **•** Priority level 1 (P1)—An existing network is "down," or there is a critical impact to your business operations. You and Cisco will commit all necessary resources around the clock to resolve the situation.

#### <span id="page-14-0"></span>**Locating the Product Serial Number**

The access point serial number is located on the bottom of the cabinet (refer to [Figure 1](#page-14-2)).

<span id="page-14-2"></span>*Figure 1 Location of Serial Number Label*

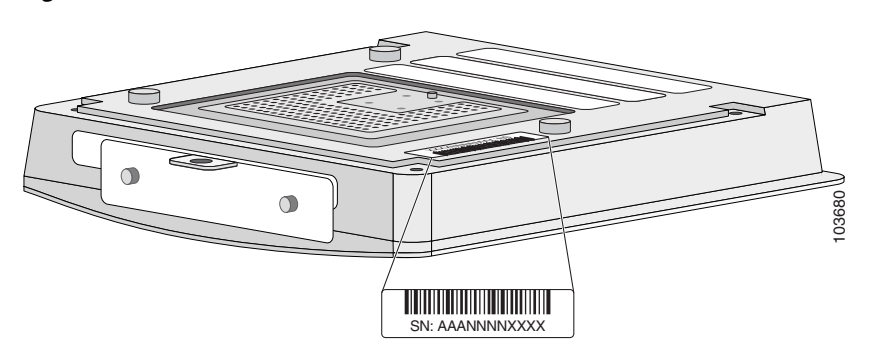

The access point serial number label contains the following information:

- **•** Model number, such as *AIR-AP1200*
- **•** Serial number, such as S/N: *VDF0636XXXX* (11 alphanumeric digits)
- **•** MAC address, such as MAC: *00abc65094f3* (12 hexadecimal digits)
- **•** Location of manufacture, such as *Made in Singapore*

You need your product serial number when requesting support from the Cisco Technical Assistance Center.

#### <span id="page-14-1"></span>**Cisco TAC Website**

The Cisco TAC website provides online documents and tools to help troubleshoot and resolve technical issues with Cisco products and technologies. To access the Cisco TAC website, go to this URL:

#### <http://www.cisco.com/tac>

All customers, partners, and resellers who have a valid Cisco service contract have complete access to the technical support resources on the Cisco TAC website. Some services on the Cisco TAC website require a Cisco.com login ID and password. If you have a valid service contract but do not have a login ID or password, go to this URL to register:

<http://tools.cisco.com/RPF/register/register.do>

If you are a Cisco.com registered user, and you cannot resolve your technical issues by using the Cisco TAC website, you can open a case online at this URL:

#### <http://www.cisco.com/tac/caseopen>

If you have Internet access, we recommend that you open P3 and P4 cases online so that you can fully describe the situation and attach any necessary files.

Г

#### <span id="page-15-0"></span>**Cisco TAC Escalation Center**

The Cisco TAC Escalation Center addresses priority level 1 or priority level 2 issues. These classifications are assigned when severe network degradation significantly impacts business operations. When you contact the TAC Escalation Center with a P1 or P2 problem, a Cisco TAC engineer automatically opens a case.

To obtain a directory of toll-free Cisco TAC telephone numbers for your country, go to this URL:

<http://www.cisco.com/warp/public/687/Directory/DirTAC.shtml>

Before calling, please check with your network operations center to determine the Cisco support services to which your company is entitled: for example, SMARTnet, SMARTnet Onsite, or Network Supported Accounts (NSA). When you call the center, please have available your service agreement number and your product serial number.

# <span id="page-15-1"></span>**Obtaining Additional Publications and Information**

Information about Cisco products, technologies, and network solutions is available from various online and printed sources.

**•** The *Cisco Product Catalog* describes the networking products offered by Cisco Systems, as well as ordering and customer support services. Access the *Cisco Product Catalog* at this URL:

[http://www.cisco.com/en/US/products/products\\_catalog\\_links\\_launch.html](http://www.cisco.com/en/US/products/products_catalog_links_launch.html)

• Cisco Press publishes a wide range of networking publications. Cisco suggests these titles for new and experienced users: *Internetworking Terms and Acronyms Dictionary, Internetworking Technology Handbook, Internetworking Troubleshooting Guide,* and the *Internetworking Design Guide.* For current Cisco Press titles and other information, go to Cisco Press online at this URL:

<http://www.ciscopress.com>

**•** *Packet* magazine is the Cisco quarterly publication that provides the latest networking trends, technology breakthroughs, and Cisco products and solutions to help industry professionals get the most from their networking investment. Included are networking deployment and troubleshooting tips, configuration examples, customer case studies, tutorials and training, certification information, and links to numerous in-depth online resources. You can access *Packet* magazine at this URL:

<http://www.cisco.com/go/packet>

• iQ Magazine is the Cisco bimonthly publication that delivers the latest information about Internet business strategies for executives. You can access iQ Magazine at this URL:

<http://www.cisco.com/go/iqmagazine>

• Internet Protocol Journal is a quarterly journal published by Cisco Systems for engineering professionals involved in designing, developing, and operating public and private internets and intranets. You can access the Internet Protocol Journal at this URL:

[http://www.cisco.com/en/US/about/ac123/ac147/about\\_cisco\\_the\\_internet\\_protocol\\_journal.html](http://www.cisco.com/en/US/about/ac123/ac147/about_cisco_the_internet_protocol_journal.html )

**•** Training—Cisco offers world-class networking training. Current offerings in network training are listed at this URL:

[http://www.cisco.com/en/US/learning/le31/learning\\_recommended\\_training\\_list.html](http://www.cisco.com/en/US/learning/le31/learning_recommended_training_list.html)

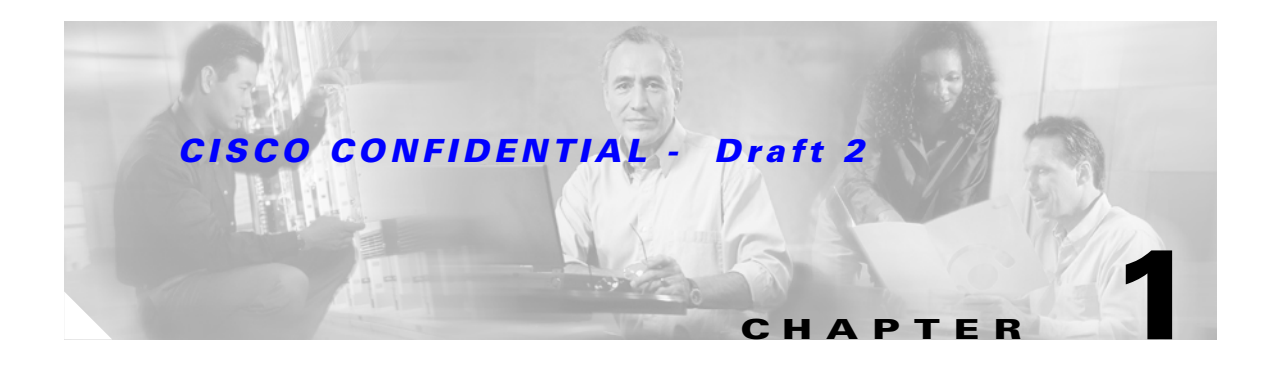

# <span id="page-16-1"></span><span id="page-16-0"></span>**Overview**

Cisco Aironet 1200 Series Access Points provide a secure, affordable, and easy-to-use wireless LAN solution that combines mobility and flexibility with the enterprise-class features required by networking professionals. With a management system based on Cisco IOS software, the 1200 series is a Wi-Fi certified, wireless LAN transceiver.

The 1200 series access point can contain two radios: a 2.4-GHz radio (IEEE 802.11b or IEEE 802.11g) in an internal mini-PCI slot and a 5-GHz radio module (IEEE 802.11a) in an external, modified cardbus slot. The access point supports one radio of each type, but it does not support two 2.4-GHz or two 5-GHz radios. You can configure the radios separately, using different settings on each radio.

The access point serves as the connection point between wireless and wired networks or as the center point of a stand-alone wireless network. In large installations, wireless users within radio range of an access point can roam throughout a facility while maintaining seamless, uninterrupted access to the network.

You can configure and monitor the access point using the command-line interface (CLI), the browser-based management system, or Simple Network Management Protocol (SNMP).

This chapter provides information on the following topics:

- **•** [Hardware Features, page 1-2](#page-17-0)
- **•** [Network Configuration Examples, page 1-5](#page-20-0)

## <span id="page-17-0"></span>**Hardware Features**

This section describes access point features. Refer to [Appendix C, "Access Point Specifications,"](#page-120-2) for a list of access point specifications.

Key hardware features of the 1200 series access point include:

- **•** [Dual-Radio Operation, page 1-2](#page-17-1)
- **•** [LEDs, page 1-3](#page-18-0)
- **•** [Ethernet Port, page 1-3](#page-18-1)
- **•** [Console Port, page 1-4](#page-19-2)
- **•** [Power Sources, page 1-4](#page-19-3)
- **•** [UL 2043 Certification, page 1-4](#page-19-0)
- **•** [Anti-Theft Features, page 1-4](#page-19-1)

#### <span id="page-17-1"></span>**Dual-Radio Operation**

The 1200 series access point can be initially configured at the factory for single- or dual-radio operation. You can also upgrade an access point configured for single-radio operation to support dual-radio operation using a 5-GHz radio module or a 2.4-GHz mini-PCI radio card. The access point supports one radio of each type, but it does not support two 2.4-GHz or two 5-GHz radios.

The 2.4-GHz mini-PCI radio card connects to an internal mini-PCI slot and is available in two configurations:

- **•** IEEE 802.11b mini-PCI radio card, hereafter called *802.11b radio*
- **•** IEEE 802.11g mini-PCI radio card, herafter called *802.11g radio*
	- **–** Requires Cisco IOS 12.2 (13)JA or later

The 5-GHz radio module connects to the access point's modified card bus connector and is available in three configurations:

- **•** IEEE 802.11a radio module with integrated antenna (low power), hereafter called the *RM20A radio module*
- **•** IEEE 802.11a radio module with integrated antenna, hereafter called the *RM21A radio module*
	- **–** Requires Cisco IOS 12.3 (2)JA or later
- **•** IEEE 802.11a radio module with external RP-TNC antenna connectors, hereafter called the *RM22A radio module*
	- **–** Requires Cisco IOS 12.3 (2)JA or later

All 5-GHz radio modules incorporate an Unlicensed National Information Infrastructure (UNII) radio transceiver operating in the UNII 5-GHz frequency bands. The RM20A and the RM21A radio modules contain dual integrated omnidirectional antennas and directional antennas for diversity operation. The 802.11b or 802.11g radio is called *Radio0* and the 802.11a radio is called *Radio1*.

#### <span id="page-18-0"></span>**LEDs**

The three LEDs on the top of the access point report Ethernet activity, association status, and radio activity.

- **•** The Ethernet LED signals Ethernet traffic on the wired LAN, or Ethernet infrastructure. This LED is normally green when an Ethernet cable is connected and blinks green when a packet is received or transmitted over the Ethernet infrastructure. The LED is off when the Ethernet cable is not connected.
- The status LED signals operational status. Green indicates that the access point is associated with at least one wireless client. Blinking green indicates that the access point is operating normally but is not associated with any wireless devices.
- The radio LED signals wireless traffic over the radio interface. The light is normally off, but it blinks green whenever a packet is received or transmitted over the access point radio.

[Figure 1-1](#page-18-2) shows the three status LEDs.

<span id="page-18-2"></span>*Figure 1-1 Access Point LEDs* 

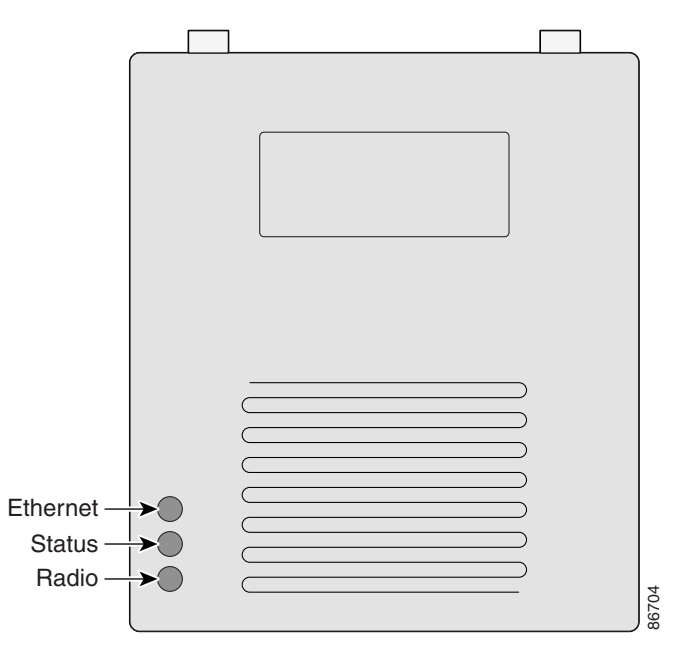

#### <span id="page-18-1"></span>**Ethernet Port**

The auto-sensing Ethernet port accepts an RJ-45 connector, linking the access point to your 10BASE-T or 100BASE-T Ethernet LAN. The access point can receive power through the Ethernet cable from a power injector, switch, or power patch panel. The Ethernet MAC address is printed on the label on the back of the access point.

#### <span id="page-19-2"></span>**Console Port**

The console port provides access to the access point's command-line interface (CLI) using a terminal emulator program. Use an RJ-45 to DB-9 serial cable to connect your computer's COM port to the access point's serial console port. (Refer to [Appendix E, "Console Cable Pinouts,"](#page-138-2) for a description of the console port pinouts.) Assign the following port settings to a terminal emulator to open the management system pages: 9600 baud, 8 data bits, No parity, 1 stop bit and no flow control.

#### <span id="page-19-3"></span>**Power Sources**

The access point can receive power from an external power module or through inline power using the Ethernet cable. Using inline power, you do not need to run a power cord to the access point. The access point supports the following power sources:

- **•** Power supply (input 100–240 VAC, 50–60 Hz, output 48 VDC, 0.2A minimum)
- **•** Inline power from:
	- **–** Cisco Aironet Power Injector for 1100 and 1200 series access points
	- **–** A switch capable of providing inline power, such as Cisco Catalyst 3500XL, 3550, 4500, or 6500 switches
	- **–** An inline power patch panel, such as the Cisco Catalyst Inline Power Patch Panel

**Note** The Catalyst 3550-24 PWR switch supports power for access points configured with both 2.4-GHz and 5-GHz radios. Other switches and patch panels might not provide enough power for both radios.

#### <span id="page-19-0"></span>**UL 2043 Certification**

The access point is encased in a durable metal case having adequate fire resistance and low smoke-producing characteristics suitable for operation in a building's environmental air space, such as above suspended ceilings, in accordance with Section 300-22(c) of the NEC, and with Sections 2-128, 12-010(3) and 12-100 of the *Canadian Electrical Code*, Part 1, C22.1.

**Caution** Only the fiber-optic power injector (AIR-PWRINJ-FIB) has been tested to UL 2043 for operation in a building's environmental air space, all other power injectors and power modules are not tested to UL 2043 and should not be placed in a building's environmental air space, such as above suspended ceilings.

#### <span id="page-19-1"></span>**Anti-Theft Features**

There are two methods of securing the access point to help prevent theft:

- Security cable keyhole—You can use the security cable slot to secure the access point using a standard security cable, such as those used on laptop computers.
- Security hasp—When you mount the access point on a wall or ceiling using the mounting bracket and the security hasp, you can lock the access point to the bracket with a padlock. Compatible padlocks are Master Lock models 120T and 121T or equivalent.

# <span id="page-20-0"></span>**Network Configuration Examples**

This section describes the access point's role in three common wireless network configurations. The access point's default configuration is as a root unit connected to a wired LAN or as the central unit in an all-wireless network. The repeater role requires a specific configuration.

## <span id="page-20-1"></span>**Root Unit on a Wired LAN**

An access point connected directly to a wired LAN provides a connection point for wireless users. If more than one access point is connected to the LAN, users can roam from one area of a facility to another without losing their connection to the network. As users move out of range of one access point, they automatically connect to the network (associate) through another access point. The roaming process is seamless and transparent to the user. [Figure 1-2](#page-20-2) shows access points acting as root units on a wired LAN.

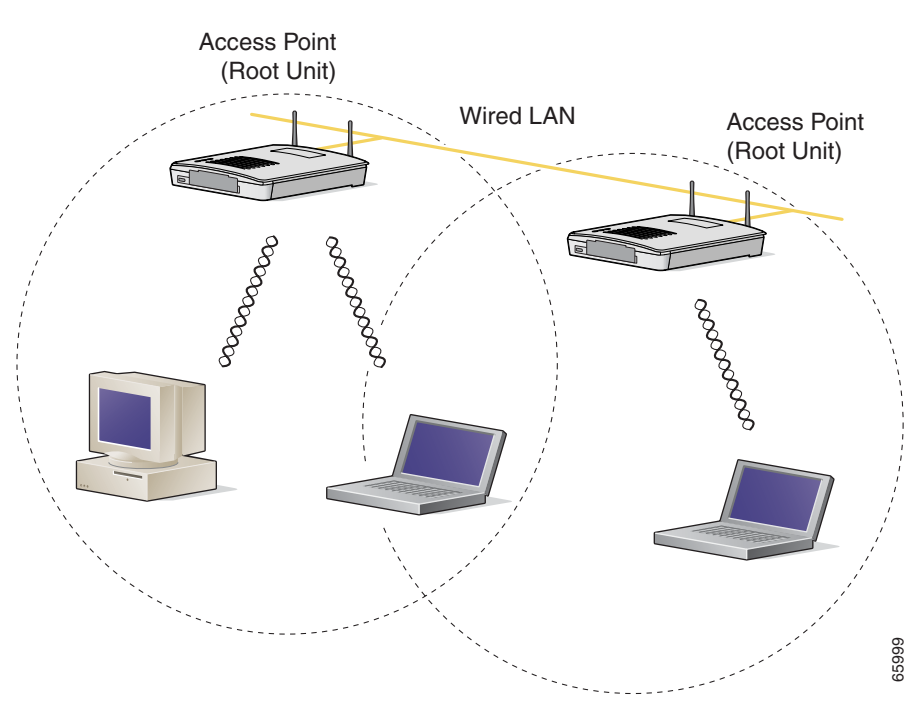

#### <span id="page-20-2"></span>*Figure 1-2 Access Points as Root Units on a Wired LAN*

## <span id="page-21-0"></span>**Repeater Unit that Extends Wireless Range**

An access point can be configured as a stand-alone repeater to extend the range of your infrastructure or to overcome an obstacle that blocks radio communication. The repeater forwards traffic between wireless users and the wired LAN by sending packets to either another repeater or to an access point connected to the wired LAN. The data is sent through the route that provides the best performance for the client. [Figure 1-3](#page-21-1) shows an access point acting as a repeater. Consult the *Cisco IOS Software Configuration Guide for Cisco Aironet Access Points* for instructions on setting up an access point as a repeater.

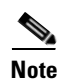

**Note** Non-Cisco client devices might have difficulty communicating with repeater access points.

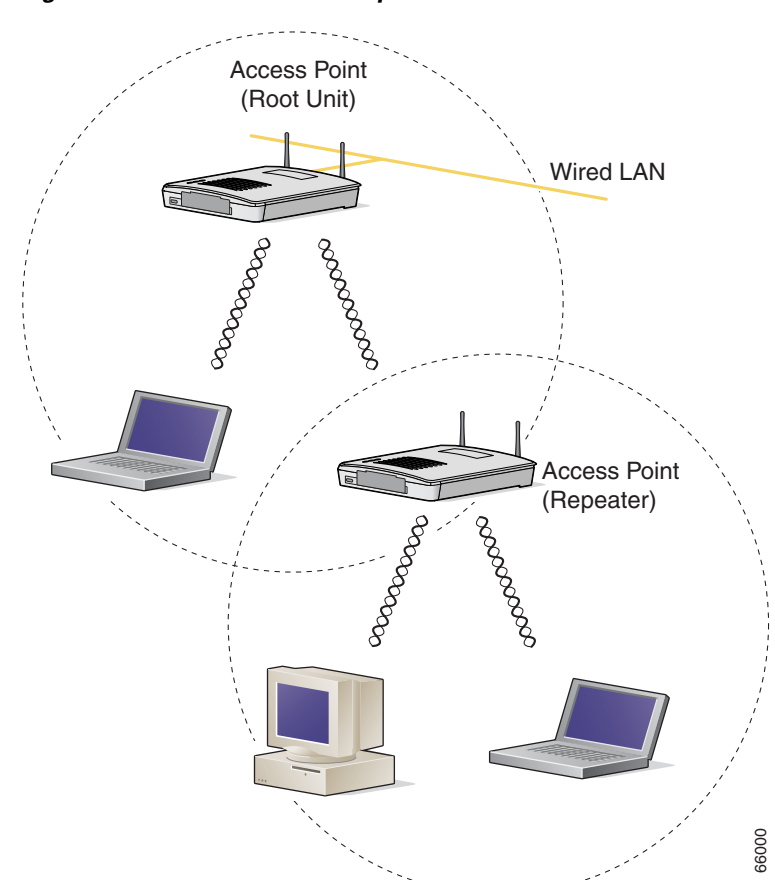

#### <span id="page-21-1"></span>*Figure 1-3 Access Point as Repeater*

## <span id="page-22-0"></span>**Central Unit in an All-Wireless Network**

In an all-wireless network, an access point acts as a stand-alone root unit. The access point is not attached to a wired LAN; it functions as a hub linking all stations together. The access point serves as the focal point for communications, increasing the communication range of wireless users. [Figure 1-4](#page-22-1) shows an access point in an all-wireless network.

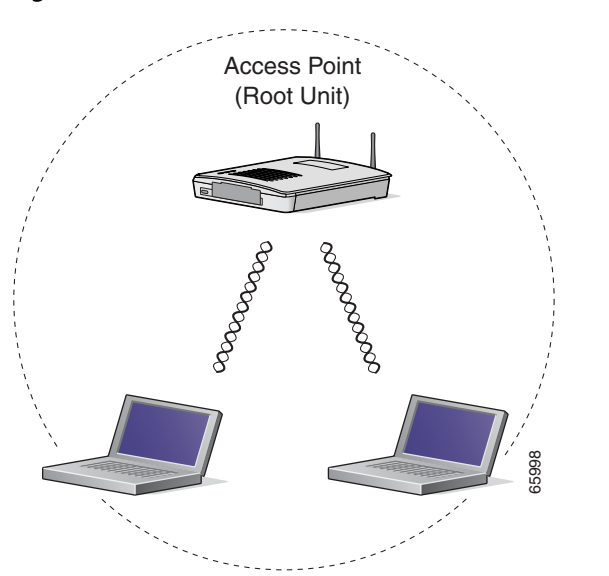

<span id="page-22-1"></span>*Figure 1-4 Access Point as Central Unit in All-Wireless Network*

n

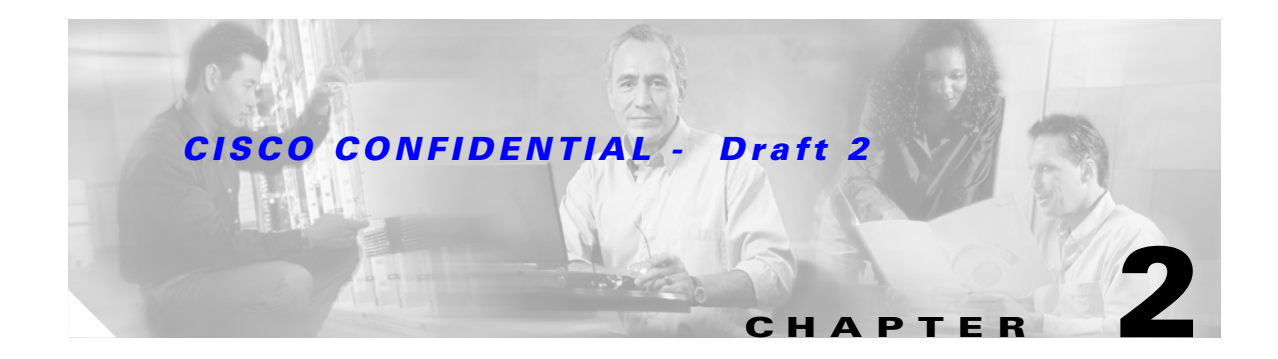

# <span id="page-24-2"></span><span id="page-24-1"></span><span id="page-24-0"></span>**Installing the Access Point**

This chapter describes the setup of the access point and includes the following sections:

- **•** [Safety Information, page 2-2](#page-25-0)
- **•** [Warnings, page 2-2](#page-25-3)
- **•** [Unpacking the Access Point, page 2-3](#page-26-0)
- **•** [Basic Installation Guidelines, page 2-3](#page-26-2)
- **•** [Before Beginning the Installation, page 2-4](#page-27-1)
- **•** [Installation Summary, page 2-6](#page-29-0)
- **•** [Connecting the 2.4-GHz Antennas, page 2-6](#page-29-1)
- **•** [Connecting the Ethernet and Power Cables, page 2-8](#page-31-0)

# <span id="page-25-0"></span>**Safety Information**

Follow the guidelines in this section to ensure proper operation and safe use of the access point.

## <span id="page-25-1"></span>**FCC Safety Compliance Statement**

The FCC with its action in ET Docket 96-8 has adopted a safety standard for human exposure to radio frequency (RF) electromagnetic energy emitted by FCC certified equipment. When used with approved Cisco Aironet antennas, Cisco Aironet products meet the uncontrolled environmental limits found in OET-65 and ANSI C95.1, 1991. Proper installation of this radio according to the instructions found in this manual will result in user exposure that is substantially below the FCC recommended limits.

## <span id="page-25-2"></span>**General Safety Guidelines**

- Do not touch or move antenna(s) while the unit is transmitting or receiving.
- Do not hold any component containing a radio so that the antenna is very close to or touching any exposed parts of the body, especially the face or eyes, while transmitting.
- **•** The use of wireless devices in hazardous locations is limited to the constraints posed by the local codes, the national codes, and the safety directors of such environments.

# <span id="page-25-3"></span>**Warnings**

Translated versions of the following safety warnings are provided in [Appendix A, "Translated Safety](#page-98-2)  [Warnings."](#page-98-2)

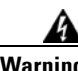

**Warning Read the installation instructions before you connect the system to its power source.** Statement 1004

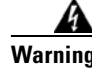

**Warning This product relies on the building's installation for short-circuit (overcurrent) protection. Ensure that the protective device is rated not greater than: 15A** Statement 1005

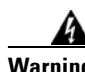

**Warning Do not operate your wireless network device near unshielded blasting caps or in an explosive environment unless the device has been modified to be especially qualified for such use.**  Statement 245B

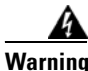

**Warning In order to comply with FCC radio frequency (RF) exposure limits, antennas should be located at a minimum of 7.9 inches (20 cm) or more from the body of all persons.** Statement 332

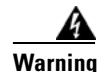

**Warning Do not work on the system or connect or disconnect cables during periods of lightning activity.**  Statement 1001

## <span id="page-26-0"></span>**Unpacking the Access Point**

Follow these steps to unpack the access point:

- **Step 1** Open the shipping container and carefully remove the contents.
- **Step 2** Return all packing materials to the shipping container and save it.
- **Step 3** Ensure that all items listed in the "Package Contents" section are included in the shipment. Check each item for damage. If any item is damaged or missing, notify your authorized Cisco sales representative.

### <span id="page-26-1"></span>**Package Contents**

Each access point package contains the following items:

- **•** Cisco Aironet 1200 Series Access Point
- **•** Cisco Aironet 1200 Series Power Module (Universal power supply)
- **•** *Quick Start Guide: Cisco Aironet 1200 Series Access Points*
- **•** Cisco product registration and Cisco documentation feedback cards

The optional 2.4-GHz radio upgrade kit is shipped with the following items:

- **•** 2.4-GHz radio card (802.11b or 802.11g)
- **•** Installation guide
- **•** A product registration card
- **•** A T-10 tamper-resistant Torx L-wrench
- **•** 2.4-GHz radio product compliance label

The optional 5-GHz radio upgrade kit is shipped with the following items:

- **•** 5-GHz radio module (RM20A, RM21A, or RM22A)
- **•** Installation guide
- **•** A product registration card
- **•** A T-10 tamper-resistant Torx L-wrench
- **•** A 5-GHz radio product compliance label

If anything is missing or damaged, contact your Cisco representative for support.

## <span id="page-26-2"></span>**Basic Installation Guidelines**

Because the access point is a radio device, it is susceptible to common causes of interference that can reduce throughput and range. Follow these basic guidelines to ensure the best possible performance:

- Install the access point in an area where large steel structures such as shelving units, bookcases, and filing cabinets do not block the radio signals to and from the access point.
- Install the access point away from microwave ovens. Microwave ovens operate on the same frequency as the access point and can cause signal interference.

### <span id="page-27-0"></span>**Installation Above Suspended Ceilings**

The access point uses a metal enclosure having adequate fire resistance and low smoke-producing characteristics suitable for operation in a building's environmental air space (such as above suspended ceilings) in accordance with Section 300-22(c) of the NEC. For mounting instructions, refer to the [Chapter 6, "Mounting Instructions."](#page-62-2)

**Caution** Only the fiber-optic power injector (AIR-PWRINJ-FIB) has been tested to UL 2043 for operation in a building's environmental air space, all other power injectors and power modules are not tested to UL 2043 and should not be placed in a building's environmental air space, such as above suspended ceilings.

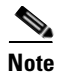

**Note** If you plan to mount the access point in environmental air space and will upgrade to a 5-GHz radio, Cisco recommends that you mount the access point horizontally with its antennas pointing down. Doing so will result in the access point complying with regulatory requirements for environmental air space after the 5-GHz radio is installed.

# <span id="page-27-1"></span>**Before Beginning the Installation**

Before you begin the installation process, please refer to [Figure 2-1,](#page-27-2) [Figure 2-2](#page-28-0), and [Figure 2-3](#page-28-1) to become familiar with the access point's layout, connectors, and 5-GHz module location.

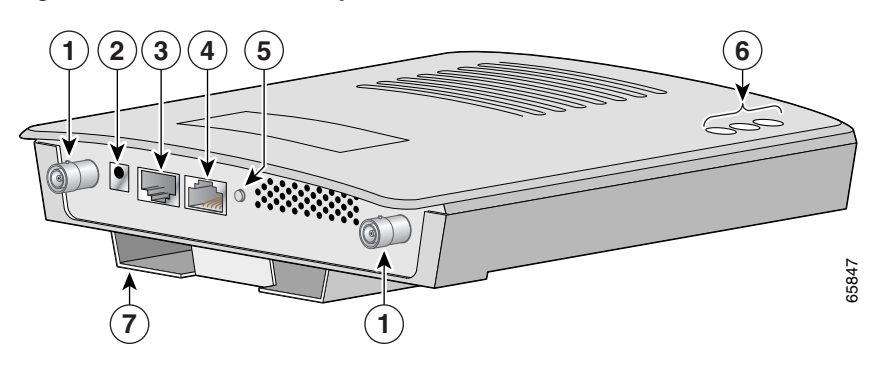

<span id="page-27-2"></span>*Figure 2-1 Access Point Layout and Connectors*

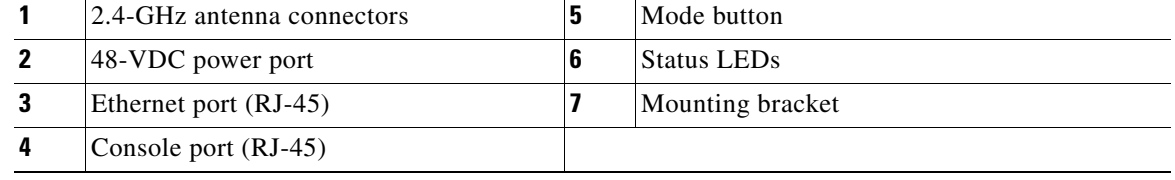

<span id="page-28-0"></span>*Figure 2-2 Access Point with 5-GHz Radio Module (RM20A or RM21A)*

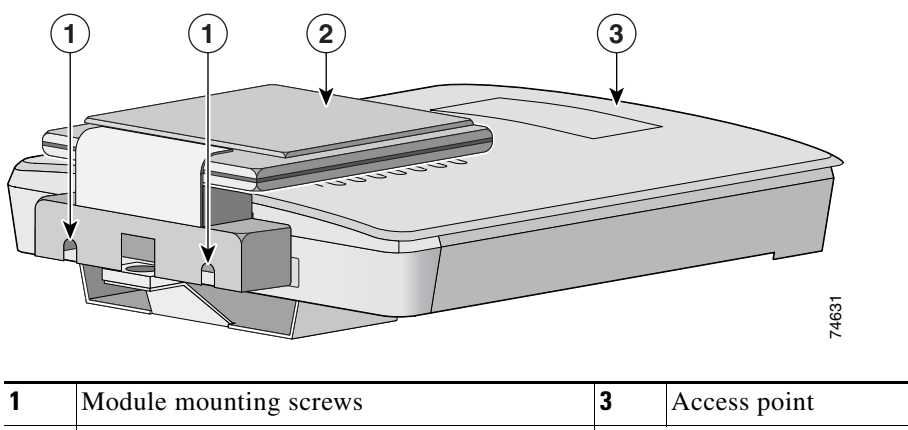

**2** Integrated antenna in patch position (RM20A or RM21A radio module)

<span id="page-28-1"></span>*Figure 2-3 RM22A Radio Module with External RP-TNC Antenna Connectors*

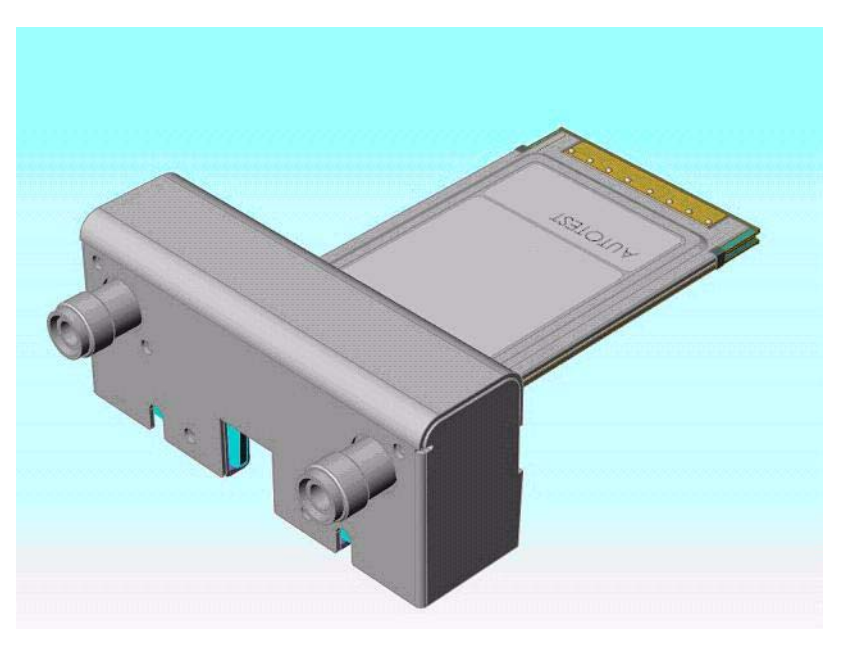

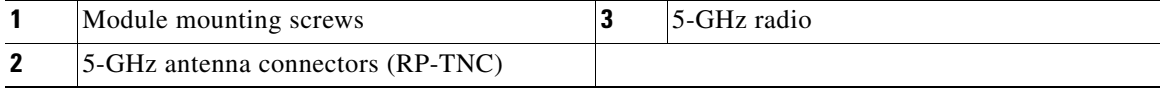

## <span id="page-29-0"></span>**Installation Summary**

While installing the access point, you must perform the following operations:

- **•** If you have a 2.4-GHz radio upgrade kit, refer to the ["2.4-GHz Radio Upgrade" section on page 7-1.](#page-70-2)
- **•** If you have a 5-GHz radio module upgrade kit (RM20A, RM21A,or RM22A) refer to the *["5-GHz](#page-80-2)  [Radio Module Upgrade" section on page 8-1](#page-80-2).*
- **•** If your access point has a built-in 2.4-GHz radio, connect a single antenna or dual diversity antennas (refer to the ["Connecting the 2.4-GHz Antennas" section on page 2-6](#page-29-1)*).*
- If your access point has an installed RM22A radio module, connect a single antenna or dual diversity antennas (refer to the ["Connecting the 5-GHz External Antennas" section on page 2-7](#page-30-0)*).*
- Connect Ethernet and power cables (refer to the "Connecting the Ethernet and Power Cables" [section on page 2-8](#page-31-0)).
- Configure basic settings (refer to [Chapter 3, "Configuring the Access Point for the First Time"](#page-34-2)).
- **•** Configure security and other access point options.
- Use the mounting kit to install the access point on a convenient flat horizontal or vertical surface, such as a desktop, book shelf, file cabinet, wall, or ceiling. For additional information on mounting, refer to [Chapter 6, "Mounting Instructions."](#page-62-2)

## <span id="page-29-1"></span>**Connecting the 2.4-GHz Antennas**

The access point supports a single antenna or dual diversity antennas. Two RPTNC antenna connectors are provided on the back of the unit for the 2.4-GHz radio.

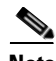

**Note** RPTNC antenna connectors are used for both the 2.4 GHz and 5 GHz radios. You must be careful to ensure that you connect your 2-4 GHz antenna to the 2-4 GHz radio connectors (refer to [Figure 2-1](#page-27-2) for connector locations).

To attach your antenna or antenna cable to the access point, follow these steps:

- **Step 1** Attach an antenna or antenna cable to the **2.4-GHz Right/Primary** (RPTNC) antenna connector on the back of the access point and hand tighten. If you are using two antennas for diversity coverage, attach the second antenna or antenna cable to the **2.4-GHz Left** (RPTNC) antenna connector.
- **Step 2** If you are using a Cisco Aironet 2 dBi antenna, orient the antenna depending on how you intend to mount the access point.
	- **•** On a table or desk, orient the antenna straight up.
	- **•** On a vertical surface, such as a wall, orient the antenna straight up.
	- **•** On a ceiling, orient the antenna straight down.
- **Step 3** If you are using another Cisco Aironet antenna, refer to the antenna mounting instructions that came with your antenna.

## <span id="page-30-0"></span>**Connecting the 5-GHz External Antennas**

The access point supports an RM22A radio module for use with a single antenna or dual diversity antennas. Two RPTNC antenna connectors are provided on the back of the module for the 5-GHz radio.

 $\mathscr{P}$ 

**Note** RPTNC antenna connectors are used for both the 2.4 GHz and 5 GHz radios. You must be careful to ensure that you connect your 5 GHz antenna to the 5 GHz radio connectors (refer to [Figure 2-3](#page-28-1) for connector locations).

If you are using the RM22A radio module, follow these steps below:

**Step 1** Attach the Cisco Aironet 5-GHz antenna cable to the **Right/Primary** 5-GHz (RPTNC) antenna connector on the back of the radio module and hand tighten. If you are using two antennas for diversity coverage, attach the second antenna cable to the **Left** 5-GHz (RPTNC) antenna connector.

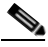

**Note** The Cisco Aironet antenna cables have a blue marker label near the antenna connector and the radio module has a corresponding blue label near the 5-GHz antenna connectors.

**Step 2** To mount your Cisco Aironet antenna, refer to the instructions that came with your antenna.

# <span id="page-31-0"></span>**Connecting the Ethernet and Power Cables**

The access point receives power through the Ethernet cable or an external power module. [Figure 2-4](#page-31-1) shows the power options for the access point.

<span id="page-31-1"></span>*Figure 2-4 Access Point Power Options*

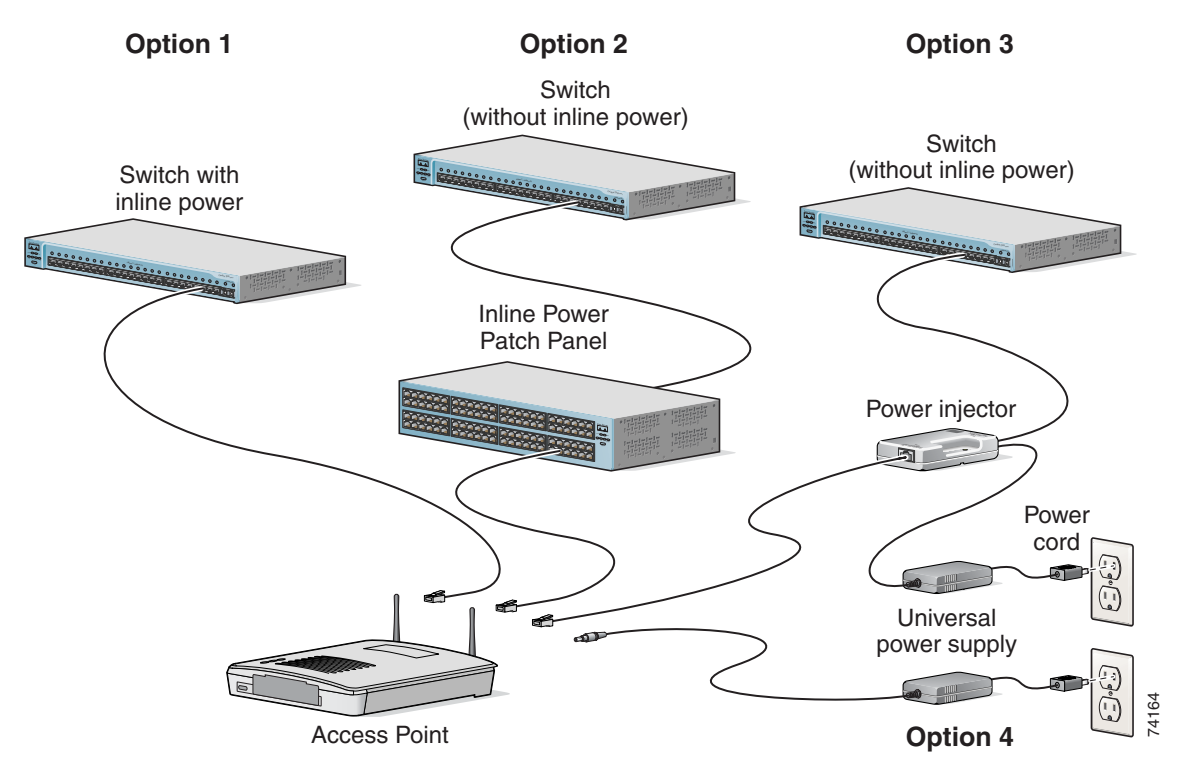

The access point power options are listed below:

- **•** A switch with inline power, such as a Cisco Catalyst 3500XL, 3550-24 PWR, 4000, or 6500 switch
- **•** An inline power patch panel, such as a Cisco Catalyst Inline Power Patch Panel
- **•** A power injector
- **•** A power module (Universal power supply)

**Note** Currently, the Catalyst 3550-24 PWR switch supports power for both the 2.4-GHz radio and the 5-GHz radio. Other switches and power patch panels might not provide enough power for the 5-GHz radio.

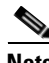

**Note** If you use in-line power from a switch or patch panel, do not connect the power module to the access point. Using two power sources on the access point might cause the switch or patch panel to shut down the port to which the access point is connected.

### <span id="page-32-0"></span>**Connecting to an Ethernet Network with an Inline Power Source**

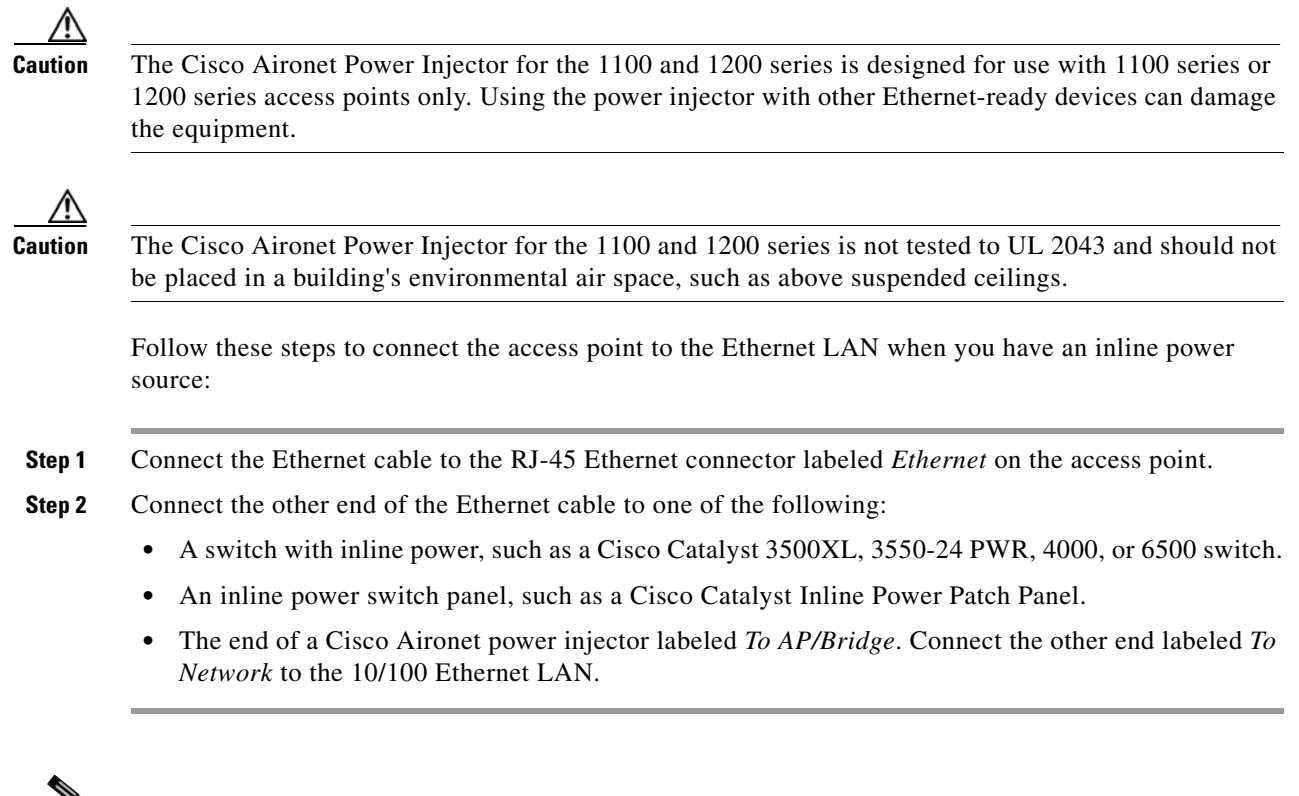

₩

**Note** If you use a power supply or power injector to power the access point, you must use the power supply included with your access point and the Cisco Aironet Power Injector for the 1100 and 1200 series access points.

## <span id="page-32-1"></span>**Connecting to an Ethernet Network with Local Power**

Follow these steps to connect the access point to an Ethernet LAN when you are using a local power source:

- **Step 1** Connect the Ethernet cable to the RJ-45 Ethernet connector labeled *Ethernet* on the access point.
- **Step 2** Plug the other end of the Ethernet cable into an unpowered Ethernet port on your network.
- **Step 3** Connect the power module's output connector to the 48-VDC power port labeled *48VDC* on the access point.
- **Step 4** Plug the other end of the power module into an approved 100- to 240-VAC outlet.

## <span id="page-33-0"></span>**Powering Up the Access Point**

When power is applied to the access point, it begins a routine power-up sequence that you can monitor by observing the three LEDs on top of the access point. After you observe all three LEDs turning green to indicate the starting of the IOS operating system, the Status LED blinks green signifying that IOS is operational. When in an operational status, the Ethernet LED is steady green when no traffic is being passed and dark during periods when traffic is being passed. The sequence takes about 1 minute to complete. Refer to [Chapter 9, "Troubleshooting,"](#page-88-2) for LED descriptions.

When the sequence is complete, you are ready to obtain the access point's IP address and perform an initial configuration. Refer to [Chapter 3, "Configuring the Access Point for the First Time,"](#page-34-2) for instructions on assigning basic settings to the access point.

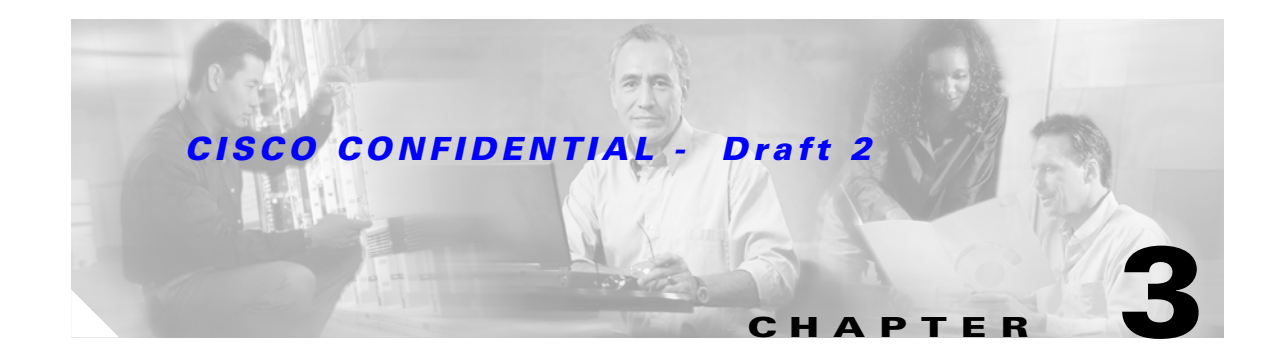

# <span id="page-34-2"></span><span id="page-34-1"></span><span id="page-34-0"></span>**Configuring the Access Point for the First Time**

This chapter describes how to configure basic settings on your access point for the first time. The contents of this chapter are similar to the instructions in the quick start guide that shipped with your access point. You can configure all the settings described in this chapter using the CLI, but it might be simplest to browse to the access point's web-browser interface to complete the initial configuration and then use the CLI to enter additional settings for a more detailed configuration.

This chapter contains these sections:

- **•** [Before You Start, page 3-2](#page-35-0)
- **•** [Obtaining and Assigning an IP Address, page 3-3](#page-36-0)
- **•** [Connecting to the Access Point Locally, page 3-3](#page-36-1)
- **•** [Assigning Basic Settings, page 3-4](#page-37-0)
- **•** [Protecting Your Wireless LAN, page 3-8](#page-41-1)
- **•** [Using the IP Setup Utility, page 3-9](#page-42-0)
- **•** [Assigning an IP Address Using the CLI, page 3-12](#page-45-0)
- **•** [Using a Telnet Session to Access the CLI, page 3-12](#page-45-1)

# <span id="page-35-0"></span>**Before You Start**

Before you install the access point, make sure you are using a computer connected to the same network as the access point, and obtain the following information from your network administrator:

- **•** A system name for the access point
- **•** The case-sensitive wireless service set identifier (SSID) for your radio network
- **•** If not connected to a DHCP server, a unique IP address for your access point (such as 172.17.255.115)
- If the access point is not on the same subnet as your PC, a default gateway address and subnet mask
- **•** A Simple Network Management Protocol (SNMP) community name and the SNMP file attribute (if SNMP is in use)
- **•** If you use IPSU to find or assign the access point IP address, the MAC address from the label on the bottom of the access point (such as 00164625854c)

### <span id="page-35-1"></span>**Resetting the Access Point to Default Settings**

If you need to start over during the initial setup process, follow these steps to reset the access point to factory default settings using the access point MODE button:

- **Step 1** Disconnect power (the power jack for external power or the Ethernet cable for in-line power) from the access point.
- **Step 2** Press and hold the MODE button while you reconnect power to the access 2 to 3 seconds), and release the button. All access point settings return to factory defaults.

Follow these steps to return to default settings using the web-browser interface:

- **Step 1** Open your Internet browser. You must use Microsoft Internet Explorer (version 5.x or later) or Netscape Navigator (version 4.x).
- **Step 2** Enter the access point's IP address in the browser address line and press **Enter**. An Enter Network Password window appears.
- **Step 3** Enter your username in the User Name field. The default username is **Cisco**.
- **Step 4** Enter the access point password in the Password field and press **Enter**. The default password is **Cisco**. The Summary Status page appears.
- **Step 5** Click **System Software** and the System Software screen appears.
- **Step 6** Click **System Configuration** and the System Configuration screen appears.
- **Step 7** Click the **Reset to Defaults** button.

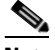

**Note** If the access point is configured with a static IP address, the IP address does not change.
### <span id="page-36-2"></span>**Obtaining and Assigning an IP Address**

To browse to the access point's Express Setup page, you must either obtain or assign the access point's IP address using one of the following methods:

- Connect to the access point console port and assign a static IP address. Follow the steps in the ["Connecting to the Access Point Locally" section on page 3-3](#page-36-1) to connect to the console port.
- Use a DHCP server (if available) to automatically assign an IP address. You can find out the DHCP-assigned IP address using one of the following methods:
	- **–** Connect to the access point console port and use the **show ip interface brief** command to display the IP address. Follow the steps in the ["Connecting to the Access Point Locally" section](#page-36-1)  [on page 3-3](#page-36-1) to connect to the console port.
	- **–** Provide your organization's network administrator with your access point's Media Access Control (MAC) address. Your network administrator will query the DHCP server using the MAC address to identify the IP address. The access point's MAC address is on label attached to the bottom of the access point.
	- **–** Use the Cisco IP Setup Utility (IPSU) to identify the assigned address. You can also use IPSU to assign an IP address to the access point if it did not receive an IP address from the DHCP server. IPSU runs on most Microsoft Windows operating systems: Windows 9x, 2000, Me, NT, and XP.

For information on IPSU, refer to ["Using the IP Setup Utility" section on page 3-9](#page-42-0).

### <span id="page-36-1"></span>**Connecting to the Access Point Locally**

If you need to configure the access point locally (without connecting the access point to a wired LAN), you can connect a PC to its console port using a DB-9 to RJ-45 serial cable. Follow these steps to open the CLI by connecting to the access point console port:

**Step 1** Connect a nine-pin, female DB-9 to RJ-45 serial cable to the RJ-45 serial port on the access point and to the COM port on a computer. [Figure 3-1](#page-36-0) shows the serial port connection.

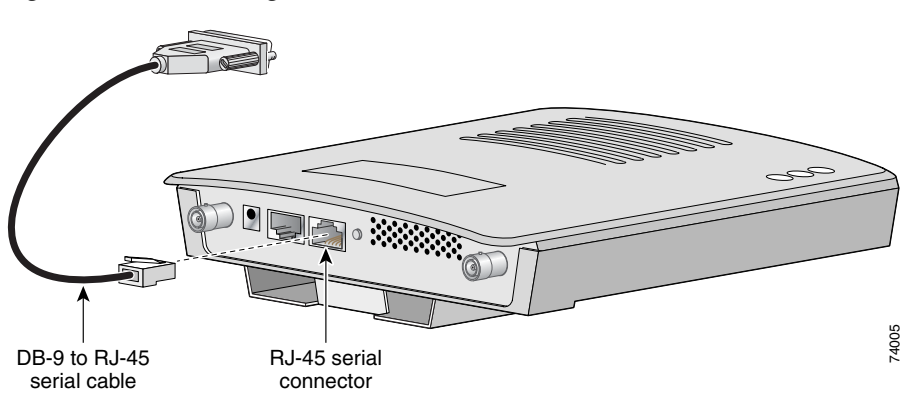

<span id="page-36-0"></span>*Figure 3-1 Connecting the Serial Cable*

 $\mathbf I$ 

**Note** The Cisco part number for the DB-9 to RJ-45 serial cable is AIR-CONCAB1200. Browse to <http://www.cisco.com/go/marketplace> to order a serial cable.

## **Assigning Basic Settings**

After you determine or assign the access point's IP address, you can browse to the access point's Express Setup page and perform an initial configuration:

- **Step 1** Open your Internet browser. You must use Microsoft Internet Explorer (version 5.x or later) or Netscape Navigator (version 4.x).
- **Step 2** Enter the access point's IP address in the browser address line and press **Enter**. An Enter Network Password screen appears.
- **Step 3** Press **Tab** to bypass the Username field and advance to the Password field.
- **Step 4** Enter the case-sensitive password *Cisco* and press **Enter**. The Summary Status page appears. [Figure 3-2](#page-38-0) shows the Summary Status page.

**Step 2** Set up a terminal emulator to communicate with the access point. Use the following settings for the terminal emulator connection: 9600 baud, 8 data bits, no parity, 1 stop bit, and no flow control.

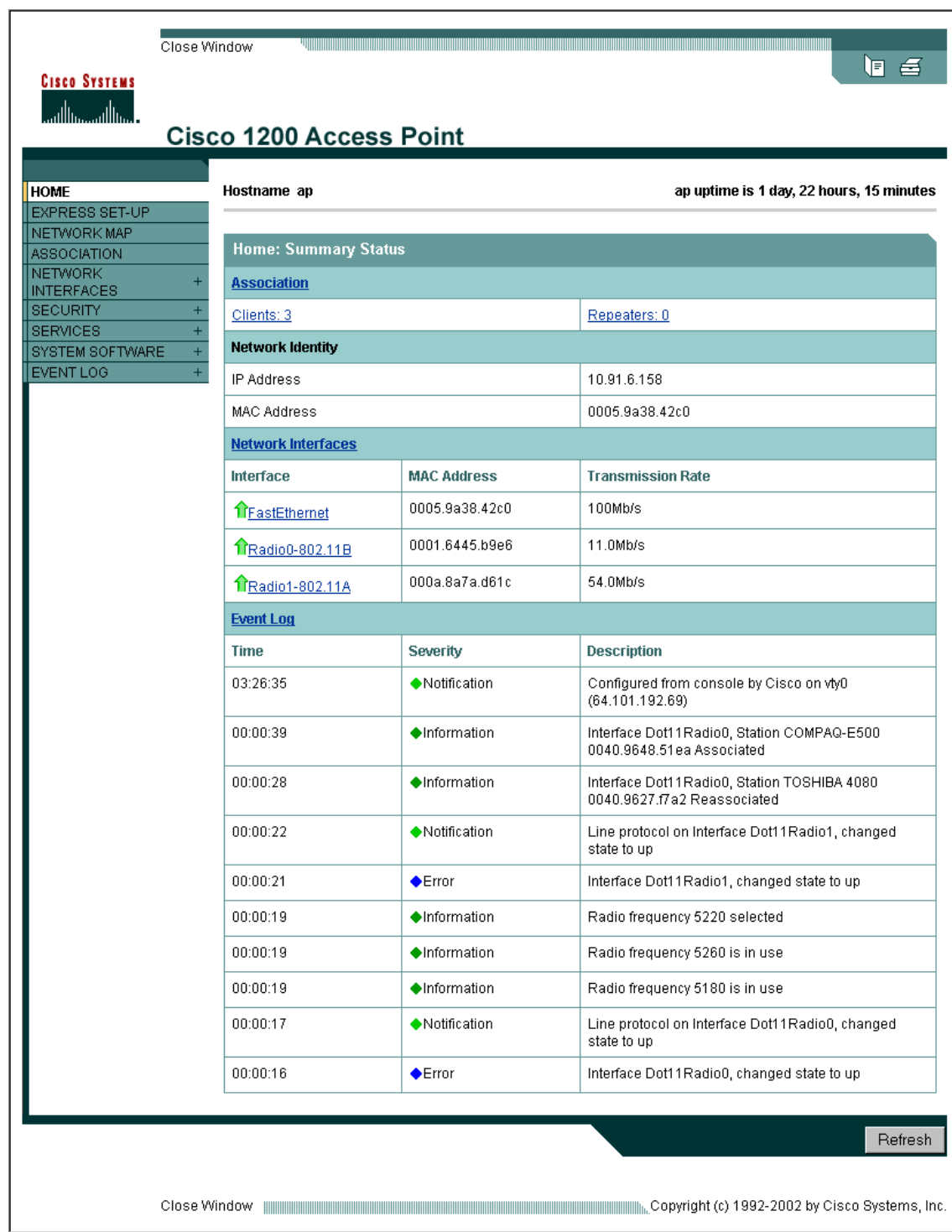

#### <span id="page-38-0"></span>*Figure 3-2 Summary Status Page*

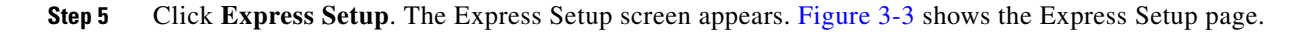

86706

<span id="page-39-0"></span>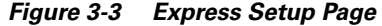

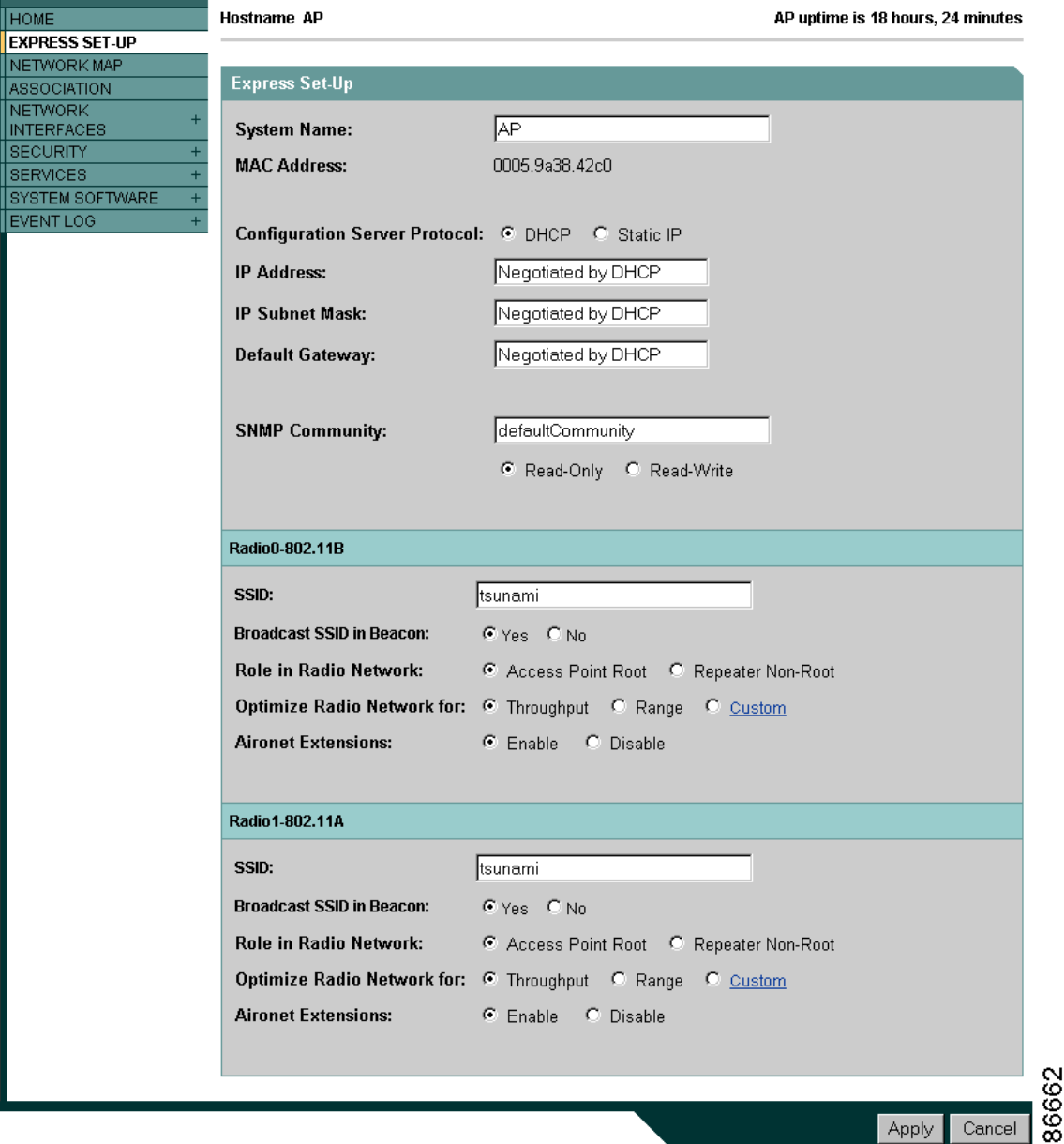

- **Step 6** Enter the configuration settings you obtained from your system administrator. The configurable settings include:
	- **• System Name** The system name, while not an essential setting, helps identify the access point on your network. The system name appears in the titles of the management system pages.
	- **• Configuration Server Protocol**—Click on the button that matches the network's method of IP address assignment.
		- **– DHCP**—IP addresses are automatically assigned by your network's DHCP server.
		- **– Static IP**—The access point uses a static IP address that you enter in the IP address field.

• **IP Address—Use** this setting to assign or change the access point's IP address. If DHCP is enabled for your network, leave this field blank.

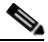

**Note** If the access point's IP address changes while you are configuring the access point using the web-browser interface or a Telnet session over the wired LAN, you lose your connection to the access point. If you lose your connection, reconnect to the access point using its new IP address. Follow the steps in the ["Resetting the Access Point to Default Settings" section on page 3-2](#page-35-0) if you need to start over.

- **• IP Subnet Mask**—Enter the IP subnet mask provided by your network administrator so the IP address can be recognized on the LAN. If DHCP is enabled, leave this field blank.
- **• Default Gateway**—Enter the default gateway IP address provided by your network administrator. If DHCP is enabled, leave this field blank.
- **• Radio Service Set ID (SSID)**—Enter the case-sensitive SSID (32 alphanumeric characters maximum) provided by your network administrator. The SSID is a unique identifier that client devices use to associate with the access point.
- **• Broadcast SSID in Beacon**—Use this setting to allow devices that do not specify an SSID to associate with the access point.
	- **– Yes**—This is the default setting; it allows devices that do not specify an SSID to associate with the access point.
	- **– No**—Devices must specify an SSID to associate with the access point. With No selected, the SSID used by the client devices must match exactly the access point's SSID.
- **• Role in Radio Network**—Click on the button that describes the role of the access point on your network. Select **Access Point (Root)** if your access point is connected to the wired LAN. Select **Repeater (Non-Root)** if it is not connected to the wired LAN.
- **• Optimize Radio Network for**—Use this setting to select either preconcerted settings for the access point radio or customized settings for the access point radio.
	- **– Throughput**—Maximizes the data volume handled by the access point but might reduce its range.
	- **– Range**—Maximizes the access point's range but might reduce throughput.
	- **– Custom**—The access point uses settings you enter on the Network Interfaces: Radio-802.11b Settings page. Clicking **Custom** takes you to the Network Interfaces: Radio-802.11b Settings page.
- **• Aironet Extensions**—Enable this setting if there are only Cisco Aironet devices on your wireless LAN.
- **• SNMP Community**—If your network is using SNMP, enter the SNMP Community name provided by your network administrator and select the attributes of the SNMP data (also provided by your network administrator).
- **Step 7** Click **Apply** to save your settings. If you changed the IP address, you lose your connection to the access point. Browse to the new IP address to reconnect to the access point.

Your access point is now running but probably requires additional configuring to conform to your network's operational and security requirements. Consult the chapters in this manual for the information you need to complete the configuration.

 $\mathbf{I}$ 

**Note** You can restore the access point to its factory defaults by unplugging the power jack and plugging it back in while holding down the Mode button for a few seconds, or until the Status LED turns amber.

### <span id="page-41-0"></span>**Default Settings on the Express Setup Page**

[Table 3-1](#page-41-0) lists the default settings for the settings on the Express Setup page.

*Table 3-1 Default Settings on the Express Setup Page*

| <b>Setting</b>                       | <b>Default</b>                                                                                 |
|--------------------------------------|------------------------------------------------------------------------------------------------|
| <b>System Name</b>                   | ap                                                                                             |
| <b>Configuration Server Protocol</b> | <b>DHCP</b>                                                                                    |
| <b>IP</b> Address                    | Assigned by DHCP by default; if<br>DHCP is disabled, the default<br>setting is $10.0.0.1$      |
| <b>IP Subnet Mask</b>                | Assigned by DHCP by default; if<br>DHCP is disabled, the default<br>setting is 255.255.255.224 |
| Default Gateway                      | Assigned by DHCP by default; if<br>DHCP is disabled, the default<br>setting is $0.0.0.0$       |
| Radio Service Set ID (SSID)          | tsunami                                                                                        |
| Broadcast SSID in Beacon             | Yes <sup>1</sup>                                                                               |
| Role in Radio Network                | Access point (root)                                                                            |
| Optimize Radio Network for           | Throughput                                                                                     |
| Aironet Extensions                   | Enable                                                                                         |
| <b>SNMP Community</b>                | defaultCommunity                                                                               |

1. When you assign multiple SSIDs, this setting no longer appears.

### **Protecting Your Wireless LAN**

After you assign basic settings to your access point, you must configure security settings to prevent unauthorized access to your network. Because it is a radio device, the access point can communicate beyond the physical boundaries of your building. Configure some combination of these security features to protect your network from intruders:

- **•** Unique SSIDs that are not broadcast in the access point beacon (see *Cisco IOS Software Configuration Guide for Cisco Aironet Access Points*)
- **•** WEP and additional WEP features, such as TKIP and broadcast key rotation (see *Cisco IOS Software Configuration Guide for Cisco Aironet Access Points)*

**•** Dynamic WEP and client authentication (see *Cisco IOS Software Configuration Guide for Cisco Aironet Access Points*)

### <span id="page-42-0"></span>**Using the IP Setup Utility**

IPSU enables you to find the access point's IP address when it has been assigned by a DHCP server. You can also use IPSU to set the access point's IP address and SSID if they have not been changed from the default settings. This section explains how to install the utility, how to use it to find the access point's IP address, and how to use it to set the IP address and the SSID.

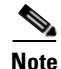

**Note** IPSU can be used only on the following operating systems: Windows 95, 98, NT, 2000, ME, or XP.

 $\mathcal{P}$ 

**Tip** Another simple way to find the access point's IP address is to look on the Status screen in the Aironet Client Utility on a client device associated to the access point.

### **Obtaining and Installing IPSU**

IPSU is available on the Cisco web site. Follow these steps to obtain and install IPSU:

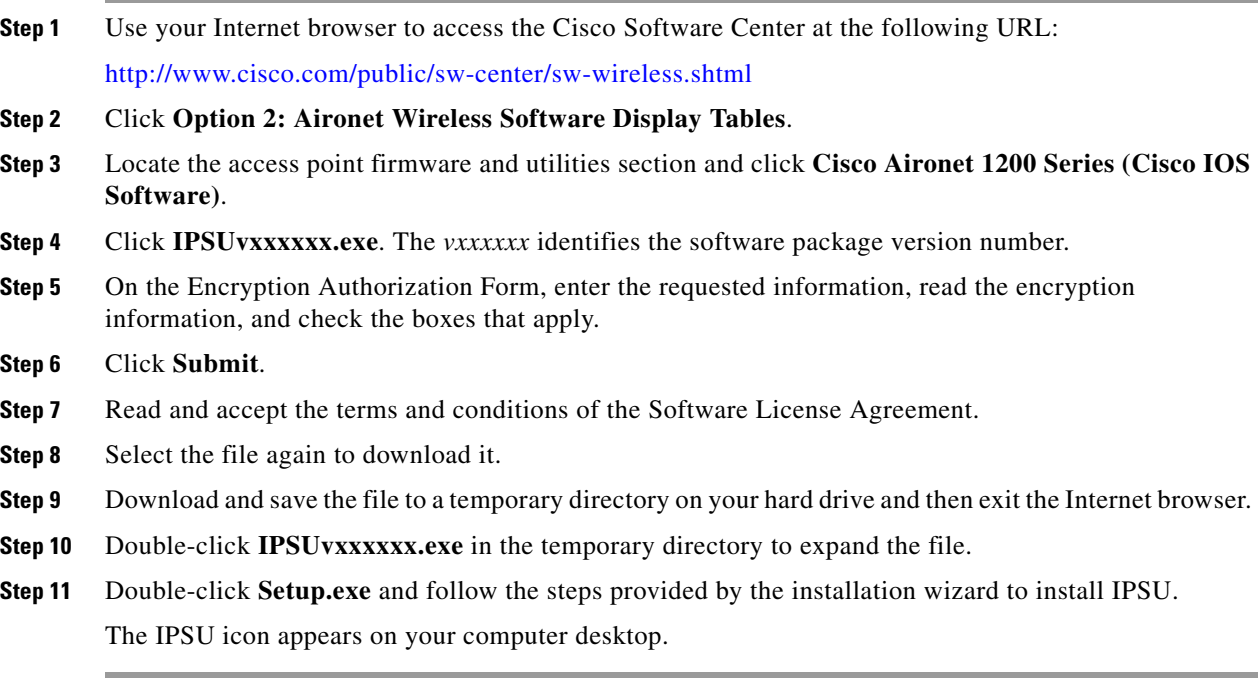

### **Using IPSU to Find the Access Point's IP Address**

If your access point receives an IP address from a DHCP server, you can use IPSU to find its IP address. Because IPSU sends a reverse-ARP request based on the access point MAC address, you must run IPSU from a computer on the same subnet as the access point. Follow these steps to find the access point's IP address:

**Step 1** Double-click the **IPSU** icon on your computer desktop to start the utility. The IPSU screen appears (see [Figure 3-4\)](#page-43-0).

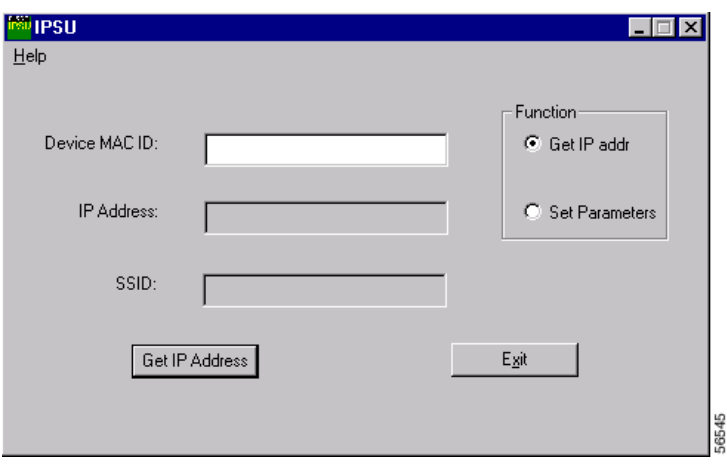

<span id="page-43-0"></span>*Figure 3-4 IPSU Get IP Address Screen*

- **Step 2** When the utility window opens, make sure the *Get IP addr* radio button in the Function box is selected.
- **Step 3** Enter the access point's MAC address in the Device MAC ID field. The access point's MAC address is printed on the label on the bottom of the unit. It should contain six pairs of hexadecimal digits. Your access point's MAC address might look like the following example:

000164xxxxxx

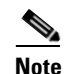

**Note** The MAC address field is not case-sensitive.

#### **Step 4** Click **Get IP Address**.

**Step 5** When the access point's IP address appears in the IP Address field, write it down.

If IPSU reports that the IP address is 10.0.0.1, the default IP address, then the access point did not receive a DHCP-assigned IP address. To change the access point IP address from the default value using IPSU, refer to the ["Using IPSU to Set the Access Point's IP Address and SSID" section on page 3-11.](#page-44-0)

### <span id="page-44-0"></span>**Using IPSU to Set the Access Point's IP Address and SSID**

If you want to change the default IP address (10.0.0.1) of the access point, you can use IPSU. You can also set the access point's SSID at the same time.

**Note** IPSU can change the access point's IP address and SSID only from their default settings. After the IP address and SSID have been changed, IPSU cannot change them again.

**Note** The computer you use to assign an IP address to the access point must have an IP address in the same subnet as the access point  $(10.0.0.x)$ .

Follow these steps to assign an IP address and an SSID to the access point:

- **Step 1** Double-click the **IPSU** icon on your computer desktop to start the utility.
- **Step 2** Click the **Set Parameters** radio button in the Function box (see [Figure 3-5\)](#page-44-1).

#### <span id="page-44-1"></span>*Figure 3-5 IPSU Set Parameters Screen*

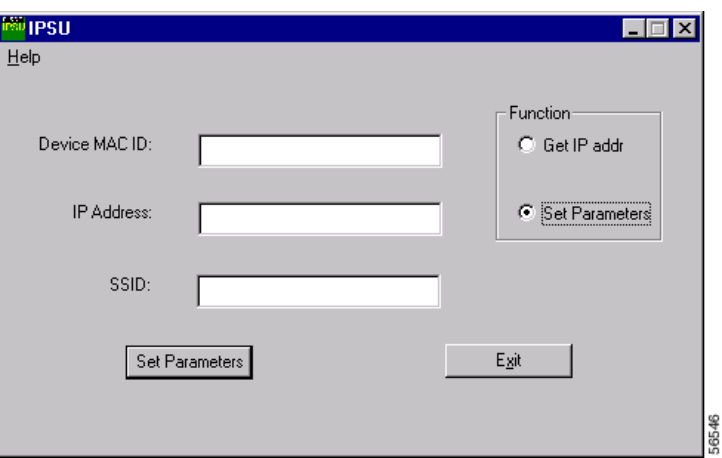

**Step 3** Enter the access point's MAC address in the Device MAC ID field. The access point's MAC address is printed on the label on the bottom of the unit. It should contain six pairs of hexadecimal digits. Your access point's MAC address might look like this example:

004096xxxxxx

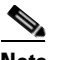

**Note** The MAC address field is not case-sensitive.

- **Step 4** Enter the IP address you want to assign to the access point in the IP Address field.
- **Step 5** Enter the SSID you want to assign to the access point in the SSID field.

**Note** You cannot set the SSID without also setting the IP address. However, you can set the IP address without setting the SSID.

- **Step 6** Click **Set Parameters** to change the access point's IP address and SSID settings.
- **Step 7** Click **Exit** to exit IPSU.

### **Assigning an IP Address Using the CLI**

When you connect the access point to the wired LAN, the access point links to the network using a bridge virtual interface (BVI) that it creates automatically. Instead of tracking separate IP addresses for the access point's Ethernet and radio ports, the network uses the BVI.

When you assign an IP address to the access point using the CLI, you must assign the address to the BVI. Beginning in privileged EXEC mode, follow these steps to assign an IP address to the access point's BVI:

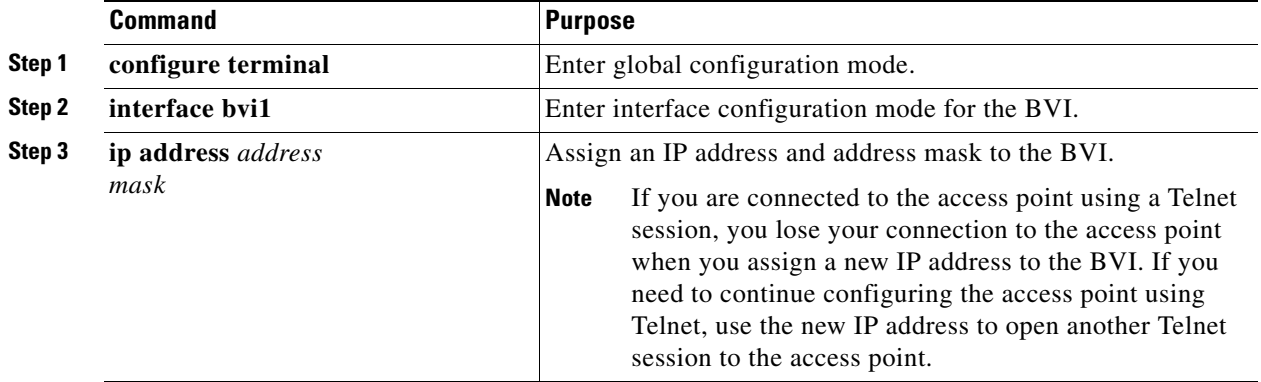

### **Using a Telnet Session to Access the CLI**

Follow these steps to browse to access the CLI using a Telnet session. These steps are for a PC running Microsoft Windows with a Telnet terminal application. Check your PC operating instructions for detailed instructions for your operating system.

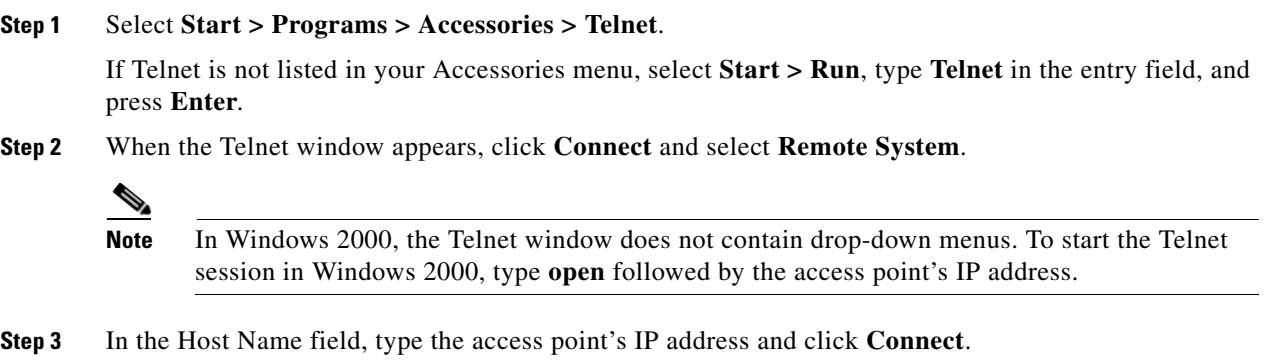

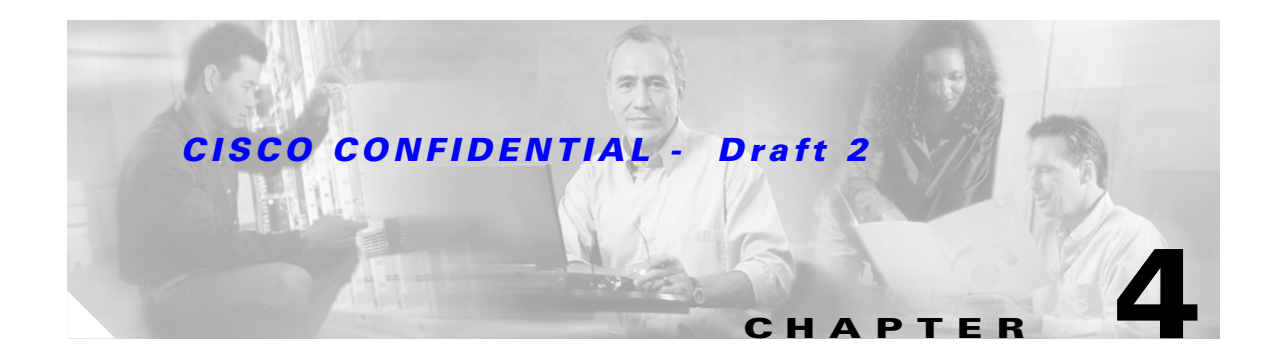

# **Using the Web-Browser Interface**

This chapter describes the web-browser interface that you can use to configure the access point. It contains these sections:

- **•** [Using the Web-Browser Interface for the First Time, page 4-2](#page-47-0)
- **•** [Using the Management Pages in the Web-Browser Interface, page 4-2](#page-47-1)
- [Using Online Help, page 4-5](#page-50-0)

The web-browser interface contains management pages that you use to change access point settings, upgrade firmware, and monitor and configure other wireless devices on the network.

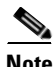

**Note** The access point web-browser interface is fully compatible with Microsoft Internet Explorer (version 5.x or later) or Netscape Navigator (version 4.x).

## <span id="page-47-0"></span>**Using the Web-Browser Interface for the First Time**

Use the access point's IP address to browse to the management system. See the ["Obtaining and](#page-36-2)  [Assigning an IP Address" section on page 3-3](#page-36-2) for instructions on assigning an IP address to the access point.

Follow these steps to begin using the web-browser interface:

- **Step 1** Start the browser.
- **Step 2** Enter the access point's IP address in the browser **Location** field (Netscape Communicator) or **Address** field (Internet Explorer) and press **Enter**. The Summary Status page appears.

### <span id="page-47-1"></span>**Using the Management Pages in the Web-Browser Interface**

The system management pages use consistent techniques to present and save configuration information. A navigation bar is on the left side of the page, and configuration action buttons appear at the bottom. You use the navigation bar to browse to other management pages, and you use the configuration action buttons to save or cancel changes to the configuration.

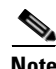

**Note** Changes are applied only when you click **Apply**. It's important to remember that clicking your browser's **Back** button returns you to the previous page without saving any changes you have made. Clicking **Cancel** cancels any changes you made on the page and keeps you on that page.

[Figure 4-1](#page-48-0) shows the web-browser interface home page.

<span id="page-48-0"></span>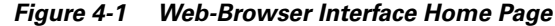

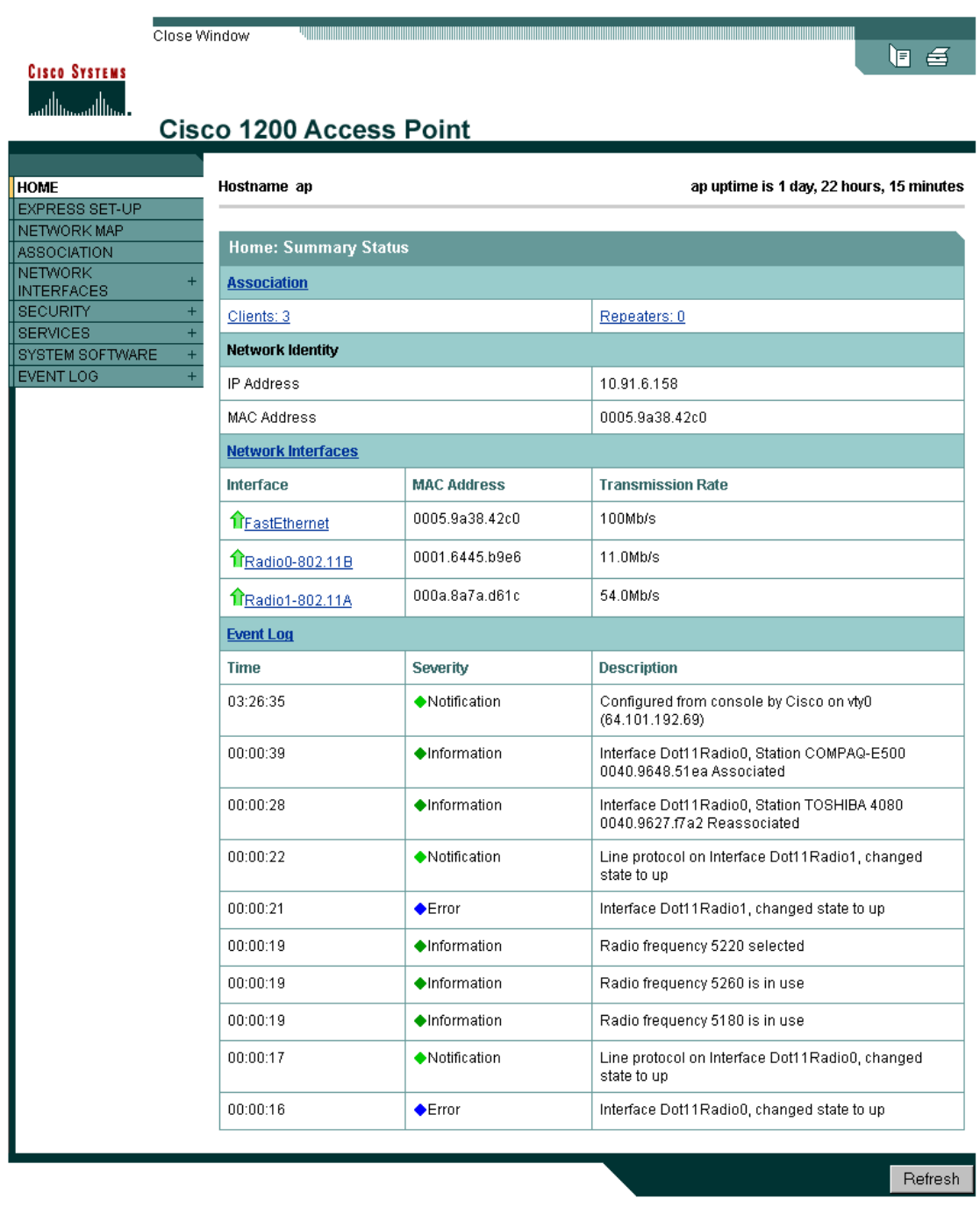

86706 

 $\mathbf{r}$ 

### <span id="page-49-0"></span>**Using Action Buttons**

[Table 4-1](#page-49-0) lists the page links and buttons that appear on most management pages.

*Table 4-1 Common Buttons on Management Pages*

| <b>Button/Link</b>                  | <b>Description</b>                                                                                                    |  |  |  |
|-------------------------------------|----------------------------------------------------------------------------------------------------|--|--|--|
| <b>Navigation Links</b>             |                                                                                                    |  |  |  |
| Home                                | Displays access point status page with information on the number of radio<br>devices associated to the access point, the status of the Ethernet and radio<br>interfaces, and a list of recent access point activity. |  |  |  |
| <b>Express Setup</b>                | Displays the Express Setup page that includes basic settings such as system<br>name, IP address, and SSID.                                                                                                    |  |  |  |
| Network Map                         | Displays a list of infrastructure devices on your wireless LAN.                                                                                                    |  |  |  |
| Association                         | Displays a list of all devices on your wireless LAN, listing their system names,<br>network roles, and parent-client relationships.                                                                                  |  |  |  |
| Network Interfaces                  | Displays status and statistics for the Ethernet and radio interfaces and provides<br>links to configuration pages for each interface.                                                                                |  |  |  |
| Security                            | Displays a summary of security settings and provides links to security<br>configuration pages.                                                                                                    |  |  |  |
| <b>Services</b>                     | Displays status for several access point features and links to configuration<br>pages for Telnet/SSH, CDP, domain name server, filters, proxy Mobile IP,<br>QoS, SNMP, SNTP, and VLANs.                              |  |  |  |
| <b>System Software</b>              | Displays the version number of the firmware that the access point is running<br>and provides links to configuration pages for upgrading and managing<br>firmware.                                                    |  |  |  |
| Event Log                           | Displays the access point event log and provides links to configuration pages<br>where you can select events to be included in traps, set event severity levels,<br>and set notification methods.                    |  |  |  |
| <b>Configuration Action Buttons</b> |                                                                                                    |  |  |  |
| Apply                               | Saves changes made on the page and remains on the page.                                                                                                    |  |  |  |
| Refresh                             | Updates status information or statistics displayed on a page.                                                                                                    |  |  |  |
| Cancel                              | Discards changes to the page and remains on the page.                                                                                                    |  |  |  |
| Back                                | Discards any changes made to the page and returns to the previous page.                                                                                                    |  |  |  |

 $\sim$ 

#### *CISCO CONFIDENTIAL - Draft 2*

### <span id="page-50-2"></span>**Character Restrictions in Entry Fields**

Because the 1200 series access point uses Cisco IOS software, there are certain characters that you cannot use in the entry fields on the web-browser interface. [Table 4-2](#page-50-2) lists the prohibited characters and the fields in which you cannot use them.

*Table 4-2 Prohibited Characters for Web-Browser Interface Entry Fields*

| <b>Entry Field Type</b> | <b>Prohibited Characters</b> |
|-------------------------|------------------------------|
| Password entry fields   | ?                            |
|                         | 66                           |
|                         | \$                           |
|                         |                              |
|                         | +                            |
| All other entry fields  | ?                            |
|                         | 66                           |
|                         | \$                           |
|                         |                              |
|                         | $\ddot{}$                    |
|                         | You also cannot use these    |
|                         | three characters as the      |
|                         | first character in an entry  |
|                         | field:                       |
|                         |                              |
|                         | #                            |
|                         |                              |

### <span id="page-50-0"></span>**Using Online Help**

Click the help icon at the top of any page in the web-browser interface to display online help. [Figure 4-2](#page-50-1) shows the print and help icons.

<span id="page-50-1"></span>*Figure 4-2 Print and Help Icons*

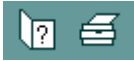

When a help page appears in a new browser window, use the Select a topic drop-down menu to display the help index or instructions for common configuration tasks, such as configuring VLANs.

H

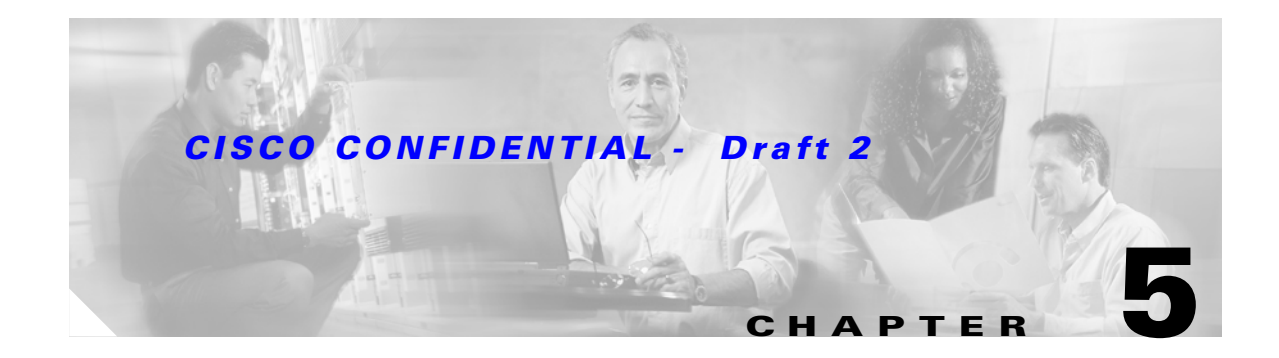

# **Using the Command-Line Interface**

This chapter describes the IOS command-line interface (CLI) that you can use to configure your access point. It contains these sections:

- **•** [IOS Command Modes, page 5-2](#page-53-0)
- **•** [Getting Help, page 5-3](#page-54-0)
- **•** [Abbreviating Commands, page 5-3](#page-54-1)
- **•** [Using no and default Forms of Commands, page 5-3](#page-54-2)
- **•** [Understanding CLI Messages, page 5-4](#page-55-0)
- **•** [Using Command History, page 5-4](#page-55-1)
- **•** [Using Editing Features, page 5-5](#page-56-0)
- **•** [Searching and Filtering Output of show and more Commands, page 5-8](#page-59-0)
- [Accessing the CLI, page 5-8](#page-59-1)

### <span id="page-53-0"></span>**IOS Command Modes**

The Cisco IOS user interface is divided into many different modes. The commands available to you depend on which mode you are currently in. Enter a question mark (?) at the system prompt to obtain a list of commands available for each command mode.

When you start a session on the access point, you begin in user mode, often called *user EXEC mode*. Only a limited subset of the commands are available in user EXEC mode. For example, most of the user EXEC commands are one-time commands, such as **show** commands, which show the current configuration status, and **clear** commands, which clear counters or interfaces. The user EXEC commands are not saved when the access point reboots.

To have access to all commands, you must enter privileged EXEC mode. Normally, you must enter a password to enter privileged EXEC mode. From this mode, you must enter privileged EXEC mode before you can enter the global configuration mode.

Using the configuration modes (global, interface, and line), you can make changes to the running configuration. If you save the configuration, these commands are stored and used when the access point reboots. To access the various configuration modes, you must start at global configuration mode. From global configuration mode, you can enter interface configuration mode and line configuration mode.

[Table 5-1](#page-53-1) describes the main command modes, how to access each one, the prompt you see in that mode, and how to exit the mode. The examples in the table use the host name *ap*.

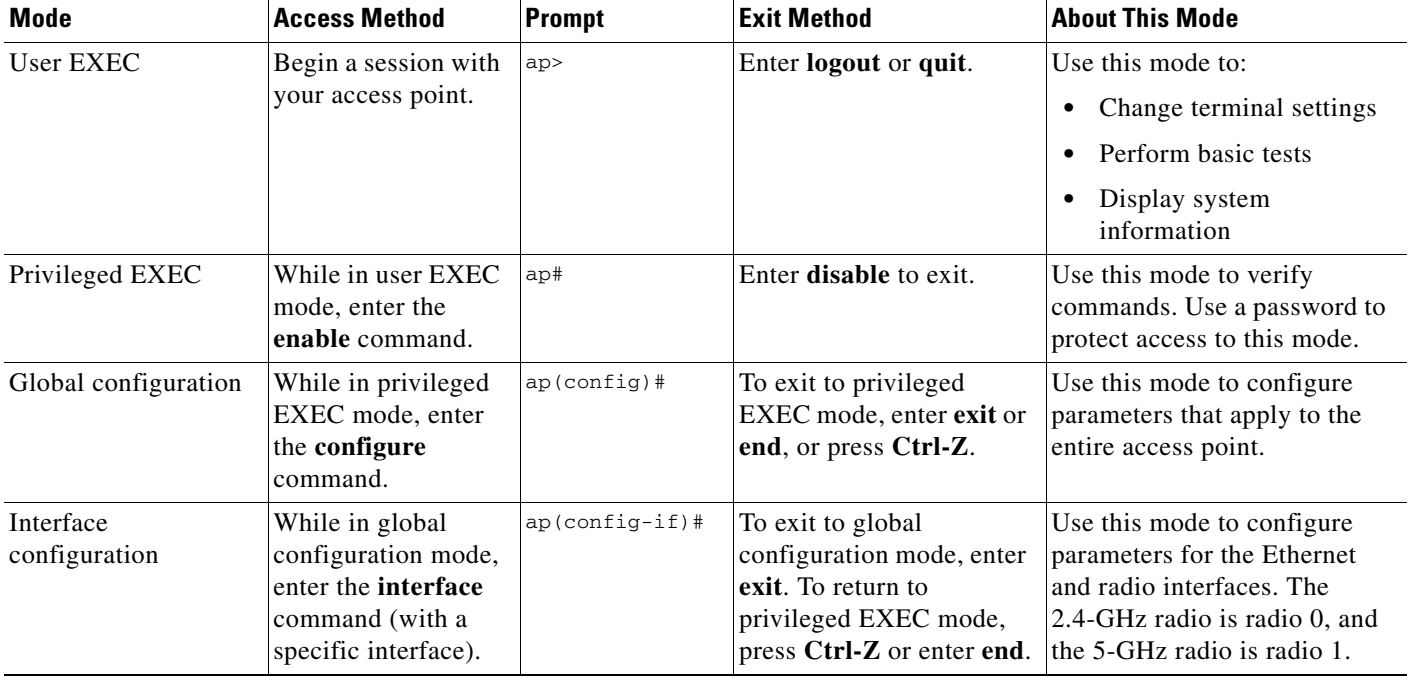

#### <span id="page-53-1"></span>*Table 5-1 Command Mode Summary*

## <span id="page-54-0"></span>**Getting Help**

You can enter a question mark (?) at the system prompt to display a list of commands available for each command mode. You can also obtain a list of associated keywords and arguments for any command, as shown in [Table 5-2.](#page-54-3)

#### <span id="page-54-3"></span>*Table 5-2 Help Summary*

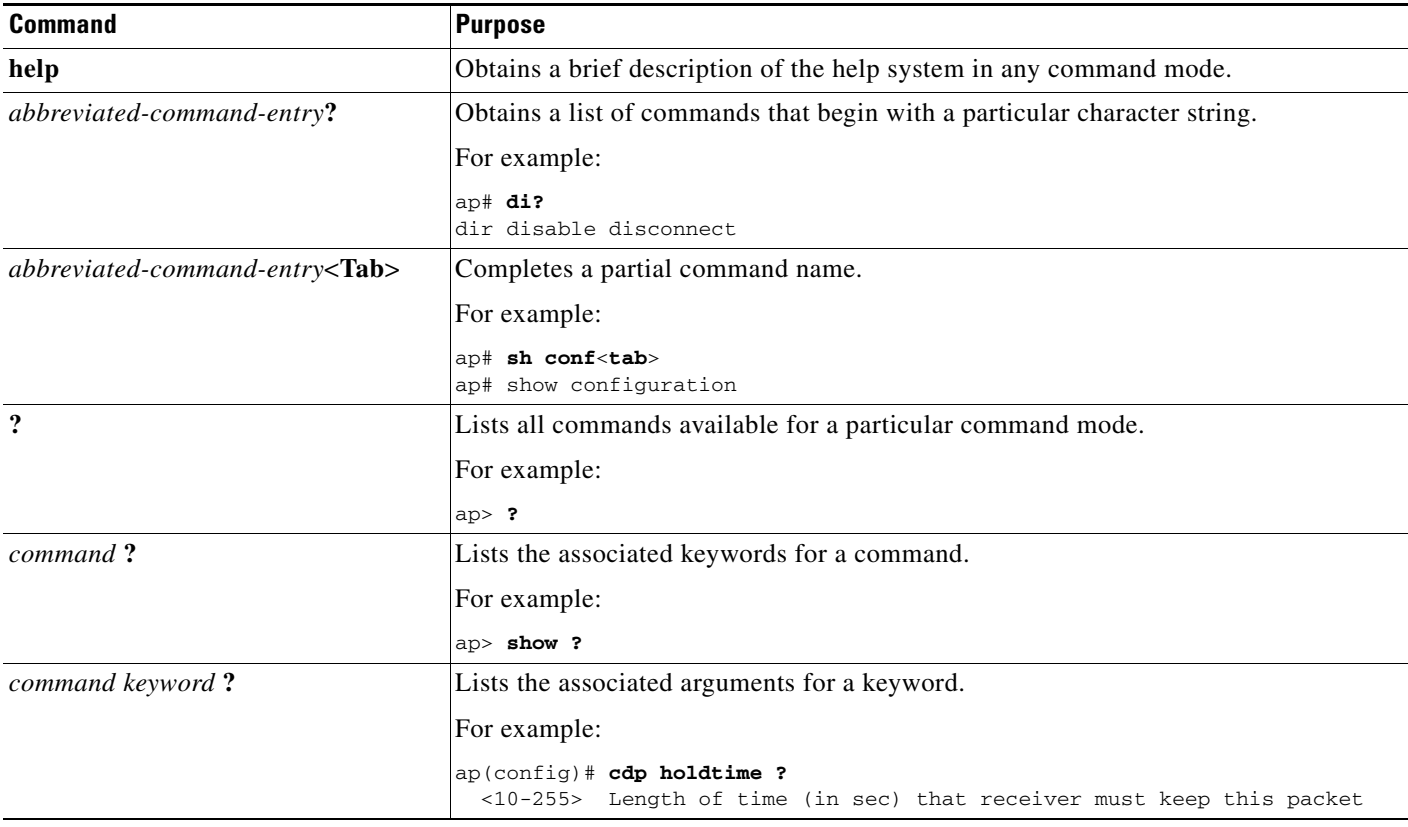

### <span id="page-54-1"></span>**Abbreviating Commands**

You have to enter only enough characters for the access point to recognize the command as unique. This example shows how to enter the **show configuration** privileged EXEC command:

ap# **show conf**

## <span id="page-54-2"></span>**Using no and default Forms of Commands**

Most configuration commands also have a **no** form. In general, use the **no** form to disable a feature or function or reverse the action of a command. For example, the **no shutdown** interface configuration command reverses the shutdown of an interface. Use the command without the keyword **no** to re-enable a disabled feature or to enable a feature that is disabled by default.

Configuration commands can also have a **default** form. The **default** form of a command returns the command setting to its default. Most commands are disabled by default, so the **default** form is the same as the **no** form. However, some commands are enabled by default and have variables set to certain default values. In these cases, the **default** command enables the command and sets variables to their default values.

## <span id="page-55-0"></span>**Understanding CLI Messages**

[Table 5-3](#page-55-2) lists some error messages that you might encounter while using the CLI to configure your access point.

<span id="page-55-2"></span>*Table 5-3 Common CLI Error Messages*

| <b>Error Message</b>                                    | <b>Meaning</b>                                                                                   | <b>How to Get Help</b>                                                                                                  |
|---------------------------------------------------------|--------------------------------------------------------------------------------------------------|----------------------------------------------------------------------------------------------------|
| % Ambiquous command:<br>"show con"                      | You did not enter enough characters<br>for your access point to recognize the<br>command.        | $Re$ -enter the command followed by a question mark $(?)$<br>with a space between the command and the question<br>mark. |
|                                                         |                                                                                                  | The possible keywords that you can enter with the<br>command are displayed.                                             |
| % Incomplete command.                                   | You did not enter all the keywords or<br>values required by this command.                        | Re-enter the command followed by a question mark $(?)$<br>with a space between the command and the question<br>mark.    |
|                                                         |                                                                                                  | The possible keywords that you can enter with the<br>command are displayed.                                             |
| % Invalid input detected<br>at ' <sup>^</sup> ' marker. | You entered the command<br>incorrectly. The caret $(^{\wedge})$ marks the<br>point of the error. | Enter a question mark $(?)$ to display all the commands<br>that are available in this command mode.                     |
|                                                         |                                                                                                  | The possible keywords that you can enter with the<br>command are displayed.                                             |

### <span id="page-55-1"></span>**Using Command History**

The IOS provides a history or record of commands that you have entered. This feature is particularly useful for recalling long or complex commands or entries, including access lists. You can customize the command history feature to suit your needs as described in these sections:

- **•** [Changing the Command History Buffer Size, page 5-4](#page-55-3)
- **•** [Recalling Commands, page 5-5](#page-56-1)
- **•** [Disabling the Command History Feature, page 5-5](#page-56-2)

### <span id="page-55-3"></span>**Changing the Command History Buffer Size**

By default, the access point records ten command lines in its history buffer. Beginning in privileged EXEC mode, enter this command to change the number of command lines that the access point records during the current terminal session:

```
ap# terminal history [size number-of-lines]
```
The range is from 0 to 256.

Beginning in line configuration mode, enter this command to configure the number of command lines the access point records for all sessions on a particular line:

ap(config-line)# **history** [**size** *number-of-lines*]

The range is from 0 to 256.

### <span id="page-56-1"></span>**Recalling Commands**

To recall commands from the history buffer, perform one of the actions listed in [Table 5-4:](#page-56-3)

<span id="page-56-3"></span>*Table 5-4 Recalling Commands*

| Action <sup>1</sup>                 | Result                                                                                                    |
|-------------------------------------|----------------------------------------------------------------------------------------------------|
| Press Ctrl-P or the up arrow key.   | Recall commands in the history buffer, beginning with the most recent command.<br>Repeat the key sequence to recall successively older commands.                                                                                                    |
| Press Ctrl-N or the down arrow key. | Return to more recent commands in the history buffer after recalling commands<br>with Ctrl-P or the up arrow key. Repeat the key sequence to recall successively<br>more recent commands.                                                                                       |
| show history                        | While in privileged EXEC mode, list the last several commands that you just<br>entered. The number of commands that are displayed is determined by the setting<br>of the <b>terminal history</b> global configuration command and <b>history</b> line<br>configuration command. |

1. The arrow keys function only on ANSI-compatible terminals such as VT100s.

### <span id="page-56-2"></span>**Disabling the Command History Feature**

The command history feature is automatically enabled.

To disable the feature during the current terminal session, enter the **terminal no history** privileged EXEC command.

To disable command history for the line, enter the **no history** line configuration command.

### <span id="page-56-0"></span>**Using Editing Features**

This section describes the editing features that can help you manipulate the command line. It contains these sections:

- **•** [Enabling and Disabling Editing Features, page 5-6](#page-57-0)
- **•** [Editing Commands Through Keystrokes, page 5-6](#page-57-1)
- **•** [Editing Command Lines that Wrap, page 5-7](#page-58-0)

### <span id="page-57-0"></span>**Enabling and Disabling Editing Features**

Although enhanced editing mode is automatically enabled, you can disable it.

To re-enable the enhanced editing mode for the current terminal session, enter this command in privileged EXEC mode:

ap# **terminal editing**

To reconfigure a specific line to have enhanced editing mode, enter this command in line configuration mode:

ap(config-line)# **editing**

To globally disable enhanced editing mode, enter this command in line configuration mode:

ap(config-line)# **no editing**

### <span id="page-57-1"></span>**Editing Commands Through Keystrokes**

[Table 5-5](#page-57-2) shows the keystrokes that you need to edit command lines.

| <b>Capability</b>                                                                                                    | Keystroke <sup>1</sup>                  | <b>Purpose</b>                                                                                                    |
|----------------------------------------------------------------------------------------------------|-----------------------------------------|----------------------------------------------------------------------------------------------------|
| Move around the command line to<br>make changes or corrections.                                                                                           | Ctrl-B or the left arrow<br>key         | Move the cursor back one character.                                                                                                    |
|                                                                                                    | <b>Ctrl-F</b> or the right arrow<br>key | Move the cursor forward one character.                                                                                                    |
|                                                                                                    | Ctrl-A                                  | Move the cursor to the beginning of the command line.                                                                                                    |
|                                                                                                    | $Ctrl-E$                                | Move the cursor to the end of the command line.                                                                                                    |
|                                                                                                    | Esc B                                   | Move the cursor back one word.                                                                                                    |
|                                                                                                    | Esc F                                   | Move the cursor forward one word.                                                                                                    |
|                                                                                                    | Ctrl-T                                  | Transpose the character to the left of the cursor with the<br>character located at the cursor.                                                                                                    |
| Recall commands from the buffer and<br>paste them in the command line. The<br>access point provides a buffer with<br>the last ten items that you deleted. | $Ctrl-Y$                                | Recall the most recent entry in the buffer.                                                                                                    |
|                                                                                                    | Esc Y                                   | Recall the next buffer entry.<br>The buffer contains only the last 10 items that you have<br>deleted or cut. If you press $\text{Esc } Y$ more than ten times, you<br>cycle to the first buffer entry. |
| Delete entries if you make a mistake<br>or change your mind.                                                                                              | Delete or Backspace                     | Erase the character to the left of the cursor.                                                                                                    |
|                                                                                                    | Ctrl-D                                  | Delete the character at the cursor.                                                                                                    |
|                                                                                                    | $Ctrl-K$                                | Delete all characters from the cursor to the end of the<br>command line.                                                                                                    |
|                                                                                                    | Ctrl-U or Ctrl-X                        | Delete all characters from the cursor to the beginning of<br>the command line.                                                                                                    |
|                                                                                                    | $Ctrl-W$                                | Delete the word to the left of the cursor.                                                                                                    |
|                                                                                                    | Esc D                                   | Delete from the cursor to the end of the word.                                                                                                    |

<span id="page-57-2"></span>*Table 5-5 Editing Commands Through Keystrokes*

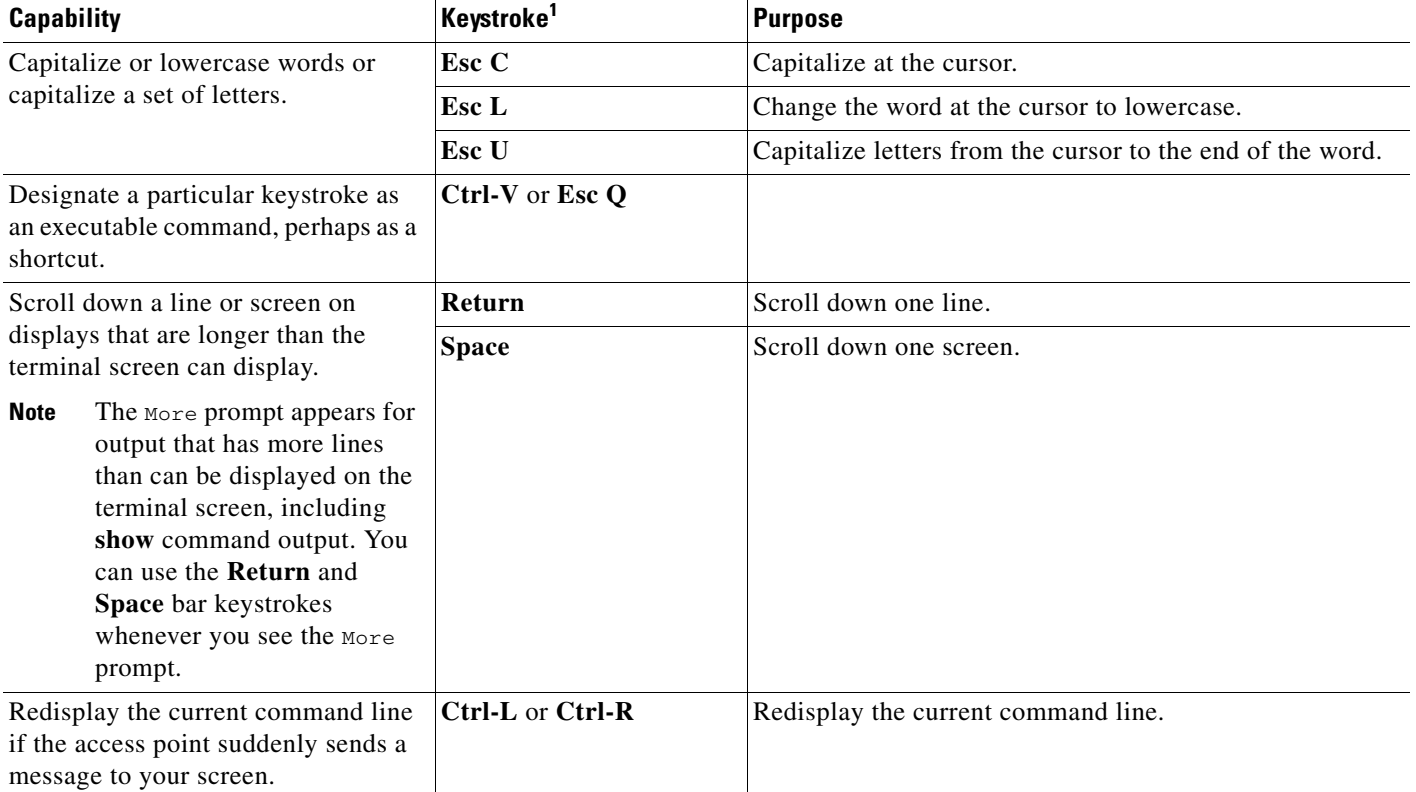

#### *Table 5-5 Editing Commands Through Keystrokes (continued)*

1. The arrow keys function only on ANSI-compatible terminals such as VT100s.

### <span id="page-58-0"></span>**Editing Command Lines that Wrap**

You can use a wraparound feature for commands that extend beyond a single line on the screen. When the cursor reaches the right margin, the command line shifts ten spaces to the left. You cannot see the first ten characters of the line, but you can scroll back and check the syntax at the beginning of the command.

To scroll back to the beginning of the command entry, press **Ctrl-B** or the left arrow key repeatedly. You can also press **Ctrl-A** to immediately move to the beginning of the line.

**Note** The arrow keys function only on ANSI-compatible terminals such as VT100s.

In this example, the **access-list** global configuration command entry extends beyond one line. When the cursor first reaches the end of the line, the line is shifted ten spaces to the left and redisplayed. The dollar sign (\$) shows that the line has been scrolled to the left. Each time the cursor reaches the end of the line, the line is again shifted ten spaces to the left.

```
ap(config)# access-list 101 permit tcp 131.108.2.5 255.255.255.0 131.108.1
ap(config)# $ 101 permit tcp 131.108.2.5 255.255.255.0 131.108.1.20 255.25
ap(config)# $t tcp 131.108.2.5 255.255.255.0 131.108.1.20 255.255.255.0 eq
ap(config)# $108.2.5 255.255.255.0 131.108.1.20 255.255.255.0 eq 45
```
After you complete the entry, press **Ctrl-A** to check the complete syntax before pressing the **Return** key to execute the command. The dollar sign (\$) appears at the end of the line to show that the line has been scrolled to the right:

ap(config)# **access-list 101 permit tcp 131.108.2.5 255.255.255.0 131.108.1**\$

The software assumes you have a terminal screen that is 80 columns wide. If you have a width other than that, use the **terminal width** privileged EXEC command to set the width of your terminal.

Use line wrapping with the command history feature to recall and modify previous complex command entries. For information about recalling previous command entries, see the ["Editing Commands Through](#page-57-1)  [Keystrokes" section on page 5-6](#page-57-1).

### <span id="page-59-0"></span>**Searching and Filtering Output of show and more Commands**

You can search and filter the output for **show** and **more** commands. This is useful when you need to sort through large amounts of output or if you want to exclude output that you do not need to see.

To use this functionality, enter a **show** or **more** command followed by the *pipe* character (|), one of the keywords **begin**, **include**, or **exclude**, and an expression that you want to search for or filter out:

*command* **|** {**begin** | **include** | **exclude**} *regular-expression*

Expressions are case sensitive. For example, if you enter **| exclude output**, the lines that contain *output* are not displayed, but the lines that contain *Output* are displayed.

This example shows how to include in the output display only lines where the expression *protocol* appears:

ap# **show interfaces | include protocol** Vlan1 is up, line protocol is up Vlan10 is up, line protocol is down GigabitEthernet0/1 is up, line protocol is down GigabitEthernet0/2 is up, line protocol is up

### <span id="page-59-1"></span>**Accessing the CLI**

You can open the access point's CLI using Telnet or Secure Shell (SSH).

### **Opening the CLI with Telnet**

Follow these steps to open the CLI with Telnet. These steps are for a PC running Microsoft Windows with a Telnet terminal application. Check your PC operating instructions for detailed instructions for your operating system.

```
Step 1 Select Start > Programs > Accessories > Telnet. 
         If Telnet is not listed in your Accessories menu, select Start > Run, type Telnet in the entry field, and 
         press Enter.
```
**Step 2** When the Telnet window appears, click **Connect** and select **Remote System**.

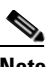

**Note** In Windows 2000, the Telnet window does not contain drop-down menus. To start the Telnet session in Windows 2000, type **open** followed by the access point's IP address.

- **Step 3** In the Host Name field, type the access point's IP address and click **Connect**.
- **Step 4** At the username and password prompts, enter your administrator username and password. The default username is **Cisco**, and the default password is **Cisco**. The default enable password is also **Cisco**. Usernames and passwords are case-sensitive.

### **Opening the CLI with Secure Shell**

Secure Shell Protocol is a protocol that provides a secure, remote connection to networking devices set up to use it. Secure Shell (SSH) is a software package that provides secure login sessions by encrypting the entire session. SSH features strong cryptographic authentication, strong encryption, and integrity protection. For detailed information on SSH, visit the homepage of SSH Communications Security, Ltd. at this URL: http://www.ssh.com/

SSH provides more security for remote connections than Telnet by providing strong encryption when a device is authenticated. See the *Cisco IOS Software Configuration Guide for Cisco Aironet Access Points* for detailed instructions on setting up the access point for SSH access.

П

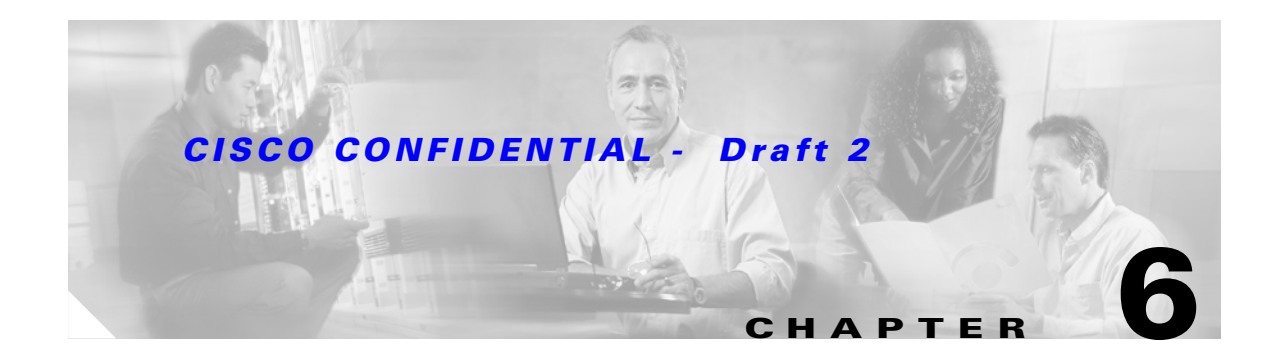

# **Mounting Instructions**

This appendix provides instructions for mounting the access point to suspended ceilings, vertical surfaces, or horizontal surfaces using the access point mounting bracket.

The following sections are included in this chapter:

- **•** [Overview, page 6-2](#page-63-0)
- **•** [Mounting on a Horizontal or Vertical Surface, page 6-3](#page-64-0)
- **•** [Mounting Below a Suspended Ceiling, page 6-4](#page-65-0)
- **•** [Mounting Above a Suspended Ceiling, page 6-5](#page-66-0)
- **•** [Attaching the Access Point to the Mounting Bracket, page 6-7](#page-68-0)
- **•** [Securing the Access Point to the Mounting Bracket, page 6-7](#page-68-1)

### <span id="page-63-0"></span>**Overview**

You can mount the access point on any of the following surfaces:

- **•** Horizontal or vertical flat surfaces, such as walls or ceilings
- **•** Suspended ceilings

The access point ships with a detachable mounting bracket and the necessary mounting hardware. Because it is detachable, you can use the mounting bracket as a template to mark the positions of the mounting holes for your installation. You then install the mounting bracket and attach the access point when you are ready. Refer to [Figure 6-1](#page-63-1) to locate the various mounting holes for the method you intend to use.

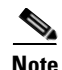

**Note** The Cisco Aironet 1200 Series Access Point provides adequate fire resistance and low smoke-producing characteristics suitable for operation in a building's environmental air space (such as above suspended ceilings) in accordance with Section 300-22(C) of the National Electrical Code (NEC).

**Note** If you plan to mount the access point in environmental air space and will upgrade to a 5-GHz radio, Cisco recommends that you mount the access point horizontally with its antennas pointing down. Doing so will result in the access point complying with regulatory requirements for environmental air space after the 5-GHz radio is installed.

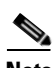

**Note** When mounting the access point in a building's environmental air space, you must use Ethernet cable suitable for operation in environmental air space in accordance with Section 300-22(C) of the National Electrical Code (NEC).

#### <span id="page-63-1"></span>*Figure 6-1 Mounting Bracket*

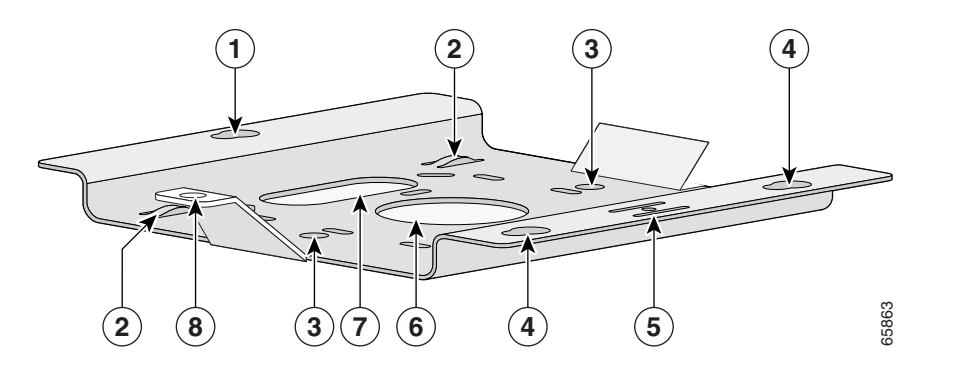

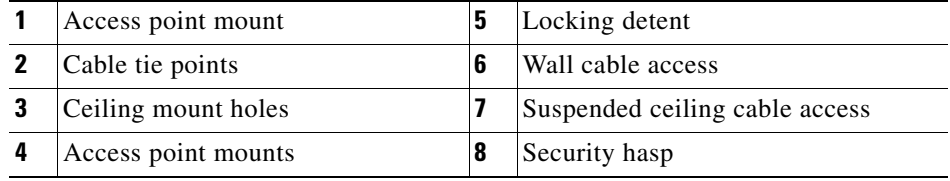

A mounting hardware kit is provided that contains the hardware and fasteners necessary to mount the access point. Refer to the [Table 6-1](#page-64-1) to identify the materials you need to mount your access point, then go to the section containing the specific mounting procedure.

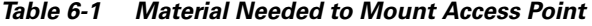

<span id="page-64-1"></span>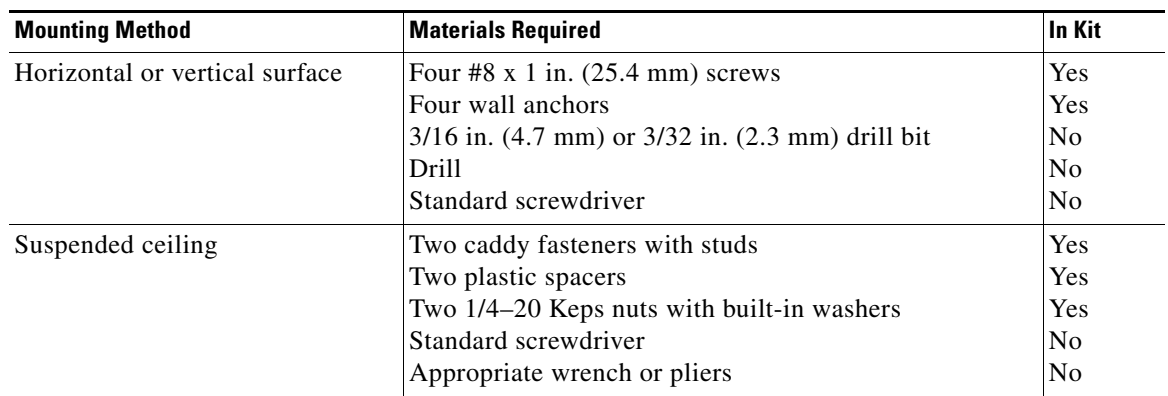

## <span id="page-64-0"></span>**Mounting on a Horizontal or Vertical Surface**

Follow these steps to mount the access point on a horizontal or vertical surface.

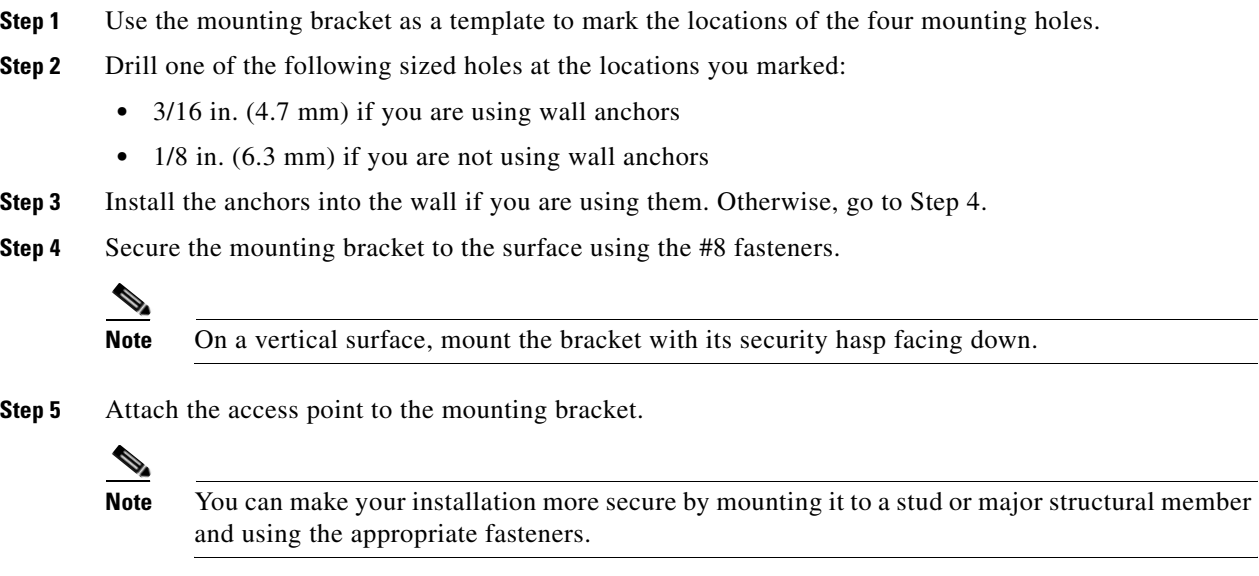

## <span id="page-65-0"></span>**Mounting Below a Suspended Ceiling**

**Note** To comply with NEC code, a #10-24 grounding lug is provided on the mounting bracket.

You should review [Figure 6-2](#page-65-1) before beginning the mounting process.

<span id="page-65-1"></span>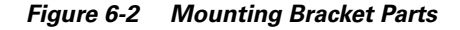

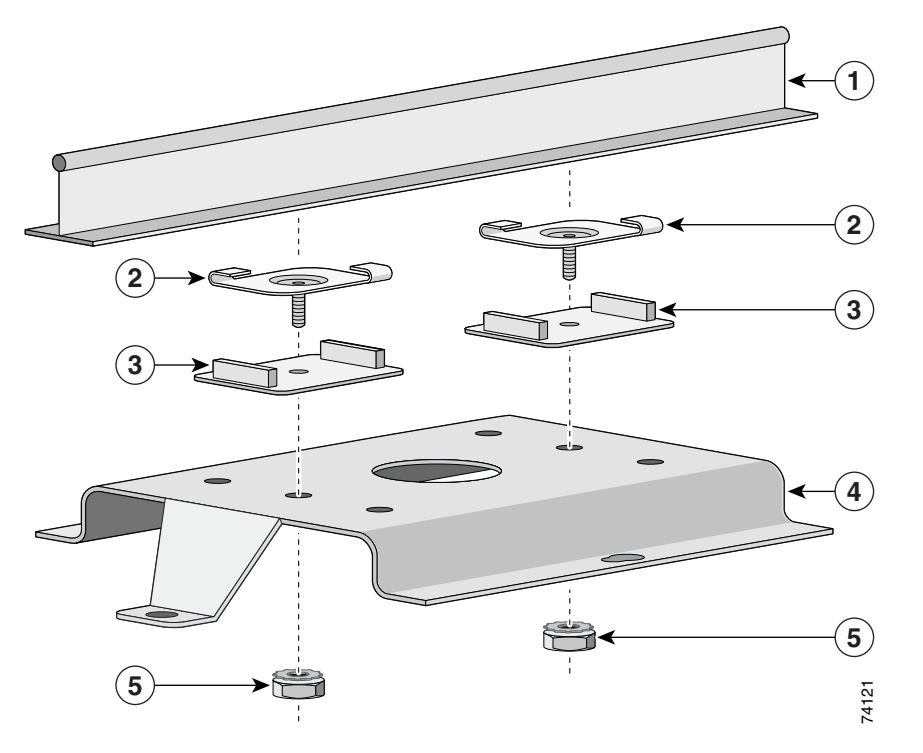

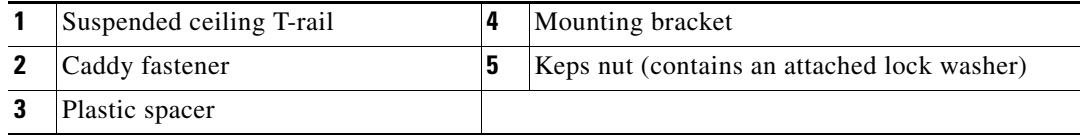

Follow these steps to mount your access point on a suspended ceiling:

- **Step 1** Decide where you want to mount the access point.
- **Step 2** Attach two caddy fasteners to the suspended ceiling T-rail.
- **Step 3** Use the mounting bracket to adjust the distance between the caddy fasteners so that they align with the holes in the mounting bracket.
- **Step 4** Use a standard screwdriver to tighten the caddy fastener studs in place on the suspended ceiling T-rail. Do not overtighten.
- **Step 5** Install a plastic spacer on each caddy fastener stud. The spacer's legs should contact the suspended ceiling T-rail.
- **Step 6** Attach the mounting bracket to the caddy fastener studs and start a Keps nut on each stud.

П

 $\sim$ 

#### *CISCO CONFIDENTIAL - Draft 2*

- **Step 7** Use a wrench or pliers to tighten the Keps nuts. Do not overtighten.
- **Step 8** Attach the access point to the mounting bracket.

### <span id="page-66-0"></span>**Mounting Above a Suspended Ceiling**

The access point mounting bracket is designed to be integrated into the T-bar grid above the tiles of a suspended ceiling. Using a T-bar box hanger and bracket mounting clip (not supplied) such as the Erico 512A and BHC, you orient the access point antenna just above the top surface of a standard ceiling tile. You may need to modify a thicker tile to allow room for the antenna.

It may be helpful to refer to [Figure 6-3](#page-66-1) before proceeding.

<span id="page-66-1"></span>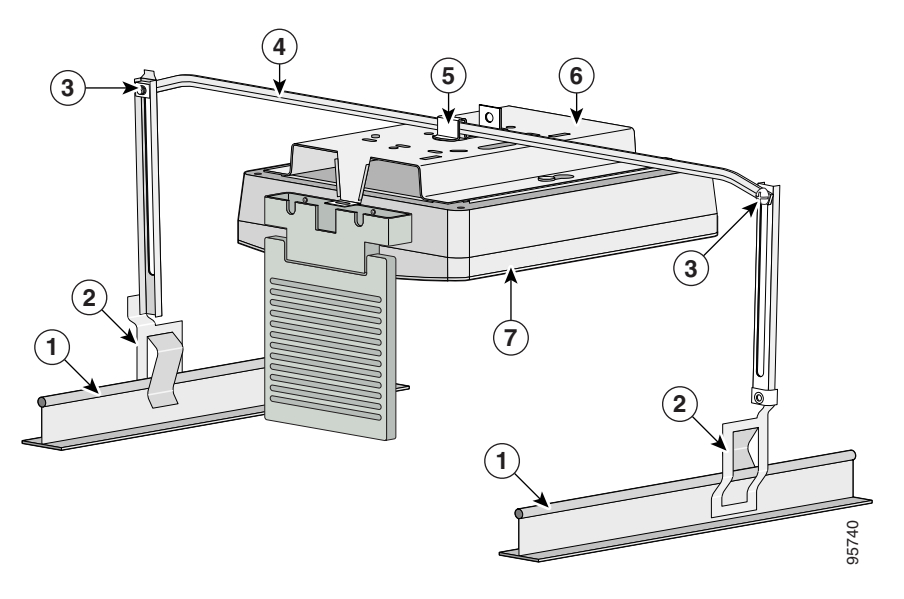

#### <span id="page-66-2"></span>*Figure 6-3 Mounting Bracket Parts*

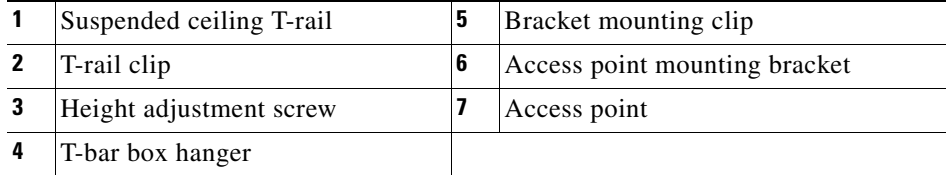

The bracket mounting clip requires the use of an access point mounting bracket (700-13520-03) with two extra holes (see [Figure 6-4\)](#page-67-1).

#### <span id="page-67-1"></span>*Figure 6-4 Mounting Bracket Holes*

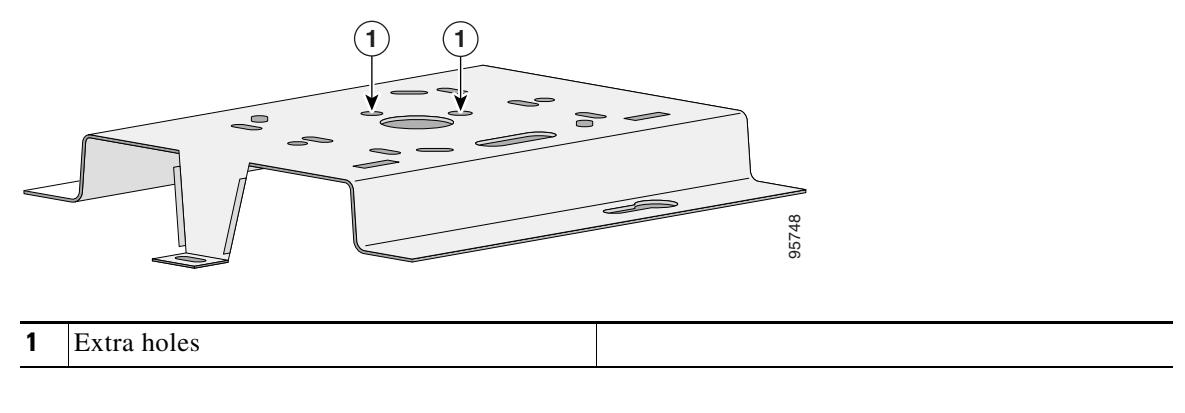

Follow these steps to mount the access point above a suspended ceiling.

- **Step 1** Insert the bracket mounting clip's tab into the large hole on the access point mounting bracket.
- **Step 2** Place the clip over the T-bar box hanger and secure it to the access point mounting bracket (see [Figure 6-5\)](#page-67-0) with the 1/4-20 fastener (supplied with the T-bar hanger).
	- *Figure 6-5 Access Point Mounting Bracket*

<span id="page-67-0"></span>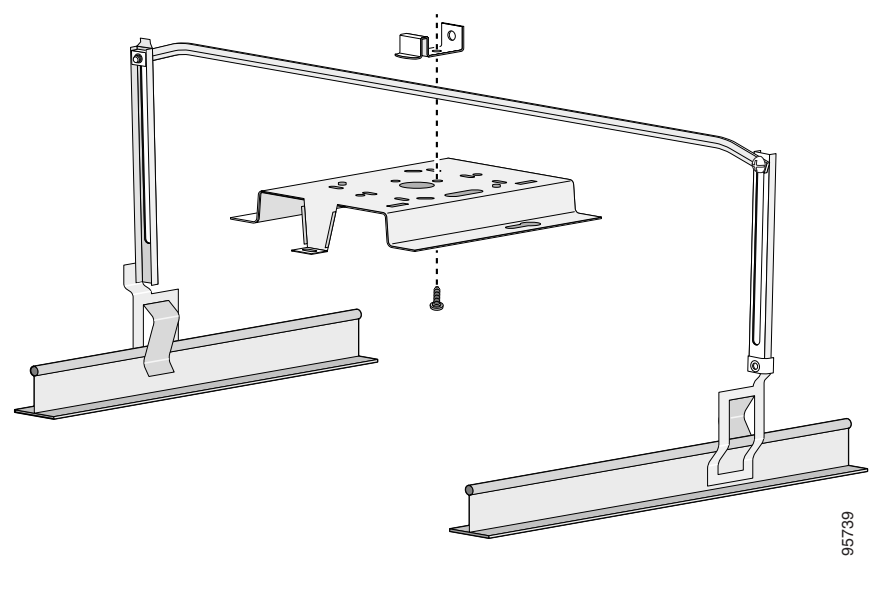

- **Note** The illustration shows the access point mounting bracket mounted perpendicular to the T-bar box hanger. You can also mount the bracket parallel to the T-bar box hanger.
- **Step 3** Determine the location in the ceiling where you will mount the access point and remove an adjacent ceiling tile.
- **Step 4** Orient the access point 2-GHz antennas so that they are pointing down when mounted on the T-bar Box hanger. Orient the 5-GHz antenna for patch or omnidirectional operation as desired.

- **Step 5** Adjust the height of the T-bar box hanger to provide antenna clearance above the ceiling tile using the height adjusting screws (refer to [Figure 6-3\)](#page-66-2).
- **Step 6** Attach the T-rail clips on each end of the T-bar box hanger to the ceiling grid T-rails. Make sure the clips are securely attached to the T-rails.
- **Step 7** Connect a drop wire to a building structural element and through the hole provided in the bracket mounting clip. This additional support is required in order to comply with the U.S. National Electrical Safety Code.
- **Step 8** Attach the access point to the access point mounting bracket (refer to the "Attaching the Access Point [to the Mounting Bracket"](#page-68-0) section.
- **Step 9** Connect the Ethernet cables to the access point.

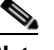

- **Note** The access point power module and power injector are not rated for mounting above suspended ceilings. Therefore, you must use the Ethernet cable to supply power.
- **Step 10** If you need additional security, you can secure the access point to a nearby immovable object using a Kensington lock and security cable.
- **Step 11** Verify that the access point is operating before replacing the ceiling tile.

### <span id="page-68-0"></span>**Attaching the Access Point to the Mounting Bracket**

Follow these steps to attach the access point to the mounting bracket:

- **Step 1** Line up the three mounting pins on the access point with the large ends of the keyhole-shaped holes on the mounting bracket.
- **Step 2** Insert the access point into the keyhole shaped holes and maintain a slight pressure to hold it in place.
- **Step 3** Slide the access point's mounting pins into the small ends of the keyhole-shaped holes on the mounting bracket and push the connector end of the access point. You will hear a click when the locking detent contacts the access point and locks it into place.
- **Step 4** Attach and adjust the antenna(s) or antenna cables.
- **Step 5** Connect the Ethernet cable to the access point's Ethernet port.
- **Step 6** If using local power, insert the 1200 series power module cable connector into the access point's 48-VDC power port.

### <span id="page-68-1"></span>**Securing the Access Point to the Mounting Bracket**

The security hasp on the mounting bracket enables you to lock the access point to the bracket to make it more secure. When the access point is properly installed on the mounting bracket, the holes in the security hasps line up so you can install a padlock.

Known compatible padlocks are Master Lock models 120T or 121T.

П

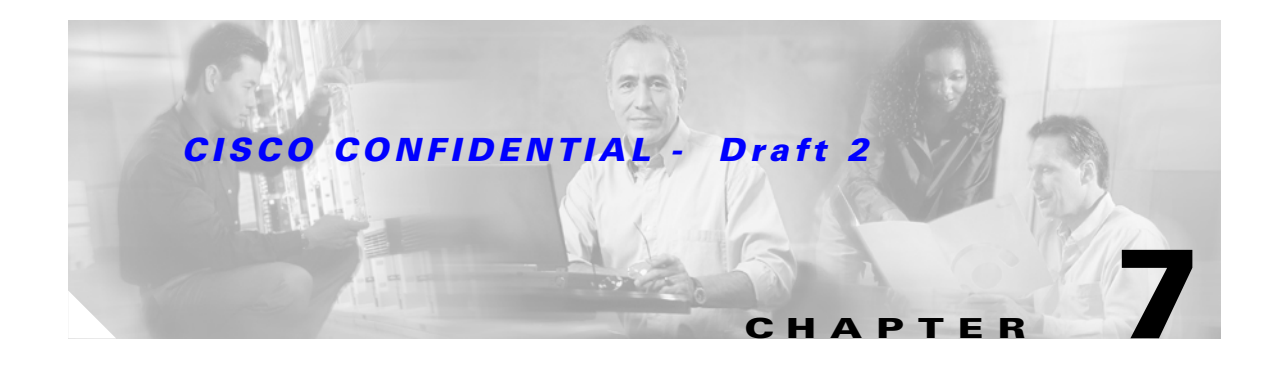

# **2.4-GHz Radio Upgrade**

This chapter provides upgrade instructions for the 2.4-GHz (IEEE 802.11b or IEEE 802.11g) radio card and includes the following sections:

- **•** [Upgrade Overview, page 7-2](#page-71-0)
- **•** [Opening the Access Cover, page 7-3](#page-72-0)
- **•** [Removing a Blank Spacer Card, page 7-4](#page-73-0)
- **•** [Removing a 2.4-GHz Radio, page 7-5](#page-74-0)
- **•** [Installing a 2.4-GHz Radio, page 7-7](#page-76-0)
- **•** [Finding the Software Version, page 7-10](#page-79-0)

### <span id="page-71-0"></span>**Upgrade Overview**

This section provides instructions for upgrading the access point 2.4-GHz radio.

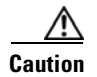

**Caution** Your access point must be running Cisco IOS Release 12.2(13)JA or later before you upgrade to the IEEE 802.11g radio; otherwise your access point may not be able to complete the boot sequence until the radio is removed. For additional information, refer to the ["Finding the Software Version"](#page-79-0) section.

The following operations summarize the upgrade procedure:

- **1.** Remove all cables and power connections from the access point.
- **2.** Follow standard electrostatic discharge (ESD) procedures.
- **3.** Place the access point on an ESD-protected work surface.
- **4.** Open the access point's 2.4-GHz radio access cover.
- **5.** For an access point without a 2.4-GHz radio feature, remove the blank spacer card.
- **6.** For an access point with a 2.4-GHz radio feature, remove the existing 2.4-GHz radio card.
- **7.** Install the new 2.4-GHz radio card.
- **8.** Close the access point 2.4-GHz radio access cover.

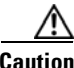

**Caution** ESD can damage the Cisco Aironet radio and the internal components of the access point. It is recommended that the 2.4-GHz radio upgrade procedures be performed by an ESD-trained service technician at an ESD-protected workstation.

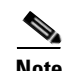

**Note** After you install the new radio, all configurable radio settings will be at default values. Refer to the *Cisco IOS Software Configuration Guide for Cisco Aironet Access Points* for complete instructions on configuring the new radio.

### **Unpacking the Radio**

Each 2.4-GHz radio is shipped with the following items:

- **•** Quick start guide
- **•** A product registration card
- **•** A T-10 tamper-resistant Torx L-wrench
- **•** A 1200 series access point 2.4-GHz radio compliance label

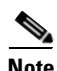

**Note** The IEEE 802.11g radio also contains an1100 series access point product compliance label (not needed for a 1200 series access point) and a 1200 series access point product compliance label.

If anything is missing or damaged, contact your Cisco representative for support.
### **Opening the Access Cover**

To open the 2.4-GHz radio access cover, follow these steps:

- **Step 1** Remove all cables and power connections from the access point. **Step 2** Remove all static-generating items from the work area, such as plastic material, styrofoam cups, and other similar items. **Step 3** Place the access point and the new 2.4-GHz radio (in its antistatic bag) on an antistatic work surface. **Step 4** Discharge any static buildup on your body by touching a grounded surface (antistatic work surface) before proceeding. **Step 5** Position the access point so that the bottom cover is facing up. **Caution** The internal access point components and the 2.4-GHz radio can be damaged by ESD from improper handling.
- **Step 6** Remove the bottom access cover using the T-10 tamper-resistant Torx L-wrench provided with your Cisco radio card (see [Figure 7-1\)](#page-72-0).

<span id="page-72-0"></span>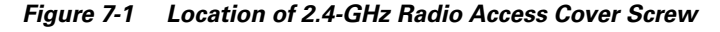

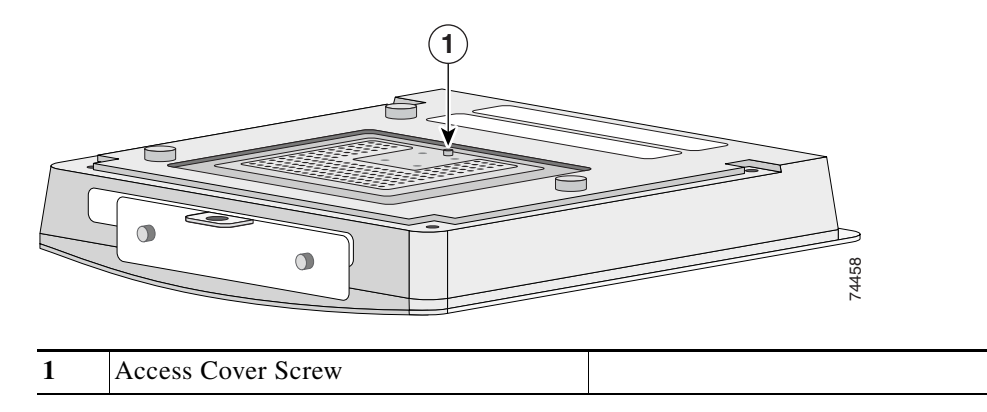

If your access point was not configured with a 2.4-GHz radio, go to the ["Removing a Blank Spacer Card"](#page-73-0) section. If you are replacing an existing 2.4-GHz radio, go to the ["Removing a 2.4-GHz Radio"](#page-74-0) section.

# <span id="page-73-0"></span>**Removing a Blank Spacer Card**

When your access point is not factory-configured with a 2.4-GHz radio, it contains a blank spacer card in the internal mini-PCI connector. You must remove the blank spacer card prior to installing a new 2.4-GHz radio card.

**Caution** Handle all components carefully and observe all ESD precautions. The internal access point components and the 2.4-GHz radio can be damaged by ESD from improper handling.

To remove the blank spacer card from the mini-PCI connector, following these steps:

**Step 1** Push the card-retaining clips (on each side of card) away from the card (see [Figure 7-2\)](#page-73-1). When released, the board springs up.

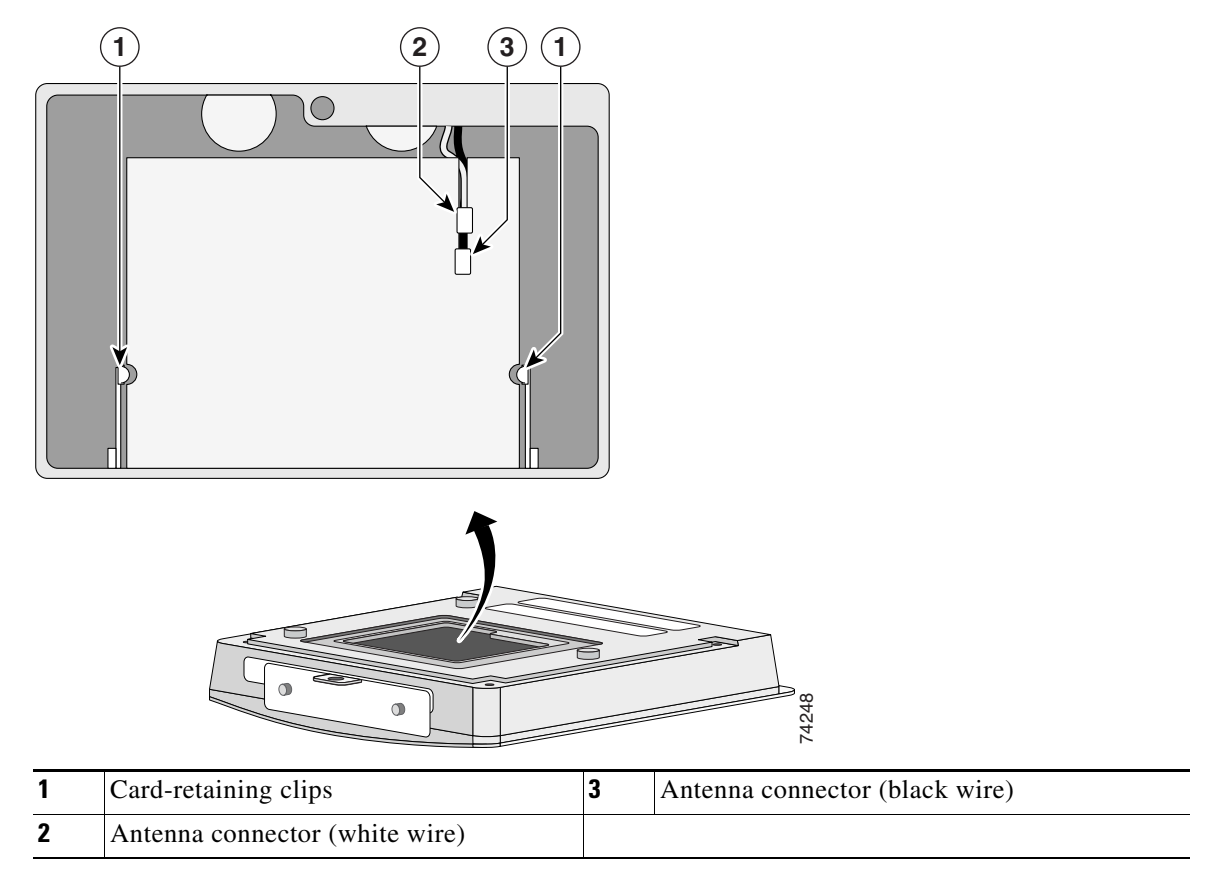

<span id="page-73-1"></span>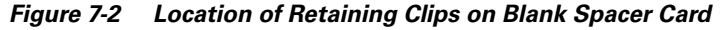

**Step 2** Carefully bend the card near the slots in opposite directions to provide enough clearance to remove the antenna wires.

**Step 3** Remove the antenna wires from the blank spacer card.

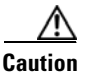

**Caution** To avoid damaging the antenna wire assemblies, handle them by their connectors.

**Step 4** Remove the blank spacer card from the mini-PCI connector.

For instructions on installing the radio card, go to the ["Installing a 2.4-GHz Radio"](#page-76-0) section.

# <span id="page-74-0"></span>**Removing a 2.4-GHz Radio**

To remove a 2.4-GHz radio card from your access point, follow these steps:

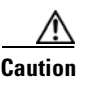

**Caution** The internal access point components and the 2.4-GHz radio can be damaged by ESD from improper handling.

**Step 1** Use your fingers to carefully remove the antenna wire connectors from the 2.4-GHz radio card.

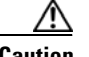

**Caution** The antenna connectors can be damaged by using a pair of long-nose pliers during the removal process.

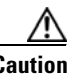

**Caution** To avoid damaging the antenna wire assemblies, handle them by their connectors.

- **Step 2** Remove the 2.4-GHz radio card from the mini-PCI connector by performing the following operations:
	- **a.** Push the card-retaining clips (on each side of card) away from the card (see [Figure 7-3\)](#page-75-0). When released, the radio card springs up (see [Figure 7-4](#page-76-1)).

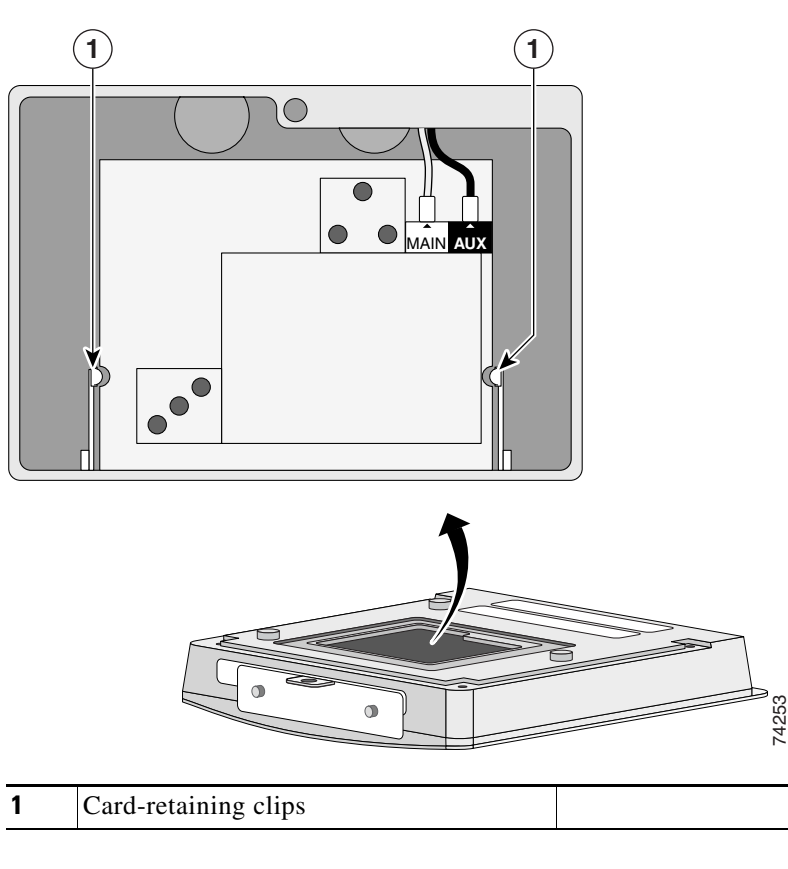

#### <span id="page-75-0"></span>*Figure 7-3 Location of Retaining Clips on 2.4-GHz Radio Card*

- **b.** Grasp the radio card only on the edges, being careful not to touch components on the board or the gold connector pins.
- **c.** Remove the 2.4-GHz card from the mini-PCI connector.

#### **Step 3** Place the removed 2.4GHz radio card into an anti-static bag.

For instructions on installing a new radio card, go to the ["Installing a 2.4-GHz Radio"](#page-76-0) section.

# <span id="page-76-0"></span>**Installing a 2.4-GHz Radio**

To install a new 2.4-GHz radio card into the access point, follow these steps:

|                                                                                 | The internal access point components and the 2.4-GHz radio can be damaged by ESD from improper<br>handling.                    |  |
|---------------------------------------------------------------------------------|----------------------------------------------------------------------------------------------------|--|
| Carefully remove the Cisco Aironet 2.4-GHz radio card from its anti-static bag. |                                                                                                    |  |
|                                                                                 | Grasp the radio card only on the edges, being careful not to touch components on the board or the gold<br>connector pins.      |  |
|                                                                                 | Connect the black antenna wire connector to the radio card antenna connector marked by the black label<br>(see Figure $7-4$ ). |  |

<span id="page-76-1"></span>*Figure 7-4 Antenna Connector Labels and Mini-PCI Connector*

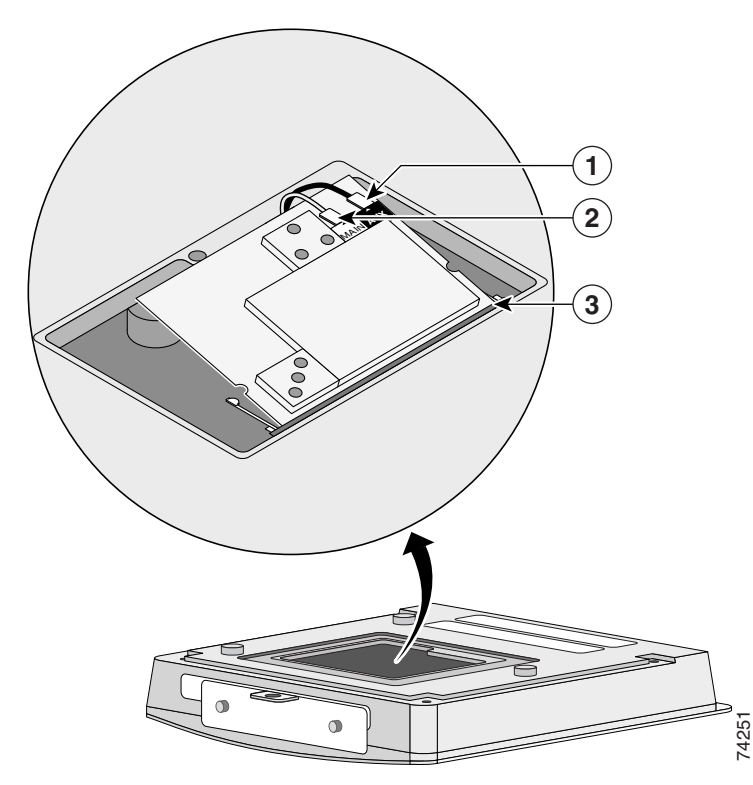

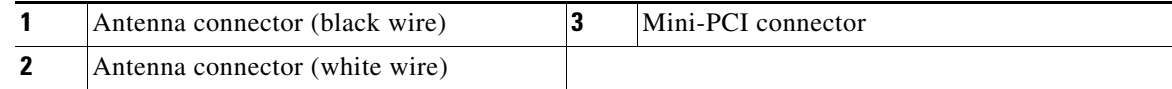

**Step 4** Connect the white antenna wire connector to the radio card antenna connector marked by the white label (see [Figure 7-4](#page-76-1)).

**Step 5** Insert the radio card into the access point's mini-PCI connector by following these steps:

- **a**. Tilt the radio card at approximately 20<sup>°</sup> to 30<sup>°</sup> so that its gold pins are aligned with the mini-PCI connector (see [Figure 7-4\)](#page-76-1).
- **b.** Push the card into the mini-PCI connector until it clicks into place.
- **Step 6** Carefully push the card down (towards the access point's motherboard) until the card-retaining clips lock into the notches on the side of the radio card (you will hear a click).
- **Step 7** Carefully position the antenna wires so that the metal connectors do not touch each other.

∧

**Caution** Do not allow antenna connectors to touch while power is applied, or the radio can be damaged. If they are touching, carefully rotate them in opposite directions until they are separated.

- **Step 8** Reinstall the 2.4-GHz radio access cover and use the T-10 tamper-resistant Torx L-wrench to tighten the cover's retaining screw.
- **Step 9** Look at the compliance labels on your access point. Depending on the model you originally ordered, there may be up to three labels affixed to the case.

# **Attaching the Compliance Labels**

There are three places on the 1200 series access point dedicated to compliance labels, one for the product compliance label and two for the radio compliance labels. The label locations are shown in [Figure 7-5.](#page-78-0)

#### <span id="page-78-0"></span>*Figure 7-5 Access Point Compliance Labels*

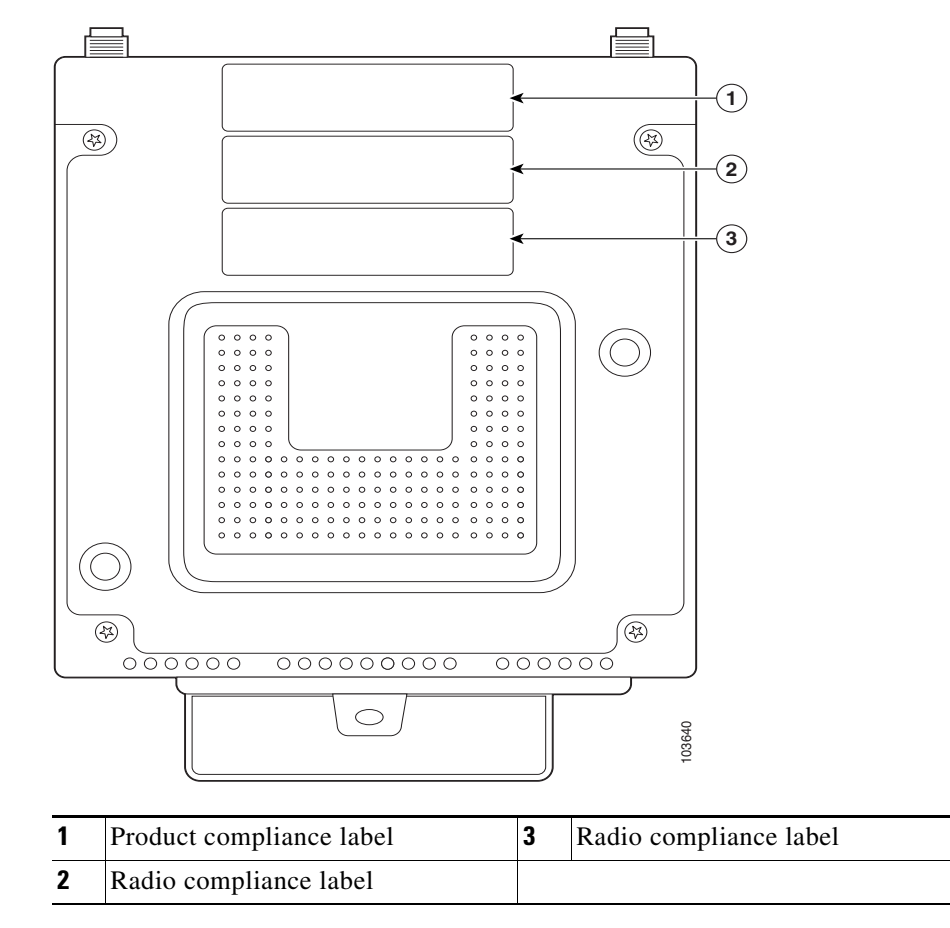

The product compliance label always occupies the top space (location 1). The two spaces below (locations 2 and 3) contain the radio compliance labels. Whether or not locations 2 or 3 contain labels depends on how your access point is configured. For example, a dual-band access point could have two radio compliance labels (one for each radio device installed), or it could have only a product compliance label, depending on how it was ordered.

Make sure that your access point has the correct labels after you install or upgrade its radio configuration so that it will be in compliance with regulations in your country.

### **Placing the Labels**

The 802.11g radio upgrade kit ships with the following labels for the 1100 and 1200 series access points:

- **•** 1100 series access point upgrade label (AIR-1121G-x-K9 UPGRADE)—not used on the 1200 series access point.
- **•** 1200 series product compliance label (AIR-AP1231G-x-K9)
- **•** 1200 series radio compliance label (AIR-MP21G-x-K9)

[Table 7-1](#page-79-0) shows where to place the labels on your 1200 series access point, based on the model you are upgrading. Follow these steps to place the labels correctly:

**Step 1** Check the product compliance label to identify the model number of your 1200 series access point.

<span id="page-79-0"></span>**Step 2** Use the matrix in [Table 7-1](#page-79-0) to decide which labels to use and where to place them on the access point.

#### *Table 7-1*

| 1200 Series<br>Model | AIR-MP21G-x-K9<br><b>Radio Compliance Label</b>             | AIR-AP1231G-x-K9 Product<br><b>Compliance Label</b> |
|----------------------|-------------------------------------------------------------|-----------------------------------------------------|
| $AIR-AP1200$         | Place over existing AIR-MP20B-x-K9                          |                                                     |
| $AIR-AP1210$         | radio compliance label or location 2 if no<br>label exists. |                                                     |
| $AIR-AP1220A$        |                                                             |                                                     |
| $AIR-AP1230A$        |                                                             |                                                     |
| $AIR-AP1220B$        |                                                             | Place over existing AIR-AP12xx-x-K9                 |
| $AIR-AP1230B$        |                                                             | product compliance label.                           |

**Step 3** Discard any labels that you did not use.

The radio card installation is now complete. To configure the radio with your wireless network settings, refer to the *Cisco IOS Software Configuration Guide for Cisco Aironet Access Points*.

# <span id="page-79-1"></span>**Finding the Software Version**

To find the version of IOS software running on your access point, use a Telnet session to log into the access point and enter the **show version** EXEC command. This example shows command output from an access point running Cisco IOS Release 12.2(11)JA:

```
ap1200>show version
Cisco Internetwork Operating System Software 
IOS (tm) C1200 Software (C1200-K9W7-M), Version 12.2(11)JA 
Copyright (c) 1986-2003 by Cisco Systems, Inc.
```
On access points running IOS software, you can also find the software version on the System Software page in the access point's web-browser interface.

If your access point does not run IOS software, the software version appears at the top left of most pages in the web-browser interface.

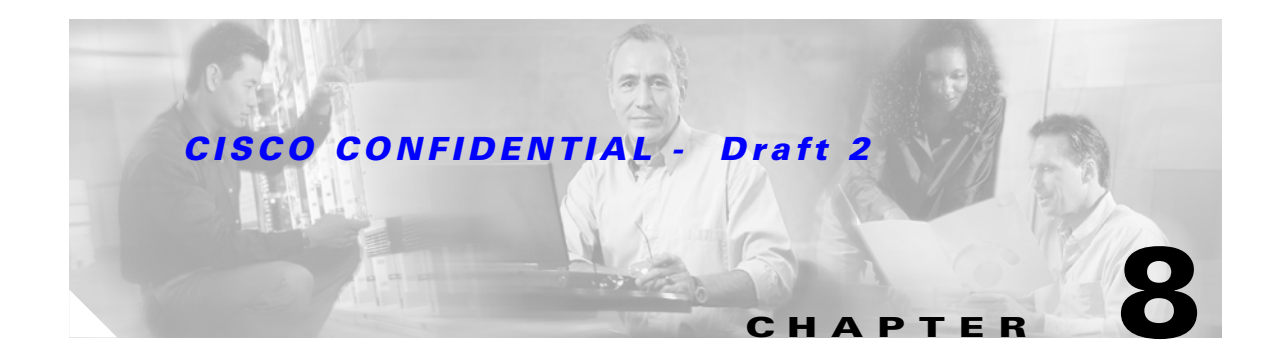

# **5-GHz Radio Module Upgrade**

This chapter provides upgrade instructions for a 5-GHz radio module and includes the following sections:

- **•** [Upgrade Overview, page 8-2](#page-81-0)
- **•** [Removing the 5-GHz Radio Access Cover, page 8-2](#page-81-1)
- **•** [Removing a 5-GHz Radio Module, page 8-3](#page-82-0)
- **•** [Installing a 5-GHz Radio Module, page 8-5](#page-84-0)

# <span id="page-81-0"></span>**Upgrade Overview**

This section provides instructions for upgrading the access point 5-GHz radio module (RM20A, RM21A, or RM22A). The following operations summarize the upgrade procedure:

- **1.** Remove all cables and power connections from the access point.
- **2.** Place your access point on a flat surface.
- **3.** For an access point without the 5-GHz radio feature, remove the 5-GHz radio access cover.
- **4.** For an access point with the 5-GHz radio feature, remove the existing 5-GHz radio module.
- **5.** Install the new 5-GHz radio module.

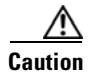

**Caution** Your access point must be running Cisco IOS Release 12.3(2)JA or later before you upgrade to the RM21A or RM22A radio module; otherwise your access point may not be able to complete the boot sequence until the radio is removed. For additional information, refer to the ["Finding the Software](#page-87-0)  [Version"](#page-87-0) section.

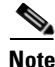

**Note** After you install the radio module, all configurable radio settings will be at default values. Refer to the *Cisco IOS Software Configuration Guide for Cisco Aironet Access Points* for complete instructions on configuring the new radio.

### **Unpacking the Radio Module**

Each 5-GHz radio module is shipped with the following items:

- **•** Quick start guide
- **•** A product registration card
- **•** A T-10 tamper-resistant Torx L-wrench
- **•** A 5-GHz radio compliance label

If anything is missing or damaged, contact your Cisco representative for support.

### <span id="page-81-1"></span>**Removing the 5-GHz Radio Access Cover**

On access points without an installed 5-GHz radio module, you must remove the access cover that covers the 5-GHz radio slot. To remove the 5-GHz radio access cover, follow these steps:

- **Step 1** Remove all cables and power connections from the access point.
- **Step 2** Place the access point on a flat surface so that the unit is upright with the front end facing you.

**Step 3** Remove the 5-GHz access cover using the supplied Torx L-wrench (see [Figure 8-1](#page-82-1)).

#### <span id="page-82-1"></span>*Figure 8-1 5-GHz Radio Access Cover*

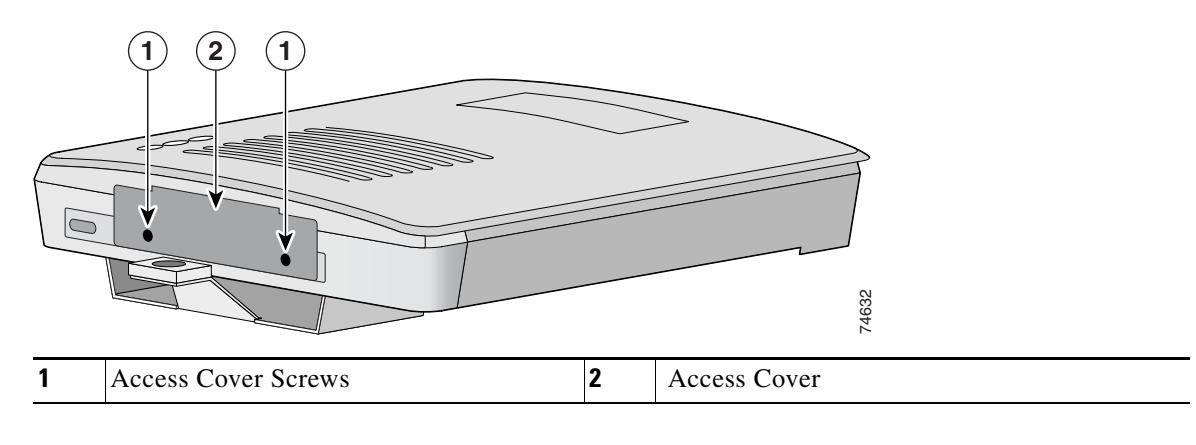

# <span id="page-82-0"></span>**Removing a 5-GHz Radio Module**

To remove the 5-GHz radio module, follow these steps:

- **Step 1** Remove all cables and power connections from the access point.
- **Step 2** Place the access point on a flat surface so that the unit is upright with the front end facing you.
- **Step 3** Unscrew the two mounting screws using the supplied Torx L-wrench [\(Figure 8-2](#page-82-2)).

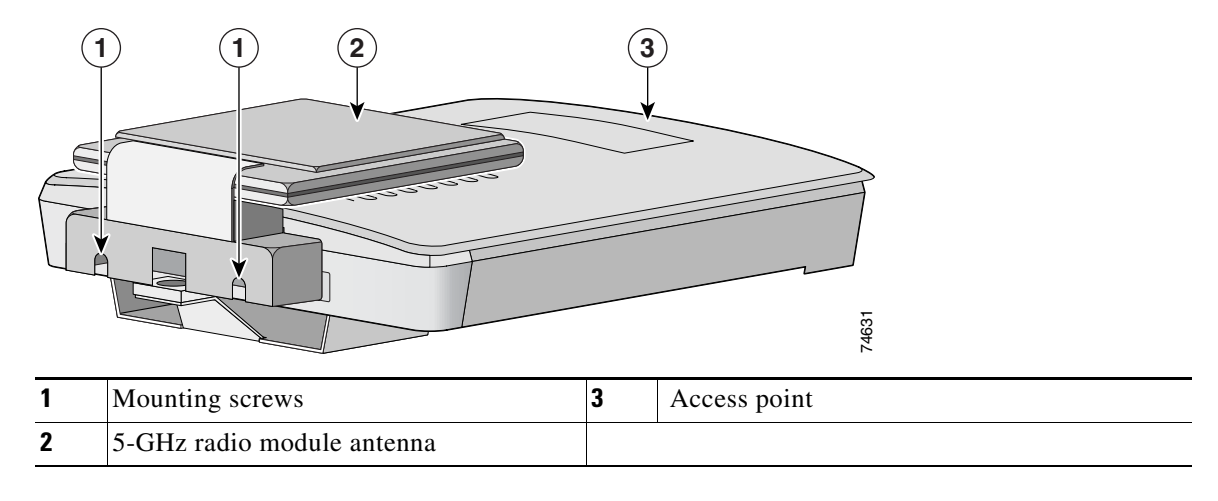

<span id="page-82-2"></span>*Figure 8-2 5-GHz Radio Module* 

**Note** Do not attempt to remove the mounting screws from the module; they are captured in the module housing.

**Step 4** Insert your fingers into the base (latch opening) of the 5-GHz radio module (closest to the access point) and pull straight out from the access point (see [Figure 8-3](#page-83-0)).

<span id="page-83-0"></span>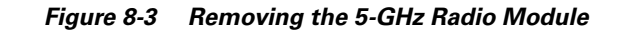

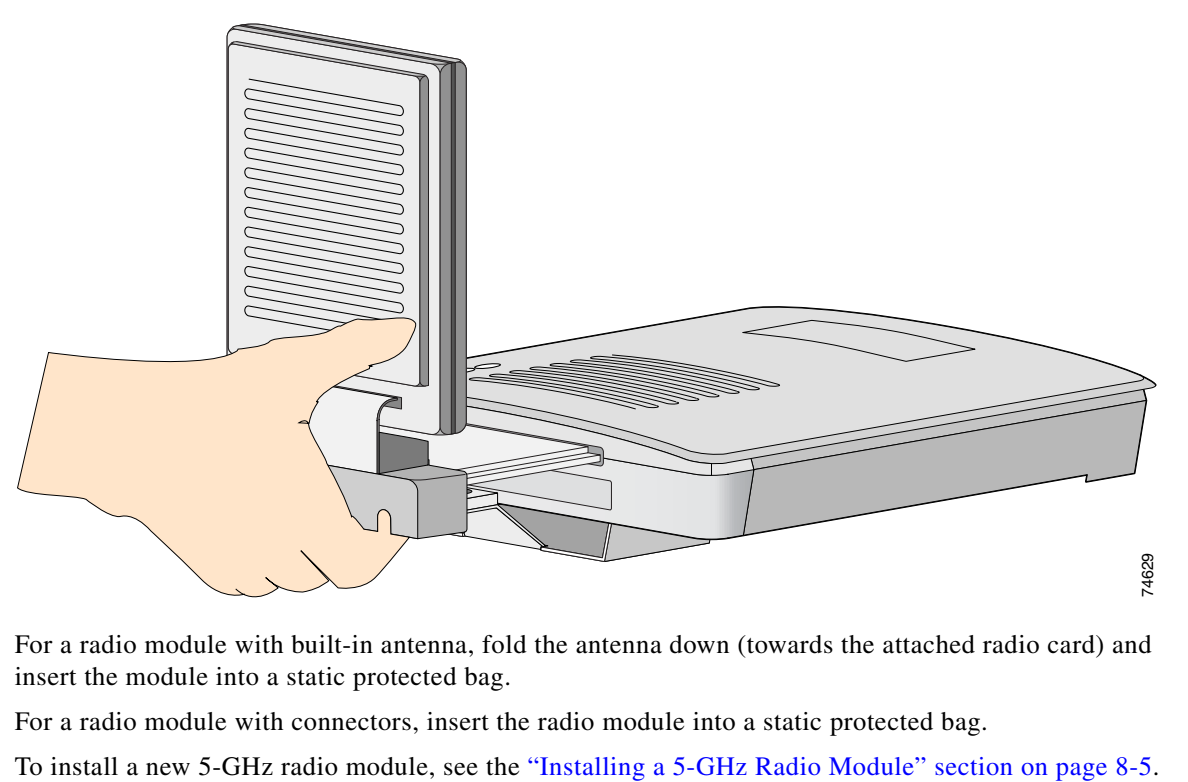

- **Step 5** For a radio module with built-in antenna, fold the antenna down (towards the attached radio card) and insert the module into a static protected bag.
- **Step 6** For a radio module with connectors, insert the radio module into a static protected bag.

# <span id="page-84-0"></span>**Installing a 5-GHz Radio Module**

To install a new 5-GHz radio module (RM20A, RM21A, or RM22A) into your access point, follow these steps:

- **Step 1** Before you can install a new 5-GHz radio module, you must remove the access cover or an existing 5-GHz radio module (refer to ["Removing the 5-GHz Radio Access Cover"](#page-81-1) or ["Removing a 5-GHz Radio](#page-82-0)  [Module"\)](#page-82-0).
- **Step 2** Place the access point on a flat surface so that the unit is upright with the front end facing you.
- **Step 3** Grasp the new 5-GHz radio module by it's base (with the latch opening point down or the antenna pointing up) and insert the card into the access point's card-bus slot (see [Figure 8-4\)](#page-84-1).

#### <span id="page-84-1"></span>*Figure 8-4 Installing a 5-GHz Radio Module (RM20A or RM21A Shown)*

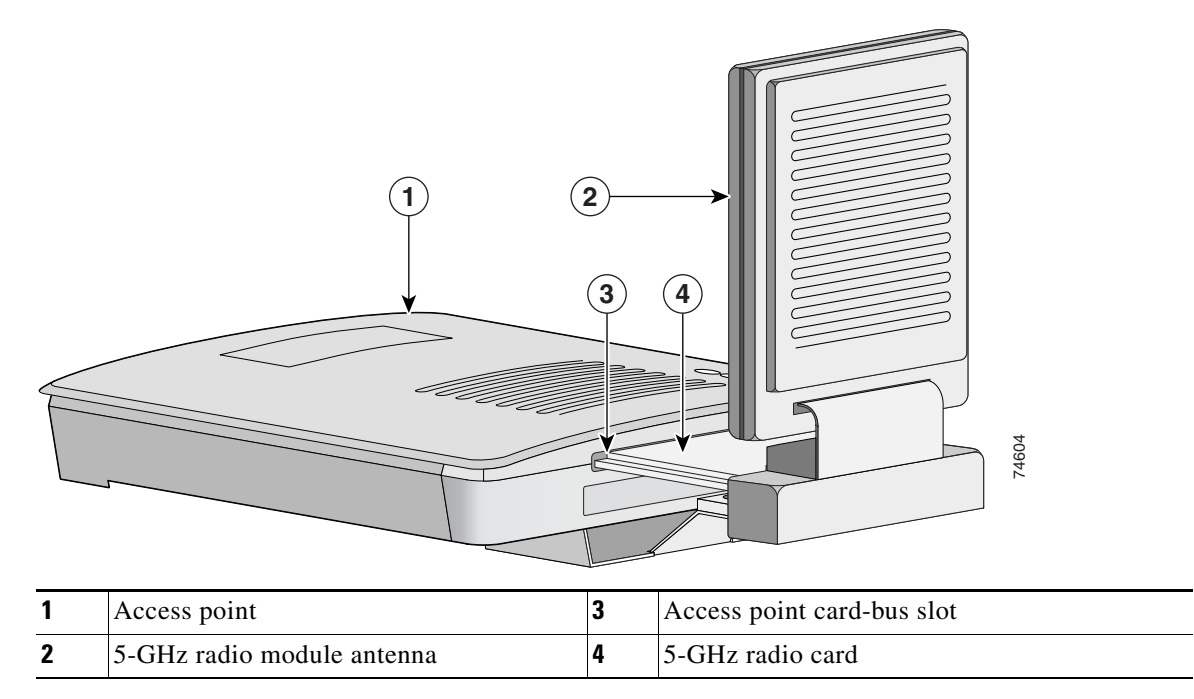

**Step 4** Push the 5-GHz radio module into the slot until you hear a slight click.

**Step 5** Tighten the 5-GHz radio module mounting screws using the supplied Torx L-wrench (see [Figure 8-5](#page-85-0)).

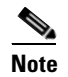

**Note** The RM22A radio module has the same mounting screws.

<span id="page-85-0"></span>*Figure 8-5 Location of Mounting Screws (RM20A or RM21A) Shown)*

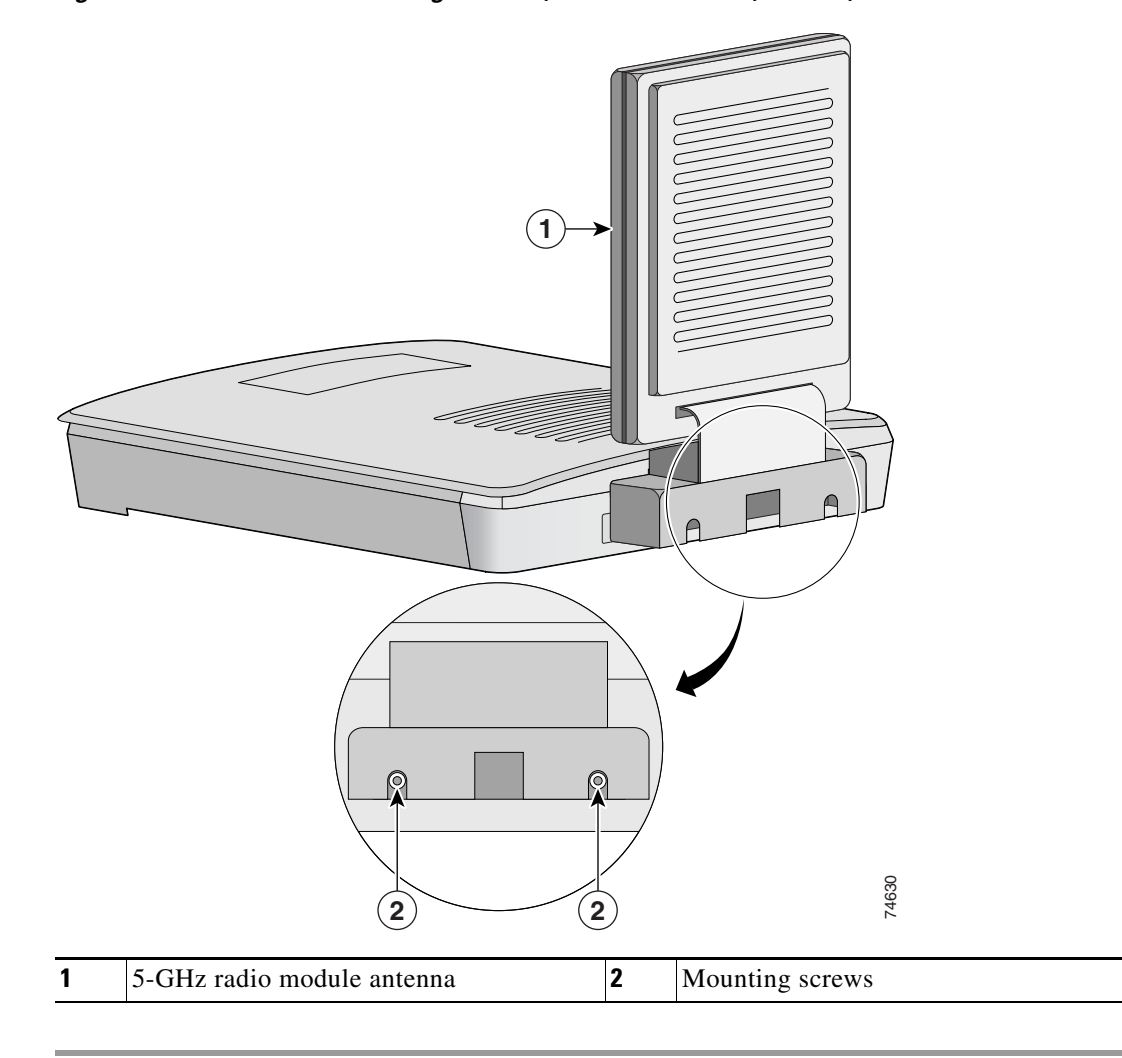

### **Attaching the Compliance Label**

There are three places on the 1200 series access point dedicated to compliance labels, one for the product compliance label and two for the radio compliance labels. The label locations are shown in [Figure 8-7.](#page-86-0)

<span id="page-86-0"></span>*Figure 8-6 Access Point Compliance Label Locations*

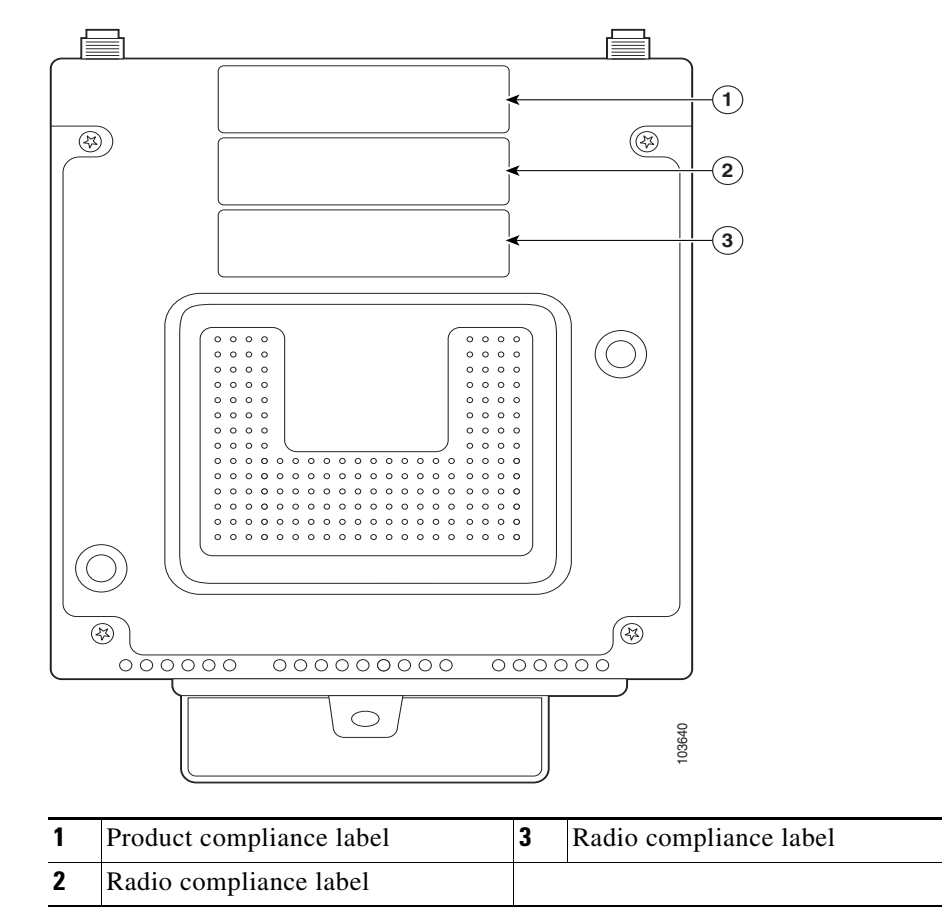

The product compliance label always occupies the top space (location 1). The two spaces below the product compliance label (locations 2 and 3) contain the radio compliance labels. Whether or not locations 2 or 3 contain labels depends on how your access point is configured. For example, the access point could have two radio compliance labels (one for each radio device installed), or the access point could have only a product compliance label, depending on how it was ordered.

Make sure that your access point has the correct labels after you install or upgrade its radio configuration so that it will be in compliance with regulations in your country.

Follow these steps to place the label correctly:

- **Step 1** Refer to [Figure 8-7](#page-86-0) for the compliance label locations.
- **Step 2** Remove the backing paper from the 5-GHz radio compliance label.
- **Step 3** If your access point has a 5-GHz radio compliance label, place the new label over the existing label.
- **Step 4** If your access point does not have a 5-GHz radio compliance label, place the new label in an empty location (see [Figure 8-7](#page-86-0)).

The 5-GHz radio module installation is now complete and radio settings are at default values. To configure the 5-GHz radio with your wireless network settings refer to the *Cisco IOS Software Configuration Guide for Cisco Aironet Access Points.*

### <span id="page-87-0"></span>**Finding the Software Version**

To find the version of IOS software running on your access point, use a Telnet session to log into the access point and enter the **show version** EXEC command. This example shows command output from an access point running Cisco IOS Release 12.2(11)JA:

```
ap1200>show version
Cisco Internetwork Operating System Software 
IOS (tm) C1200 Software (C1200-K9W7-M), Version 12.2(11)JA 
Copyright (c) 1986-2003 by Cisco Systems, Inc.
```
On access points running IOS software, you can also find the software version on the System Software page in the access point's web-browser interface.

If your access point does not run IOS software, the software version appears at the top left of most pages in the web-browser interface.

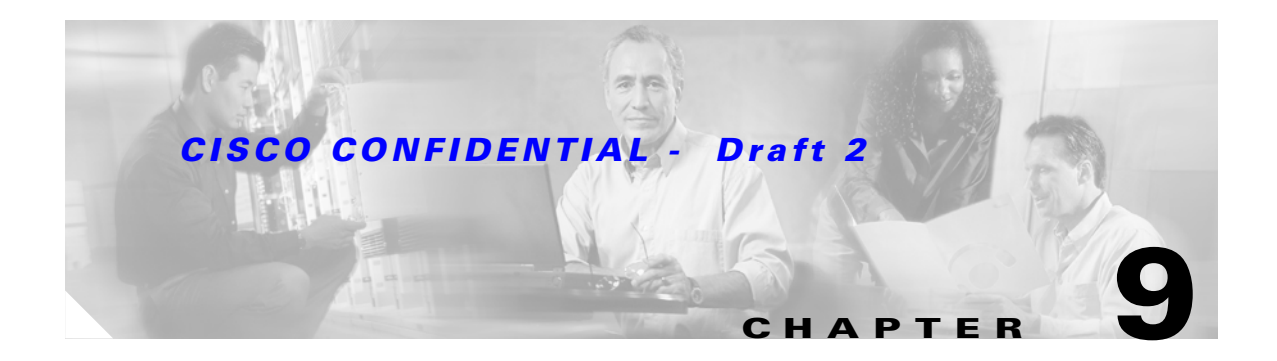

# **Troubleshooting**

This chapter provides troubleshooting procedures for basic problems with the access point. For the most up-to-date, detailed troubleshooting information, refer to the Cisco TAC website at the following URL (select **Product Support > Wireless > Wireless LAN)**:

<http://www.cisco.com/tac>

Sections in this chapter include:

- **•** [Checking the Top Panel LEDs, page 9-2](#page-89-0)
- **•** [Checking Basic Settings, page 9-4](#page-91-0)
- **•** [Resetting to the Default Configuration, page 9-4](#page-93-0)
- **•** [Reloading the Access Point Image, page 9-6](#page-94-0)
- **•** [Obtaining the Access Point Image File, page 9-8](#page-96-0)
- **•** [Obtaining the TFTP Server Software, page 9-9](#page-97-0)

# <span id="page-89-0"></span>**Checking the Top Panel LEDs**

If your access point is not communicating, check the three LEDs on the top panel. You can use them to quickly assess the unit's status. [Figure 9-1](#page-89-1) shows the LEDs.

<span id="page-89-1"></span>*Figure 9-1 Access Point LEDs* 

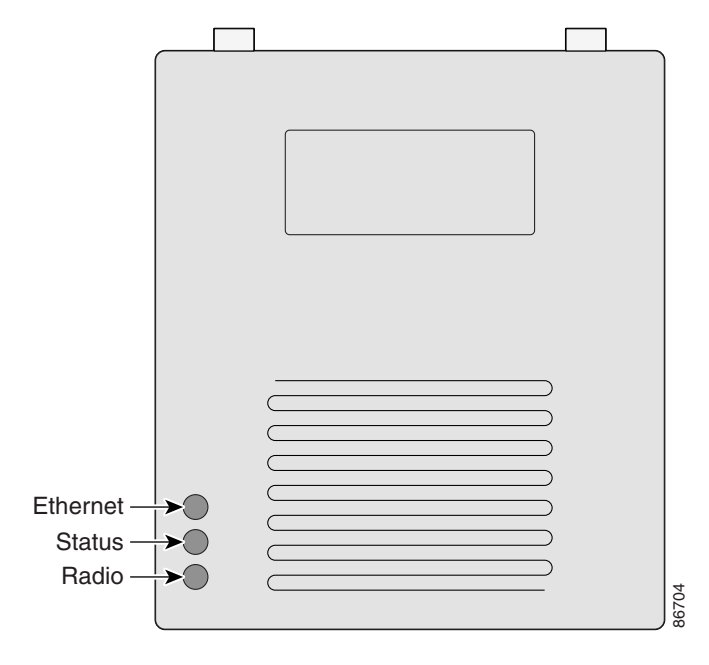

The LEDs signals have the following meanings (for additional details refer to [Table 9-1\)](#page-90-0):

- The Ethernet LED signals traffic on the wired LAN, or Ethernet infrastructure. This LED is normally green when an Ethernet cable is connected, and blinks green when a packet is received or transmitted over the Ethernet infrastructure. The LED is off when the Ethernet cable is not connected.
- The status LED signals operational status. Steady green indicates that the access point is associated with at least one wireless client. Blinking green indicates that the access point is operating normally but is not associated with any wireless devices.
- **•** The radio LED blinks green to indicate radio traffic activity. The light is normally off, but it blinks green whenever a packet is received or transmitted over the access point's radio.

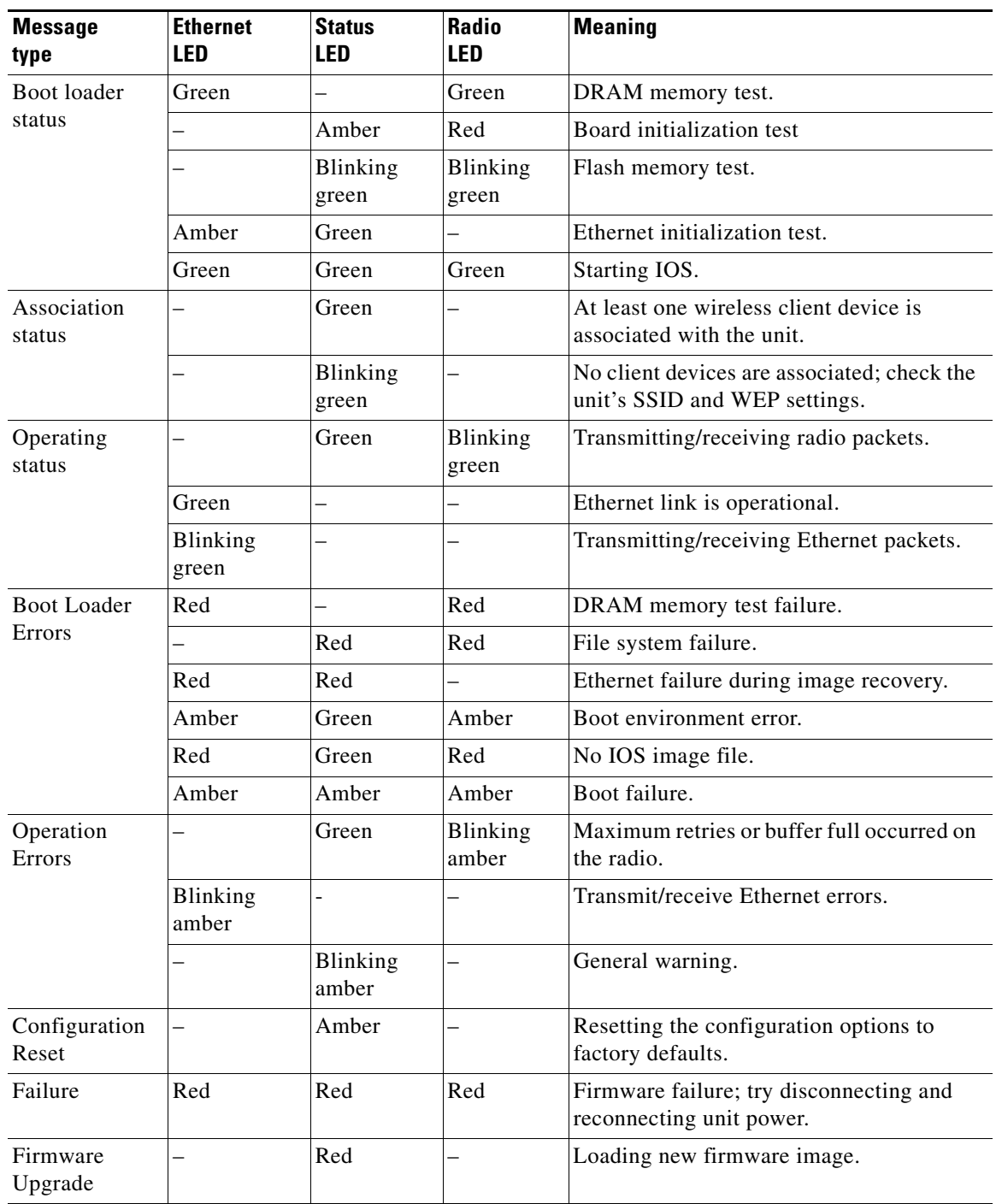

#### <span id="page-90-0"></span>*Table 9-1 Top Panel LED Signals*

# <span id="page-91-0"></span>**Checking Basic Settings**

Mismatched basic settings are the most common causes of lost connectivity with wireless clients. If the access point does not communicate with client devices, check the following areas.

### **SSID**

Wireless clients attempting to associate with the access point must use the same SSID as the access point. If a client device's SSID does not match the SSID of an access point in radio range, the client device will not associate. The access point default SSID is *tsunami*.

### **WEP Keys**

The WEP key you use to transmit data must be set up exactly the same on your access point and any wireless devices with which it associates. For example, if you set WEP Key 3 on your client adapter to 0987654321 and select it as the transmit key, you must also set WEP Key 3 on the access point to exactly the same value. The access point does not need to use Key 3 as its transmit key, however.

Refer to the *Cisco IOS Software Configuration Guide for Cisco Aironet Access Points* for instructions on setting the access point's WEP keys.

### **Security Settings**

Wireless clients attempting to authenticate with your access point must support the same security options configured in the access point, such as EAP or LEAP, MAC address authentication, Message Integrity Check (MIC), WEP key hashing, and 802.1X protocol versions.

If a wireless client is unable to authenticate with your access point, contact the system administrator for proper security settings in the client adapter and for the client adapter driver and firmware versions that are compatible with the access point settings.

**Note** The access point MAC address that appears on the Status page in the Aironet Client Utility (ACU) is the MAC address for the access point radio. The MAC address for the access point Ethernet port is printed on the label on the back of the access point.

# **Running the Carrier Busy Test**

You can use the carrier busy test to determine the least congested channel for a radio interface (802.11g) or 802.11a). You should typically run the test several times to obtain the best results and to avoid temporary activity spikes.

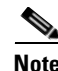

**Note** The carrier busy test is primarily used for a single access point or a bridge environment. For sites with multiple access points, a site survey is typically performed to determine the best operating locations and operating frequencies for the access points.

**Note** All associated clients on the selected radio will be deassociated during the 6 to 8 seconds needed for the carrier busy test.

Perform these steps to activate the carrier busy test:

- **Step 1** Use your web browser to access the access point browser interface.
- **Step 2** Click **Network Interfaces** and the Network Interface Summary screen appears.
- **Step 3** Choose the radio interface experiencing problems by clicking **Radio0-802.11G** or **Radio1-802.11A**. The respective radio status page appears.
- **Step 4** Click the **Carrier Busy Test** tab and the Carrier Busy Test screen appears.
- **Step 5** Click **Start** to begin the carrier busy test.

When the test completes, the results are displayed on the bottom of the screen. For each of the channel center frequencies, the test produces a value indicating the percentage of time that the channel is busy.

### **Running the Ping/Link Test**

You can use the ping or link test to evaluate the communication link with an associated wireless device. The ping or link test provides two modes of operation:

- **a.** Perform a test using a specified number of packets and then display the test results.
- **b.** Perform a test that continuously operates until you stop the test and then displays the test results.

Perform these steps to activate the ping or link test:

- **Step 1** Use your web browser to access the access point browser interface.
- **Step 2** Click **Association** and the main association page appears.
- **Step 3** Click the MAC address of an associated wireless device and the Statistics page for that device appears.
- **Step 4** Click the **Ping/Link Test** tab and the Ping/Link Test page appears.
- **Step 5** If you want to specify the number of packets to use in the test, perform these steps:
	- **a.** Enter the desired number of packets in the Number of Packets field
	- **b.** Enter the desired packet size in the Packet Size field.
	- **c.** Click **Start**. The test automatically stops when all packets are utilized.
- **Step 6** If you want to use a continuous test, perform these steps:
	- **a.** Enter the desired packet size in the Packet Size field.
	- **b.** Click **Start** to activate the test.
	- **c.** When desired, click **Stop** to stop the test.

When the test stops, the test results are displayed at the bottom of the page. You should check for lost packets that might indicate a possible problem with the wireless link. For best results, you should perform this test several times.

Г

# <span id="page-93-0"></span>**Resetting to the Default Configuration**

If you forget the password that allows you to configure the access point, you may need to completely reset the configuration. You can use the MODE button on the access point or the web-browser interface.

**Note** The following steps reset *all* configuration settings to factory defaults, including passwords, WEP keys, the IP address, and the SSID.

### **Using the MODE Button**

Follow these steps to delete the current configuration and return all access point settings to the factory defaults using the MODE button:

- **Step 1** Disconnect power (the power jack for external power or the Ethernet cable for in-line power) from the access point.
- **Step 2** Press and hold the MODE button while you reconnect power to the access point.
- **Step 3** Hold the MODE button until the Status LED turns amber (approximately 2 to 3 seconds), and release the button.
- **Step 4** After the access point reboots, you must reconfigure the access point by using the Web browser interface, the Telnet interface, or IOS commands.

 $\begin{picture}(120,20) \put(0,0){\line(1,0){10}} \put(15,0){\line(1,0){10}} \put(15,0){\line(1,0){10}} \put(15,0){\line(1,0){10}} \put(15,0){\line(1,0){10}} \put(15,0){\line(1,0){10}} \put(15,0){\line(1,0){10}} \put(15,0){\line(1,0){10}} \put(15,0){\line(1,0){10}} \put(15,0){\line(1,0){10}} \put(15,0){\line(1,0){10}} \put(15,0){\line($ 

**Note** The access point is configured with the factory default values including the IP address (set to receive an IP address using DHCP).

### **Using the Web Browser Interface**

Follow the steps below to delete the current configuration and return all access point settings to the factory defaults using the web browser interface.

- **Step 1** Open your Internet browser. You must use Microsoft Internet Explorer (version 5.x or later) or Netscape Navigator (version 4.x).
- **Step 2** Enter the access point's IP address in the browser address line and press **Enter**. An Enter Network Password screen appears.
- **Step 3** Enter your username in the User Name field.
- **Step 4** Enter the access point password in the Password field and press **Enter**. The Summary Status page appears.
- **Step 5** Click **System Software** and the System Software screen appears.
- **Step 6** Click **System Configuration** and the System Configuration screen appears.

**Step 7** Click the **Reset to Defaults** button.

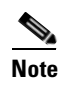

**Note** If the access point is configured with a static IP address, the IP address does not change.

**Step 8** After the access point reboots, you must reconfigure the access point by using the Web browser interface, the Telnet interface, or IOS commands.

# <span id="page-94-0"></span>**Reloading the Access Point Image**

If your access point has a firmware failure, you must reload the complete access point image file using the Web browser interface or by pressing and holding the MODE button for around 30 seconds. You can use the browser interface if the access point firmware is still fully operational and you want to upgrade the firmware image. However, you can use the MODE button when the access point has a corrupt firmware image.

/!\

**Caution** Your access point must be running specific Cisco IOS software releases before you upgrade its radios; otherwise your access point might not be able to complete the boot sequence until the radio is removed (see [Table 9-2](#page-96-1)). For additional information, refer to the ["Finding the Software Version"](#page-79-1) section.

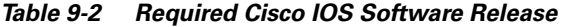

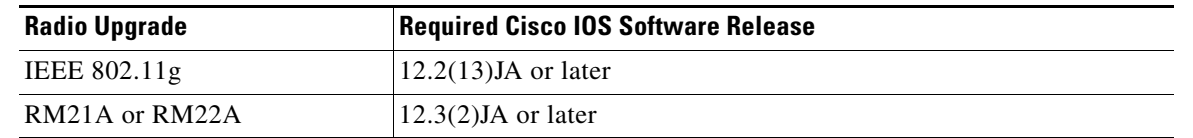

### **Using the MODE button**

You can use the MODE button on the access point to reload the access point image file from an active Trivial File Transfer Protocol (TFTP) server on your network or on a PC connected to the access point Ethernet port.

**Note** If your access point experiences a firmware failure or a corrupt firmware image, indicated by three red LEDs, you must reload the image from a connected TFTP server.

**Note** This process resets *all* configuration settings to factory defaults, including passwords, WEP keys, the access point IP address, and SSIDs.

Follow the steps below to reload the access point image file:

**Step 1** The PC you intend to use must be configured with a static IP address between 10.0.0.2 and 10.0.0.30.

- **Step 2** Place a copy of the access point image file (such as c1200-k9w7-tar.122-13.JA.tar) into the TFTP server folder on your PC. For additional information, refer to the ["Obtaining the Access Point Image File"](#page-96-0) and ["Obtaining the TFTP Server Software"](#page-97-0) sections.
- **Step 3** Rename the access point image file in the TFTP server folder to **c1200-k9w7-tar.default**.
- **Step 4** Activate the TFTP server.
- **Step 5** Connect the PC to the access point power injector using a Category 5 (CAT5) Ethernet cable.
- **Step 6** Disconnect power (the power jack for external power or the Ethernet cable for in-line power) from the access point.
- **Step 7** Press and hold the **MODE** button while you reconnect power to the access point.
- **Step 8** Hold the **MODE** button until the status LED turns red (approximately 20 to 30 seconds), and release the **MODE** button.
- **Step 9** Wait until the access point reboots as indicated by all LEDs turning green followed by the status LED blinking green.
- **Step 10** After the access point reboots, you must reconfigure the access point by using the Web interface, the Telnet interface, or IOS commands.

### **Web Browser Interface**

You can also use the Web browser interface to reload the access point image file. The Web browser interface supports loading the image file using HTTP or TFTP interfaces.

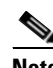

**Note** Your access point configuration is not changed when using the browser to reload the image file.

### **Browser HTTP Interface**

The HTTP interface enables you to browse to the access point image file on your PC and download the image to the access point. Follow the instructions below to use the HTTP interface:

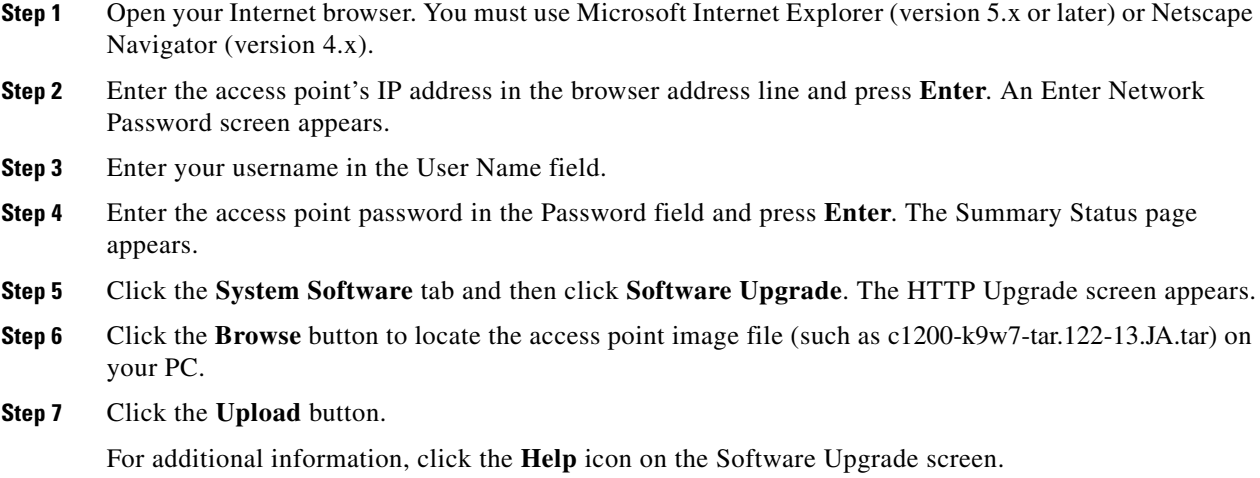

#### **Browser TFTP Interface**

The TFTP interface allows you to use a TFTP server on a network device to load the access point image file. Follow the instructions below to use a TFTP server:

- **Step 1** Open your Internet browser. You must use Microsoft Internet Explorer (version 5.x or later) or Netscape Navigator (version 4.x).
- **Step 2** Enter the access point's IP address in the browser address line and press **Enter**. An Enter Network Password screen appears.
- **Step 3** Enter your username in the User Name field.
- **Step 4** Enter the access point password in the Password field and press **Enter**. The Summary Status page appears.
- **Step 5** Click the **System Software** tab and then click **Software Upgrade**. The HTTP Upgrade screen appears.
- **Step 6** Click the **TFTP Upgrade** tab.
- **Step 7** Enter the IP address for the TFTP server in the TFTP Server field.
- **Step 8** Enter the file name for the access point image file (such as c1200-k9w7-tar.122-13.JA.tar) in the Upload New System Image Tar File field. If the file is located in a subdirectory of the TFTP server root directory, include the relative path of the TFTP server root directory with the filename. If the file is located in the TFTP root directory, enter only the filename.
- **Step 9** Click the **Upload** button.
- **Step 10** When a message appears that indicates the upgrade is complete, click **OK**.

For additional information click the **Help** icon on the Software Upgrade screen.

# <span id="page-96-0"></span>**Obtaining the Access Point Image File**

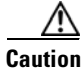

<span id="page-96-1"></span>**Caution** Your access point must be running specific Cisco IOS software releases before you upgrade its radios; otherwise your access point might not be able to complete the boot sequence until the radio is removed (see [Table 9-2](#page-96-1)). For additional information, refer to the ["Finding the Software Version"](#page-79-1) section.

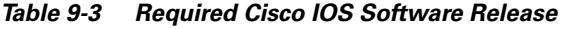

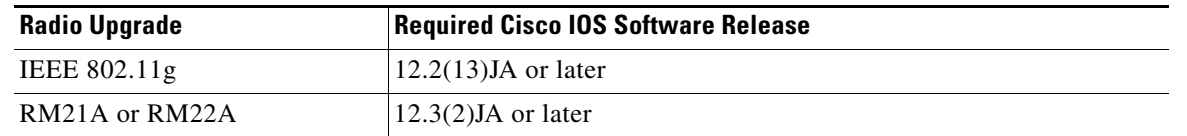

The access point image file can be obtained from the Cisco.com software center using these steps:

**Step 1** Use your Internet browser to access the Cisco Software Center at the following URL: <http://www.cisco.com/public/sw-center/sw-wireless.shtml>

**Step 2** Click **Option 2: Aironet Wireless Software Display Tables**.

Г

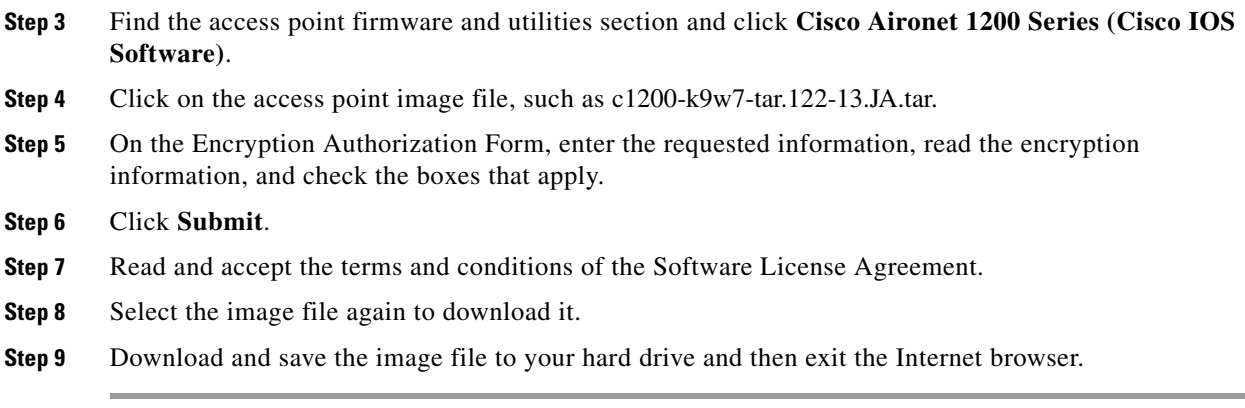

# <span id="page-97-0"></span>**Obtaining the TFTP Server Software**

You can download TFTP server software from several web sites. Cisco recommends the shareware TFTP utility available at this URL:

#### <http://tftpd32.jounin.net>

Follow the instructions on the website for installing and using the utility.

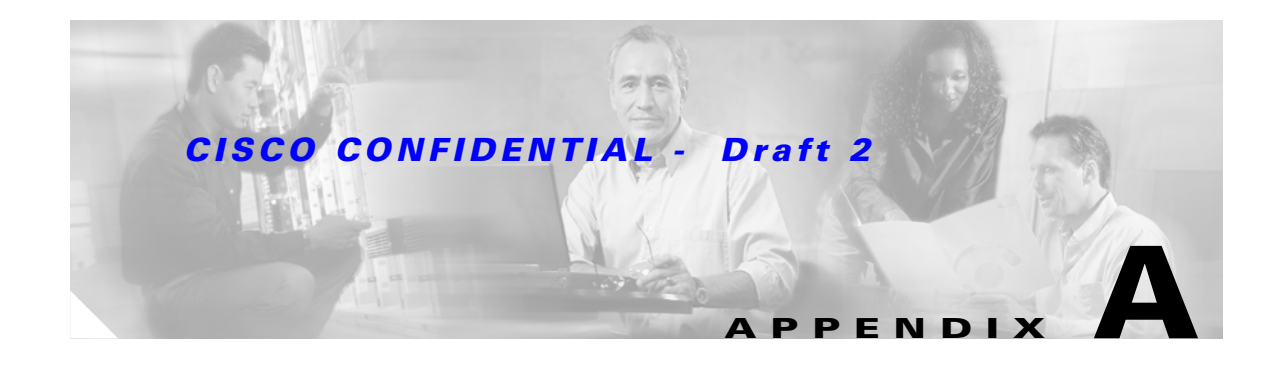

# **Translated Safety Warnings**

This appendix provides translations of the safety warnings that appear in this publication. These translated warnings apply to other documents in which they appear in English. The following safety warnings appear in this appendix:

- **•** [Statement 245B—Explosive Device Proximity Warning, page A-2](#page-99-0)
- **•** [Statement 332—Antenna Installation Warning, page A-3](#page-100-0)
- **•** [Statement 1001—Work During Lightning Activity Warning, page A-4](#page-101-0)
- **•** [Statement 1004—Installation Instructions Warning, page A-5](#page-102-0)
- **•** [Statement 1005—Circuit Breaker \(15A\) Warning, page A-6](#page-103-0)

# <span id="page-99-0"></span>**Statement 245B—Explosive Device Proximity Warning**

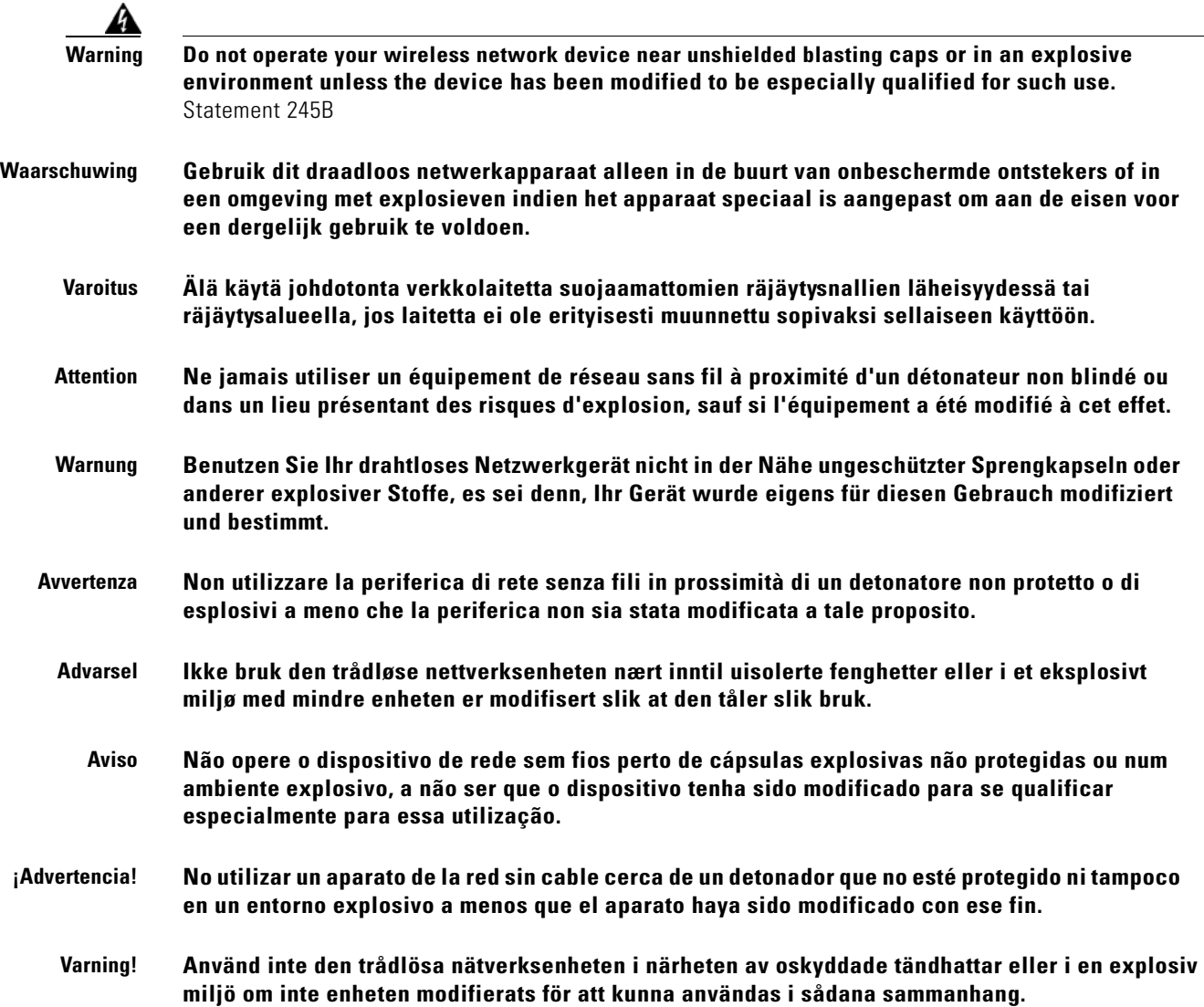

# <span id="page-100-0"></span>**Statement 332—Antenna Installation Warning**

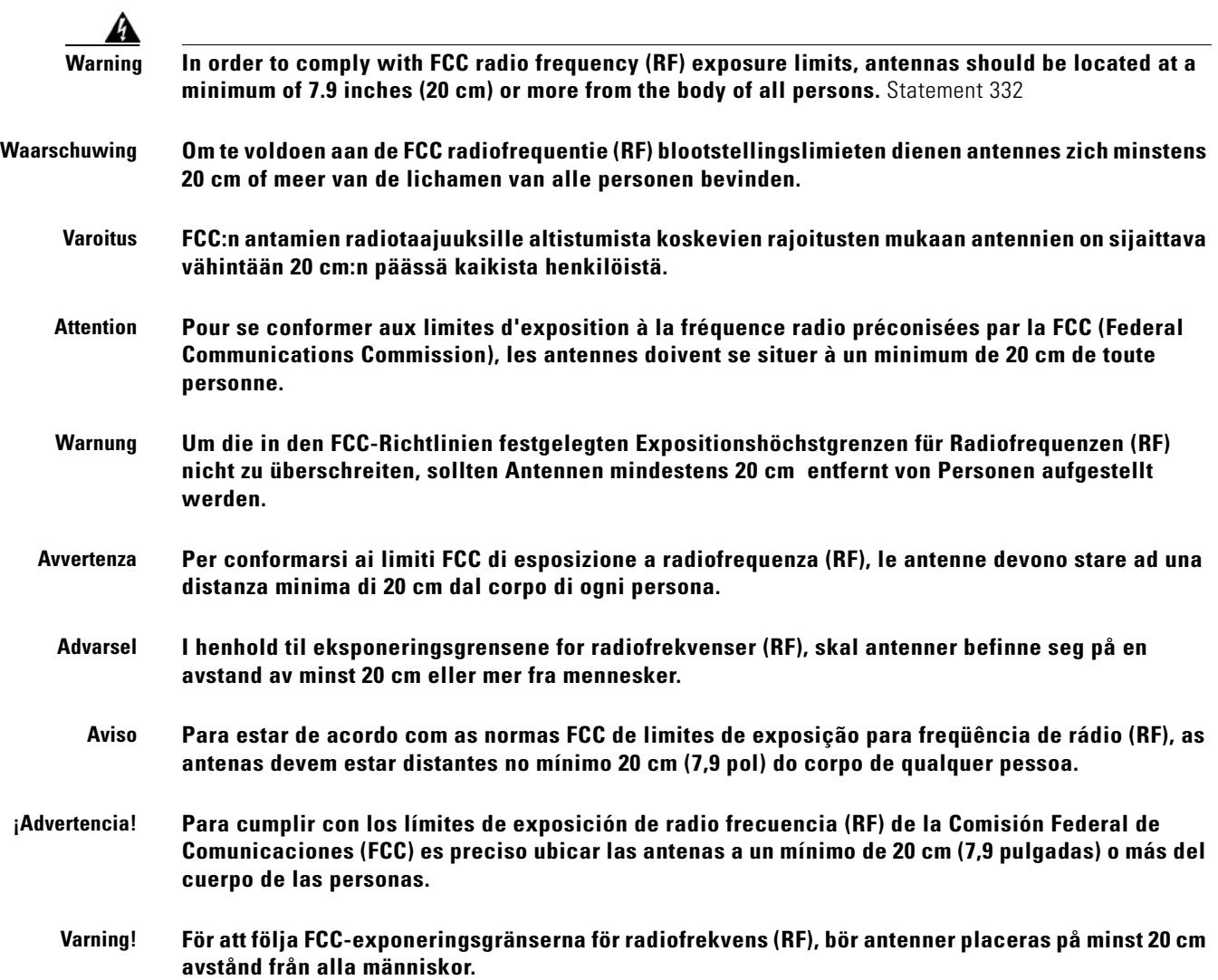

# <span id="page-101-0"></span>**Statement 1001—Work During Lightning Activity Warning**

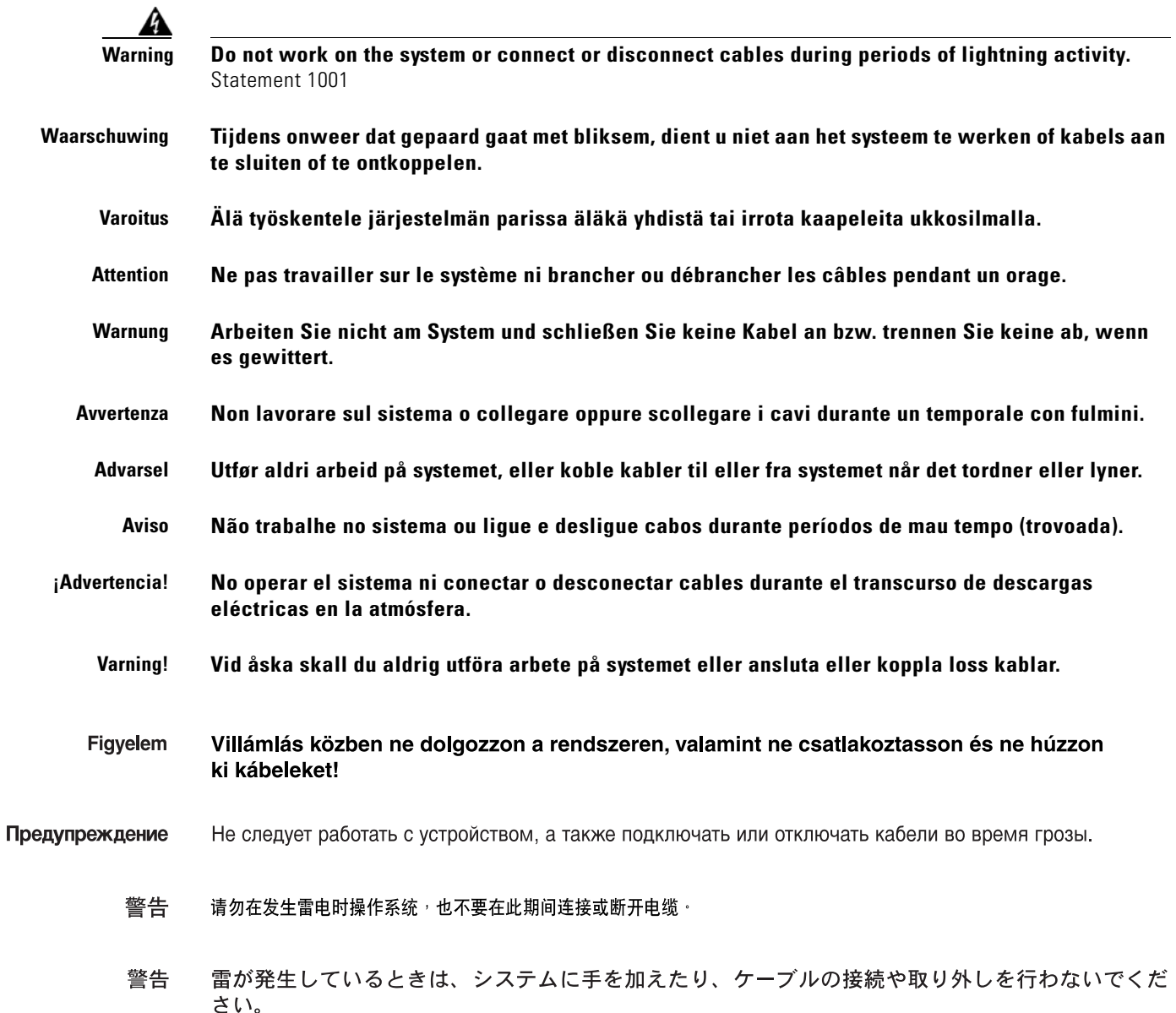

# <span id="page-102-0"></span>**Statement 1004—Installation Instructions Warning**

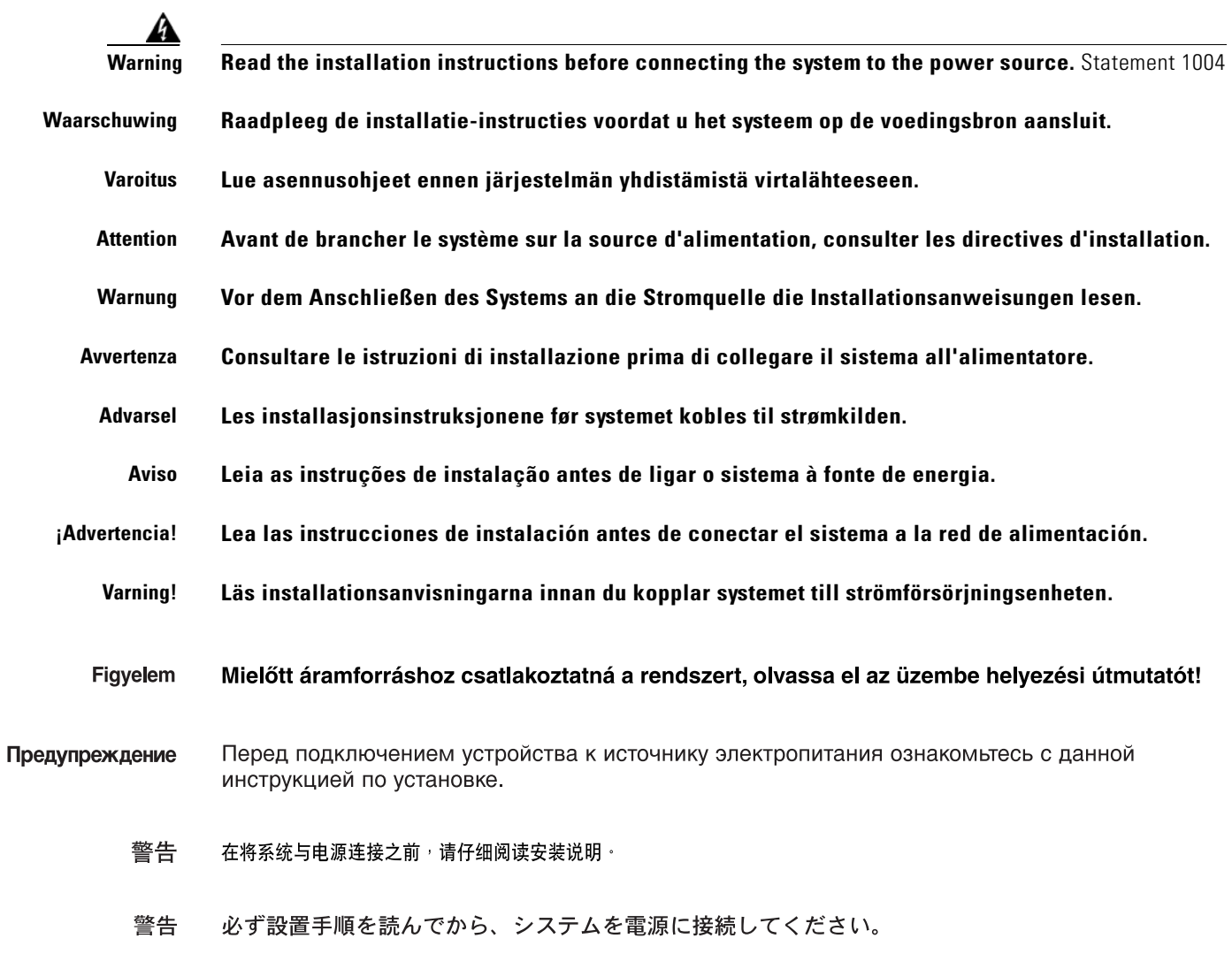

 $\mathbf{r}$ 

# <span id="page-103-0"></span>**Statement 1005—Circuit Breaker (15A) Warning**

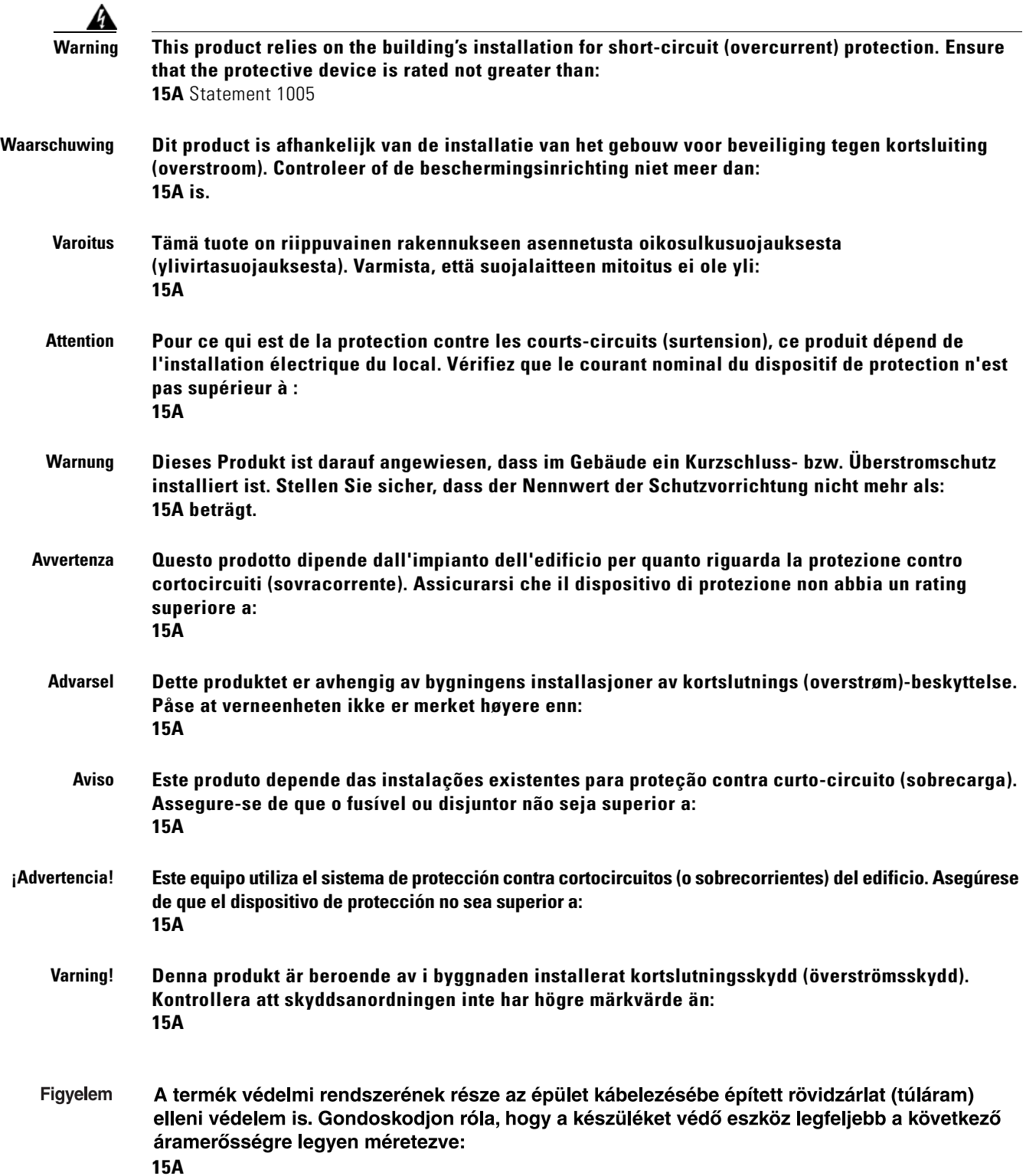

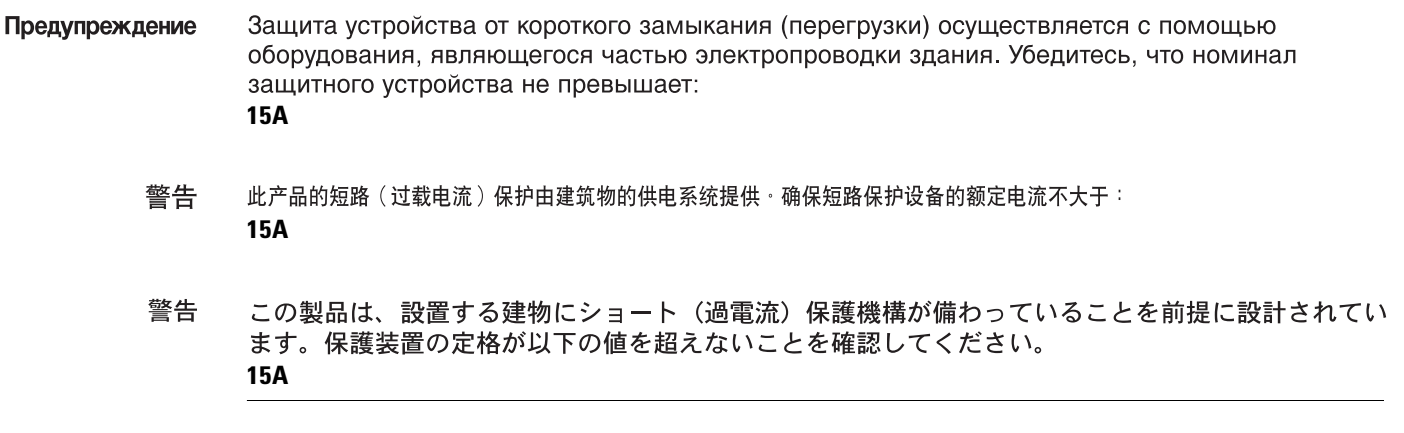

n

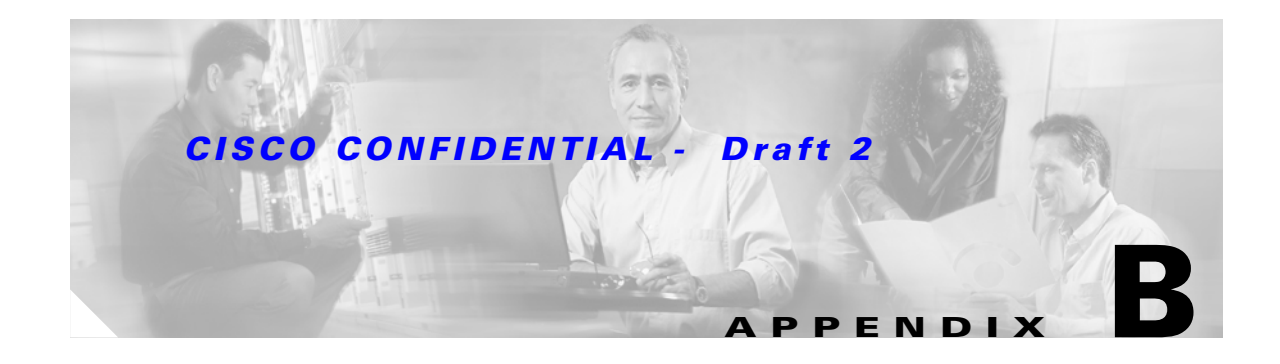

# **Declarations of Conformity and Regulatory Information**

This appendix provides declarations of conformity and regulatory information for the Cisco Aironet 1200 Series Access Points.

This appendix contains the following sections:

- **•** [Manufacturers Federal Communication Commission Declaration of Conformity Statement](#page-107-0)
- **•** [Department of Communications—Canada](#page-108-0)
- **•** [European Community, Switzerland, Norway, Iceland, and Liechtenstein](#page-109-0)
- **•** [Declaration of Conformity for RF Exposure](#page-111-0)
- **•** [Guidelines for Operating Cisco Aironet Access Points in Japan](#page-111-1)

# <span id="page-107-0"></span>**Manufacturers Federal Communication Commission Declaration of Conformity Statement**

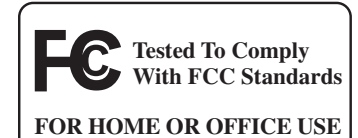

#### **Models:**

AIR-AP1200 with AIR-MP20B-A-K9 and/or AIR-RM20A-A-K9; AIR-AP1210 with AIR-MP20B-A-K9 or AIR-MP21G-A-K9, and/or AIR-RM20A-A-K9 or AIR-RM21A-A-K9 or AIR-RM22A-A-K9; AIR-AP1220B-A-K9, AIR-AP1230B-A-K9, AIR-AP1220A-A-K9, AIR-AP1230A-A-K9, or AIR-AP1231G-A-K9

#### **FCC Certification number:**

LDK 102042 (AIR-MP20B-A-K9) or LDK 102049 (AIR-MP21G-A-K9) and/or LDK 102045 (AIR-RM20A-A-K9) LDK 102053 (AIR-RM21A-A-K9 and AIR-RM22A-A-K9)

#### **Manufacturer:**

Cisco Systems, Inc. 170 West Tasman Drive San Jose, CA 95134-1706 USA

This device complies with Part 15 rules. Operation is subject to the following two conditions:

- **1.** This device may not cause harmful interference, and
- **2.** This device must accept any interference received, including interference that may cause undesired operation.

This equipment has been tested and found to comply with the limits of a Class B digital device, pursuant to Part 15 of the FCC Rules. These limits are designed to provide reasonable protection against harmful interference when the equipment is operated in a residential environment. This equipment generates, uses, and radiates radio frequency energy, and if not installed and used in accordance with the instructions, may cause harmful interference. However, there is no guarantee that interference will not occur. If this equipment does cause interference to radio or television reception, which can be determined by turning the equipment off and on, the user is encouraged to correct the interference by one of the following measures:

- **•** Reorient or relocate the receiving antenna.
- **•** Increase separation between the equipment and receiver.
- Connect the equipment to an outlet on a circuit different from which the receiver is connected.
- **•** Consult the dealer or an experienced radio/TV technician.
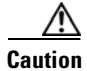

**Caution** The Part 15 radio device operates on a non-interference basis with other devices operating at this frequency when using integrated antennas or those listed in [Table B-1](#page-108-0). Any changes or modification to the product not expressly approved by Cisco could void the user's authority to operate this device.

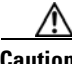

<span id="page-108-0"></span>**Caution** Within the 5.15 to 5.25 GHz band (5 GHz radio channels 34 to 48) the U-NII devices are restricted to indoor operations to reduce any potential for harmful interference to co-channel Mobile Satellite System (MSS) operations.

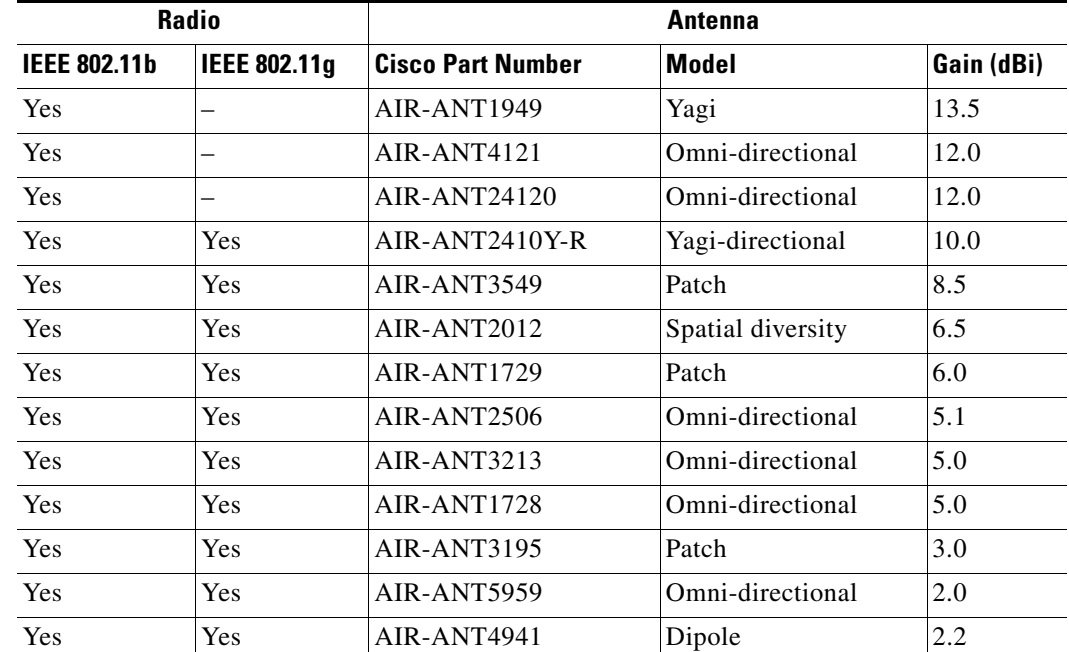

#### *Table B-1 Access Point 2.4-GHz Antennas*

# **Department of Communications—Canada**

### **Canadian Compliance Statement**

This Class B Digital apparatus meets all the requirements of the Canadian Interference-Causing Equipment Regulations.

Cet appareil numerique de la classe B respecte les exigences du Reglement sur le material broilleur du Canada.

This device complies with Class B Limits of Industry Canada. Operation is subject to the following two conditions:

- **1.** This device may not cause harmful interference, and
- **2.** This device must accept any interference received, including interference that may cause undesired operation.

Cisco Aironet 2.4-GHz Access Points are certified to the requirements of RSS-210 for 2.4-GHz spread spectrum devices, and Cisco Aironet 54-Mbps, 5-GHz Access Points are certified to the requirements of RSS-210 for 5-GHz spread spectrum devices.The use of this device in a system operating either partially or completely outdoors may require the user to obtain a license for the system according to the Canadian regulations. For further information, contact your local Industry Canada office.

# **European Community, Switzerland, Norway, Iceland, and Liechtenstein**

# **Declaration of Conformity with Regard to the R&TTE Directive 1999/5/EC**

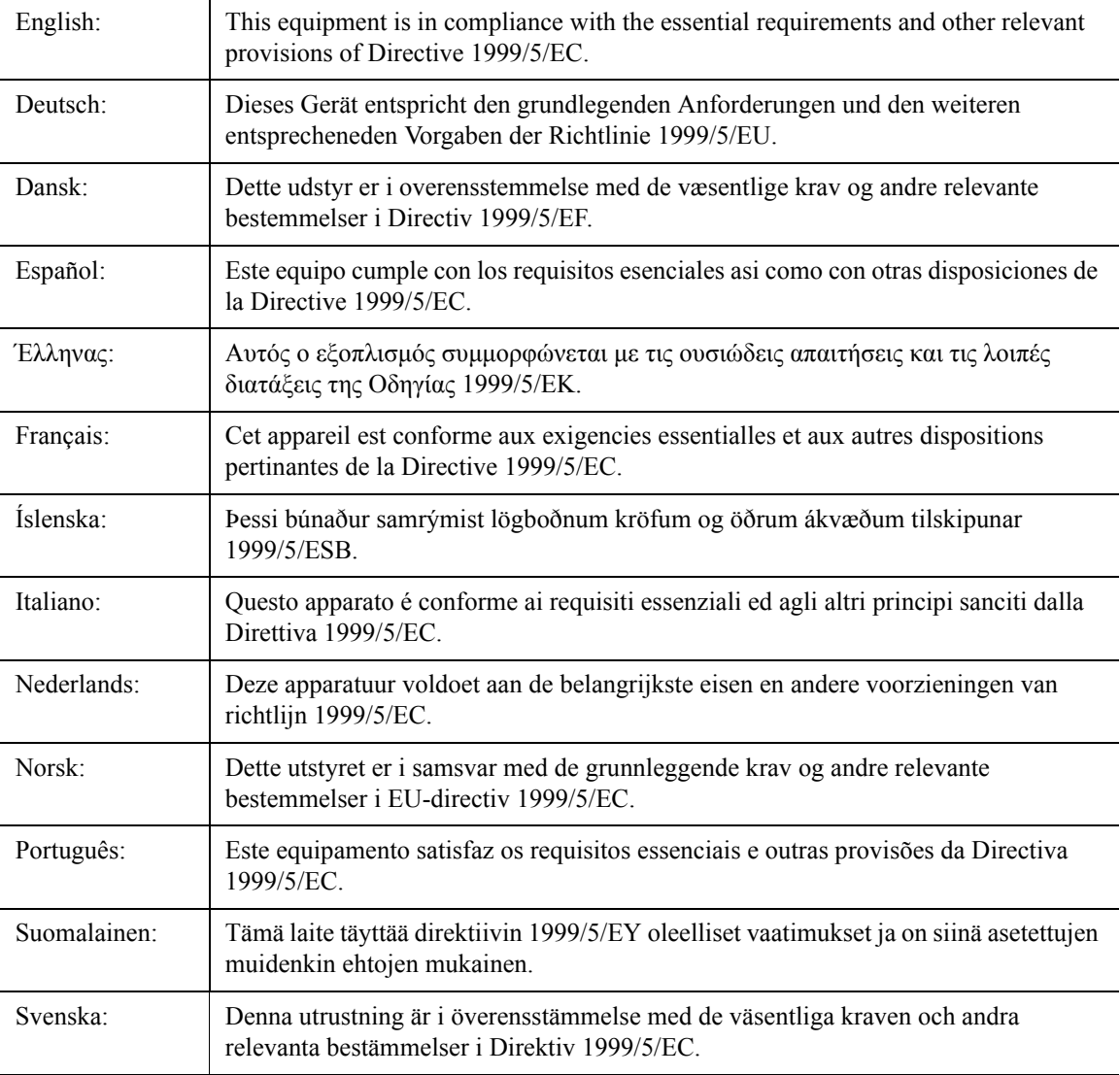

For 2.4 GHz radios, the following standards were applied:

- **•** Radio: EN 300.328-1, EN 300.328-2
- **•** EMC: EN 301.489-1, EN 301.489-17
- **•** Safety: EN 60950

The following CE mark is affixed to access points with a 2.4 GHz radio:

# CEO

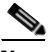

**Note** This equipment is intended to be used in all EU and EFTA countries. Outdoor use may be restricted to certain frequencies and/or may require a license for operation. For more details, contact Cisco Corporate Compliance.

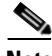

**Note** Combinations of power levels and antennas resulting in a radiated power level above 100 mW equivalent isotropic radiated power (EIRP) are considered as not compliant with the above mentioned directive and are not allowed for use within the European community and other countries that have adopted the European R&TTE directive 1999/5/EC or the CEPT recommendation Rec 70.03 or both. For more details on legal combinations of power levels and antennas, refer to the *Cisco IOS Software Configuration Guide for Cisco Aironet Access Points*.

For 54 Mbps, 5 GHz access points, the following standards were applied:

- **•** Radio: EN 301.893
- **•** EMC: EN 301.489-1, EN 301.489-17
- **•** Safety: EN 60950

The following CE mark is affixed to the 54 Mbps, 5 GHz access points:

**•** For AIR-RM20A, AIR-RM21A, and AIR-RM22A

# CE 0682 O

Г

# **Declaration of Conformity for RF Exposure**

The radio module has been found to be compliant to the requirements set forth in CFR 47 Sections 2.1091, and 15.247 (b) (4) addressing RF Exposure from radio frequency devices as defined in Evaluating Compliance with FCC Guidelines for Human Exposure to Radio Frequency Electromagnetic Fields. For the IEEE 802.11B antennas, AIR-ANT24120, AIR-ANT4121 and AIR-ANT1949 the equipment should be positioned more than 2 m (6.56 ft) from your body or nearby persons. For all other approved antennas the equipment shoud be installed more than 20 cm (7.9 in.) from your body or nearby persons.

The access point (with 5 GHz integrated antenna) must be installed to maintain a minimum 20 cm (7.9 in.) co-located separation distance from other FCC approved indoor/outdoor antennas used with the access point. Any antennas or transmitters not approved by the FCC cannot be co-located with the access point antennas. The access point's co-located 2.4 GHz (2.2 dBi) and 5 GHz integrated antennas support a minimum separation distance of 10 cm (3.9 in.) and are compliant with the applicable FCC RF exposure limit when transmitting simultaneously.

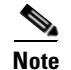

**Note** Dual antennas used for diversity operation are not considered co-located.

# **Guidelines for Operating Cisco Aironet Access Points in Japan**

This section provides guidelines for avoiding interference when operating Cisco Aironet access points in Japan. These guidelines are provided in both Japanese and English.

### **Japanese Translation**

この機器の使用周波数帯では、電子レンジ等の産業・科学・医療用機器のほか 工場の製造ライン等で使用されている移動体識別用の構内無線局(免許を要する 無線局)及び特定小電力無線局(免許を要しない無線局)が運用されています。 この機器を使用する前に、近くで移動体識別用の構内無線局及び特定小電力 1

- 無線局が運用されていないことを確認して下さい。
- 2 万一、この機器から移動体識別用の構内無線局に対して電波干渉の事例が発 生した場合には、速やかに使用周波数を変更するか又は電波の発射を停止した 上、下記連絡先にご連絡頂き、混信回避のための処置等(例えば、パーティシ ョンの設置など)についてご相談して下さい。
- 3 その他、この機器から移動体識別用の特定小電力無線局に対して雷波干渉の 事例が発生した場合など何かお困りのことが起きたときは、次の連絡先へお問 い合わせ下さい。

連絡先: 03-5549-6500

43768

### **English Translation**

This equipment operates in the same frequency bandwidth as industrial, scientific, and medical devices such as microwave ovens and mobile object identification (RF-ID) systems (licensed premises radio stations and unlicensed specified low-power radio stations) used in factory production lines.

- **1.** Before using this equipment, make sure that no premises radio stations or specified low-power radio stations of RF-ID are used in the vicinity.
- **2.** If this equipment causes RF interference to a premises radio station of RF-ID, promptly change the frequency or stop using the device; contact the number below and ask for recommendations on avoiding radio interference, such as setting partitions.
- **3.** If this equipment causes RF interference to a specified low-power radio station of RF-ID, contact the number below.

Contact Number: 03-5549-6500

# **Administrative Rules for Cisco Aironet Access Points in Taiwan**

This section provides administrative rules for operatingCisco Aironet access points inTaiwan. The rules are provided in both Chinese and English.

# **Access Points with IEEE 802.11a Radios**

### **Chinese Translation**

### **English Translation**

This equipment is limited for indoor use.

# **All Access Points**

#### **Chinese Translation**

#### 低功率電波輻射性電機管理辦法

- 第十四條 經型式認證合格之低功率射頻電機,非經許可,公司、商號或使用 者均不得擅自變更頻率、加大功率或變更原設計之特性及功能。
- 第十七條 低功率射頻電機之使用不得影響飛航安全及干擾合法通信;經發現 有干擾現象時,應立即停用,並改善至無干擾時方得繼續使用。

前項合法通信,指依電信法規定作業之無線電信。

低功率射頻電機須忍受合法通信或工業、科學及醫療用電波輻射性。 電機設備之干擾。

#### **English Translation**

Administrative Rules for Low-power Radio-Frequency Devices

Article 14

For those low-power radio-frequency devices that have already received a type-approval, companies, business units or users should not change its frequencies, increase its power or change its original features and functions.

Article 17

The operation of the low-power radio-frequency devices is subject to the conditions that no harmful interference is caused to aviation safety and authorized radio station; and if interference is caused, the user must stop operating the device immediately and can't re-operate it until the harmful interference is clear.

The authorized radio station means a radio-communication service operating in accordance with the Communication Act.

The operation of the low-power radio-frequency devices is subject to the interference caused by the operation of an authorized radio station, by another intentional or unintentional radiator, by industrial, scientific and medical (ISM) equipment, or by an incidental radiator.

# **Declaration of Conformity Statements**

All the Declaration of Conformity statements related to this product can be found at the following URL: <http://www.ciscofax.com>

# **Declaration of Conformity Statements for European Union Countries**

The Declaration of Conformity statements for the European Union countries are listed below:

#### **CISCO SYSTEMS**

وبالسي وباله

**DECLARATION OF CONFORMITY with regard to the R&TTE Directive 1999/5/EC** 

according to EN 45014

**Cisco Systems Inc.**  170 West Tasman Drive San Jose, CA 95134 **USA** 

Declare under our sole responsibility that the product,

*AIR-MPI 350 / 2.4 GHz 11 Mbps Mini PCI Embedded Adapter Variants : AIR-MPI 352, AIR-MP20B-E-K9*

Fulfils the essential requirements of Directive 1999/5/EC.

The following standards were applied:

**EMC EN 301.489-1: 2000-08; EN 301.489-17: 2000-09** 

**Health & Safety EN60950: 1992+A1+A2+A3+A4** 

**Radio EN 300.328-1 and -2: 2000-7** 

The conformity assessment procedure referred to in Article 10.4 and Annex III of Directive 1999/5/EC has been followed.

The product carries the CE Mark:

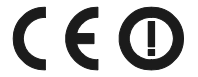

Date & Place of Issue: 1 April 2002 - Paris

**Signature:**

**Frank Dewachter Manager Corporate Compliance EMEA**  11, rue Camille Desmoulins 92782, Issy Les Moulineaux Cedex 9 France

*DofC 136186rev1* 

**CISCO SYSTEMS** سالسيسسال

#### **DECLARATION OF CONFORMITY**

**with regard to the R&TTE Directive 1999/5/EC & Medical Directive 93/42/EEC** according to EN 45014

 **Cisco Systems Inc.**  170 West Tasman Drive San Jose, CA 95134 USA

Declare under our sole responsibility that the product,

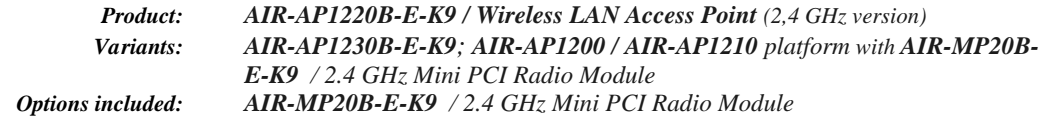

Fulfils the essential requirements of the Directives 1999/5/EC and 93/42/EEC.

The following standards were applied:

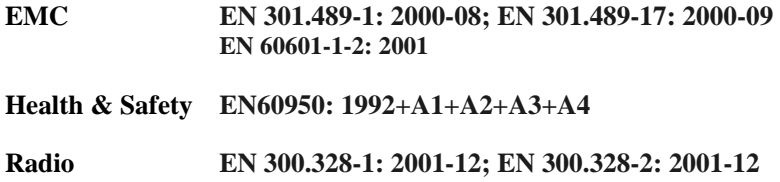

The following conformity assessment procedures have been followed:

- Directive 1999/5/EC : procedure referred to in Article 10.4 and Annex III.
- Directive 93/42/EEC: procedure referred to in Article 11.5 and Annex VII.

The product carries the CE Mark:

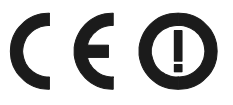

Date & Place of Issue: 9 October 2003 - Paris

**Signature:**

**Frank Dewachter Manager Corporate Compliance EMEA**  11, rue Camille Desmoulins 92782, Issy Les Moulineaux Cedex 9 France *DofC 195677rev3* 

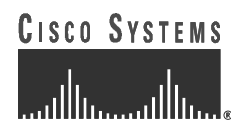

#### **DECLARATION OF CONFORMITY**

**with regard to the R&TTE Directive 1999/5/EC & Medical Directive 93/42/EEC**

according to EN 45014

 **Cisco Systems Inc.**  170 West Tasman Drive San Jose, CA 95134 - USA

Declare under our sole responsibility that the product,

*Product: AIR-AP1220A-A-K9 / Dual Band Wireless LAN Access Point (2.4 GHz /5 GHz) Variants: AIR-AP1230A-A-K9; AIR-AP1200 / AIR-AP1210 platform with AIR-RM20A-A-K9 / 5 GHz Wireless LAN Module (IEEE802.11a) Options included: AIR-RM20A-A-K9 / 5 GHz Wireless LAN Module (IEEE802.11a) Optional: AIR-MP20B-E-K9 / 2.4 GHz Mini PCI Radio Module (IEEE802.11b)*

Fulfils the essential requirements of the Directives 1999/5/EC and 93/42/EEC

The following standards were applied:

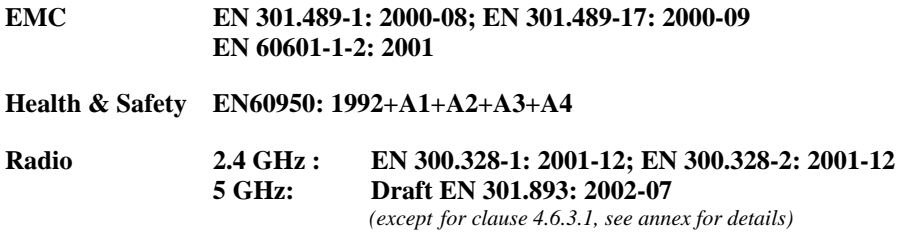

With regard to the Directive 93/42/EEC, the conformity procedure referred to in Article 11.5 and Annex VII has been followed.

With regard to the Directive 1999/5/EC, the conformity assessment procedure referred to in Article 10 and Annex IV has been followed in association with the notified body listed below:

**Cetecom ICT Services GmbH, Saarbrucken - Germany** 

The product carries the CE Mark:

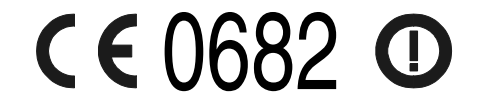

Date & Place of Issue: 9 October 2003 - Paris

**Signature:**

**Frank Dewachter Manager Corporate Compliance EMEA**  11, rue Camille Desmoulins 92782, Issy Les Moulineaux Cedex 9 France *DofC 236853rev2* 

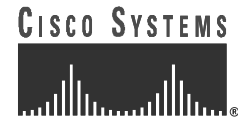

### **DECLARATION OF CONFORMITY**

**with regard to the R&TTE Directive 1999/5/EC** 

according to EN 45014

 **Cisco Systems Inc.**  170 West Tasman Drive San Jose, CA 95134 - USA

Declare under our sole responsibility that the product,

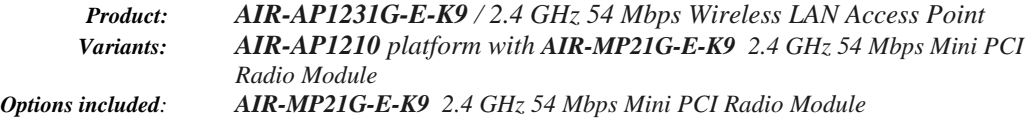

Fulfils the essential requirements of the Directives 1999/5/EC

The following standards were applied:

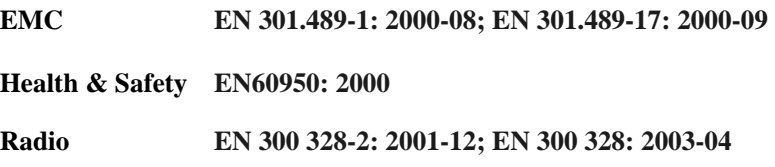

The conformity assessment procedure referred to in Article 10.4 and Annex III of Directive 1999/5/EC has been followed.

The product carries the CE Mark:

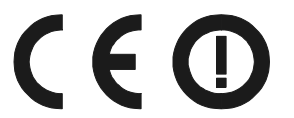

Date & Place of Issue: 15 September 2003 - Paris

**Signature:**

**Frank Dewachter Manager Corporate Compliance EMEA**  11, rue Camille Desmoulins 92782, Issy Les Moulineaux Cedex 9 France *DofC 323388* 

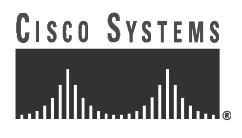

**DECLARATION OF CONFORMITY with regard to the R&TTE Directive 1999/5/EC** 

according to EN 45014

 **Cisco Systems Inc.**  170 West Tasman Drive San Jose, CA 95134 USA

Declare under our sole responsibility that the product,

*AIR-MP21G-E-K9 / 2.4 GHz 54 Mbps Mini PCI Radio Module*

Fulfils the essential requirements of Directive 1999/5/EC.

The following standards were applied:

**EMC EN 301 489-1: 2002-08; EN 301 489-17: 2002-04 Health & Safety EN60950: 2000 Radio EN 300 328-2: 2001-12; EN 300 328: 2003-04** 

The conformity assessment procedure referred to in Article 10.4 and Annex III of Directive 1999/5/EC has been followed.

The product carries the CE Mark:

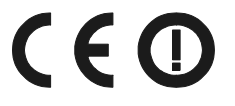

Date & Place of Issue: 15 September 2003 - Paris

**Signature:**

**Frank Dewachter Manager Corporate Compliance EMEA**  11, rue Camille Desmoulins 92782, Issy Les Moulineaux Cedex 9 France

*DofC 323389* 

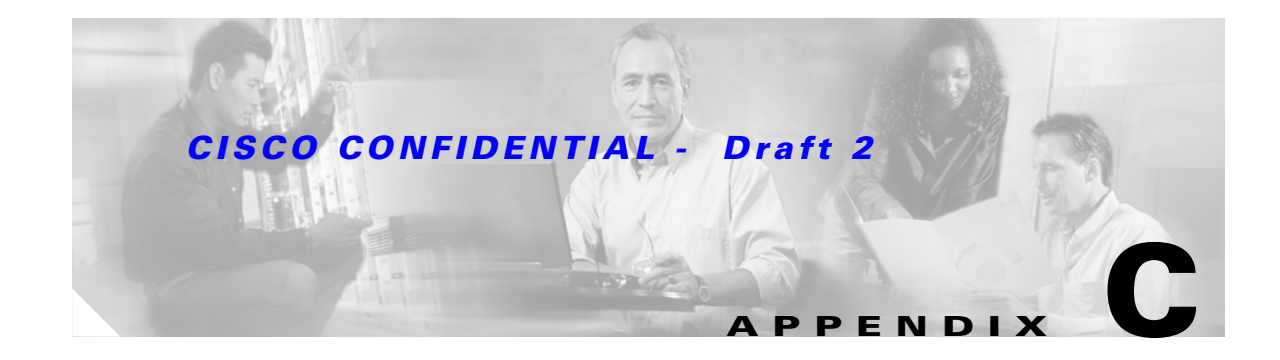

# **Access Point Specifications**

This appendix provides technical specifications for the Cisco Aironet 1200 Series Access Point. [Table C-1](#page-120-0) lists the technical specifications for the access point.

<span id="page-120-0"></span>*Table C-1 Access Point Specifications*

| <b>Category</b>          | Access Point with 802.11b or 802.11g Radio                                                                                                    | <b>Access Point with 802.11a Radio Module</b>                                             |  |  |  |
|--------------------------|----------------------------------------------------------------------------------------------------|-------------------------------------------------------------------------------------------|--|--|--|
| <b>Size</b>              | 6.56 in. W x 7.23 in. D x 1.66 in. H<br>16.67 cm W x 18.36 cm D x 4.22 cm H                                                                                                    | With the antenna in the patch position (RM20A and<br>$RM21A)$ :                           |  |  |  |
|                          |                                                                                                    | 6.56 in. W x 8.04 in. D x 2.21 in. H<br>16.67 cm W x 20.42 cm D x 5.61                    |  |  |  |
|                          |                                                                                                    | With the RM22A radio module:                                                              |  |  |  |
|                          |                                                                                                    | 6.56 in. W x 8.76 in. D x 1.66 in. H<br>16.67 cm W x 22.25 cm D x 4.22 cm H               |  |  |  |
| <b>Status Indicators</b> | Three indicators on the top panel: Ethernet traffic, status, and radio traffic.                                                                                                    |                                                                                           |  |  |  |
| Connectors               | Base unit:                                                                                                    |                                                                                           |  |  |  |
|                          | Back panel (left to right): reverse-TNC antenna connector; power connector (for plug-in AC<br>power module); RJ-45 connector for 10BASE-T or 100BASE-T Ethernet connections; upside<br>down RJ-45 connector for serial connections; reverse-TNC antenna connector. |                                                                                           |  |  |  |
|                          | Front Panel: Card Bus connector used for an 802.11 a radio module.                                                                                                    |                                                                                           |  |  |  |
|                          | RM22A radio module:<br>Left and right reverse-TNC antenna connectors                                                                                                    |                                                                                           |  |  |  |
|                          |                                                                                                    |                                                                                           |  |  |  |
| Input Voltage            |                                                                                                    | 48 VDC nominal. Operational up to 60 VDC. Voltage higher than 60 VDC can damage the unit. |  |  |  |

| <b>Category</b>              | Access Point with 802.11b or 802.11g Radio                                                                                                    | <b>Access Point with 802.11a Radio Module</b>           |  |  |  |  |  |
|------------------------------|----------------------------------------------------------------------------------------------------|---------------------------------------------------------|--|--|--|--|--|
| <b>Input Power</b>           | With 802.11b radio:                                                                                                    | With RM20A radio module:                                |  |  |  |  |  |
|                              | 6.0 W (typical)                                                                                                    | 8.0 W (typical)                                         |  |  |  |  |  |
|                              | With $802.11g$ radio:                                                                                                    | With 802.11b radio and RM20A radio module:              |  |  |  |  |  |
|                              | 6.2 W (typical)                                                                                                    | 10.0 W (typical)                                        |  |  |  |  |  |
|                              |                                                                                                    | With 802.11g radio and RM20A radio module:              |  |  |  |  |  |
|                              |                                                                                                    | 10.2 W (typical)                                        |  |  |  |  |  |
|                              |                                                                                                    | With RM21A or RM22A radio module:                       |  |  |  |  |  |
|                              |                                                                                                    | TBD W (typical)                                         |  |  |  |  |  |
|                              |                                                                                                    | With 802.11b radio and (RM21A or RM22A radio<br>module: |  |  |  |  |  |
|                              |                                                                                                    | TBD W (typical)                                         |  |  |  |  |  |
|                              |                                                                                                    | With 802.11g radio and (RM21A or RM22A radio<br>module: |  |  |  |  |  |
|                              |                                                                                                    | TBD W (typical)                                         |  |  |  |  |  |
| <b>Operating Temperature</b> | Base unit with 802.11b or 802.11g radio:                                                                                                    | Access point (with two radios):                         |  |  |  |  |  |
|                              | $-4$ to $131^{\circ}F$ (-20 to $55^{\circ}C$ )                                                                                                    | $-4$ to $122^{\circ}F (-20$ to $50^{\circ}C)$           |  |  |  |  |  |
|                              | 1200 series power injector:                                                                                                    | 1200 series power injector:                             |  |  |  |  |  |
|                              | 32 to $104^{\circ}F(0)$ to $40^{\circ}C()$                                                                                                    | 32 to $104^{\circ}F(0)$ to $40^{\circ}C()$              |  |  |  |  |  |
| <b>Storage Temperature</b>   | $-40$ to $185^{\circ}F$ ( $-40$ to $85^{\circ}C$ )                                                                                                    |                                                         |  |  |  |  |  |
| Weight                       | Without mounting bracket:                                                                                                    |                                                         |  |  |  |  |  |
|                              | 1.6 lbs (0.73 kg) with 802.11b or 802.11g radio<br>1.87 lbs (0.85 kg) with RM20A or RM21A radio module<br>1.97 lbs (0.89 kg) with RM20A or RM21A radio module and 802.11b or 802.11g radio<br>1.83 lbs (0.83 kg) with RM22A radio module<br>1.93 lbs (0.88 kg) with RM22A radio module and 802.11b or 802.11g radio |                                                         |  |  |  |  |  |

*Table C-1 Access Point Specifications (continued)*

| <b>Category</b>                                                                                                    | Access Point with 802.11b or 802.11g Radio                                                                                                    | <b>Access Point with 802.11a Radio Module</b>                                                                                                    |  |  |
|----------------------------------------------------------------------------------------------------|----------------------------------------------------------------------------------------------------|----------------------------------------------------------------------------------------------------|--|--|
| Power Output                                                                                                    | With 802.11b radio:                                                                                                    | RM20A radio module:                                                                                                    |  |  |
|                                                                                                    | 100, 50, 30, 20, 5, or 1 mW<br>With 802.11g radio:<br>100, 50, 30, 20, 5, or 1 mW<br>(at 1, 2, 5.5, and 11 Mbps)<br>30, 20, 10, 5, or 1 mW<br>$(at 6, 9, 12, 18, 24, 48, and 54 Mbps)$<br>(Depending on the regulatory domain in<br>which the access point is installed) | 16 dBm<br>$13$ dBm<br>10dBm<br>7 dBm<br>RM21A radio module or RM22A radio module:<br>17 dBm<br>15 DBm<br>14 dBm<br>$11$ dBm<br>10dBm<br>8 dBm<br>5 dBm<br>2 dBm<br>$-1$ dBm<br><b>Note</b><br>These values are based on the FCC peak<br>measurement method as defined in<br>FCC 15.407 (A)(4)<br>(Depending on the regulatory domain in which the |  |  |
|                                                                                                    |                                                                                                    | access point is installed)                                                                                                    |  |  |
| A diversity system with two reverse-TNC<br>Antenna<br>connectors for external antennas (Cisco<br>antennas are sold separately). |                                                                                                    | RM20A radio module:<br>A diversity system consisting of two integrated<br>4.5 dBi omnidirectional gain or two integrated<br>6 dBi directional gain depending on the<br>positioning of the antenna.                                                                                                    |  |  |
|                                                                                                    |                                                                                                    | RM21A radio module:                                                                                                    |  |  |
|                                                                                                    |                                                                                                    | A diversity system consisting of a dipole array<br>providing 5 dBi omnidirectional gain or 9 dBi<br>directional gain depending on the positioning of<br>the antenna.                                                                                                    |  |  |
|                                                                                                    |                                                                                                    | RM22A radio module:                                                                                                    |  |  |
|                                                                                                    |                                                                                                    | A diversity system with two reverse-TNC<br>antenna connectors for external antennas (Cisco<br>antennas are sold separately).                                                                                                    |  |  |

*Table C-1 Access Point Specifications (continued)*

| <b>Category</b>                                                                                                    | Access Point with 802.11b or 802.11g Radio                                                                                    | <b>Access Point with 802.11a Radio Module</b>                                                                                   |
|----------------------------------------------------------------------------------------------------|----------------------------------------------------------------------------------------------------|----------------------------------------------------------------------------------------------------|
| Frequency                                                                                                    | 2.400 to 2.497 GHz<br>(Depending on the regulatory domain in<br>which the access point is installed)                          | RM20A radio module:<br>UNII $1 - 5.15$ to 5.25 GHz<br>UNII 2-5.25 to 5.35 GHz                                                   |
|                                                                                                    |                                                                                                    | RM21A radio module or RM22A radio module:<br>UNII 1-5.15 to 5.25 GHz<br>UNII 2-5.25 to 5.35 GHz<br>UNII 3-5.725 to 5.850 GHz    |
|                                                                                                    |                                                                                                    | (Depending on the regulatory domain in which the<br>access point is installed)                                                  |
| Modulation                                                                                                    | 802.11b radio:<br>Complementary Code Keying (CCK)<br>802.11g radio:<br><b>OFDM</b>                                            | Orthogonal Frequency Division Multiplex (OFDM)                                                                                  |
| Subcarrier modulation<br>CCK (5.5 Mbps and 11 Mbps)<br>BPSK (1 Mbps, 6 Mbps and 9 Mbps)<br>QPSK (2 Mbps, 12 Mbps and 18 Mbps)<br>16-QAM (24 Mbps and 36 Mbps)<br>64-QAM (48 Mbps and 54 Mbps) |                                                                                                    | BPSK (6 Mbps and 9 Mbps)<br>QPSK (12 Mbps, 12 Mbps and 18 Mbps)<br>16-QAM (24 Mbps and 36 Mbps)<br>64-QAM (48 Mbps and 54 Mbps) |
| Data rates                                                                                                    | 802.11b radio:<br>1, 2, 5.5, and 11 Mbps<br>802.11g radio:<br>1, 2, 5.5, and 11 Mbps<br>6, 9, 12, 18, 24, 36, 48, and 54 Mbps | 6, 9, 12, 18, 24, 36, 48, and 54 Mbps                                                                                           |

*Table C-1 Access Point Specifications (continued)*

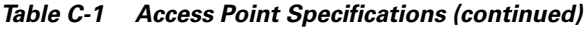

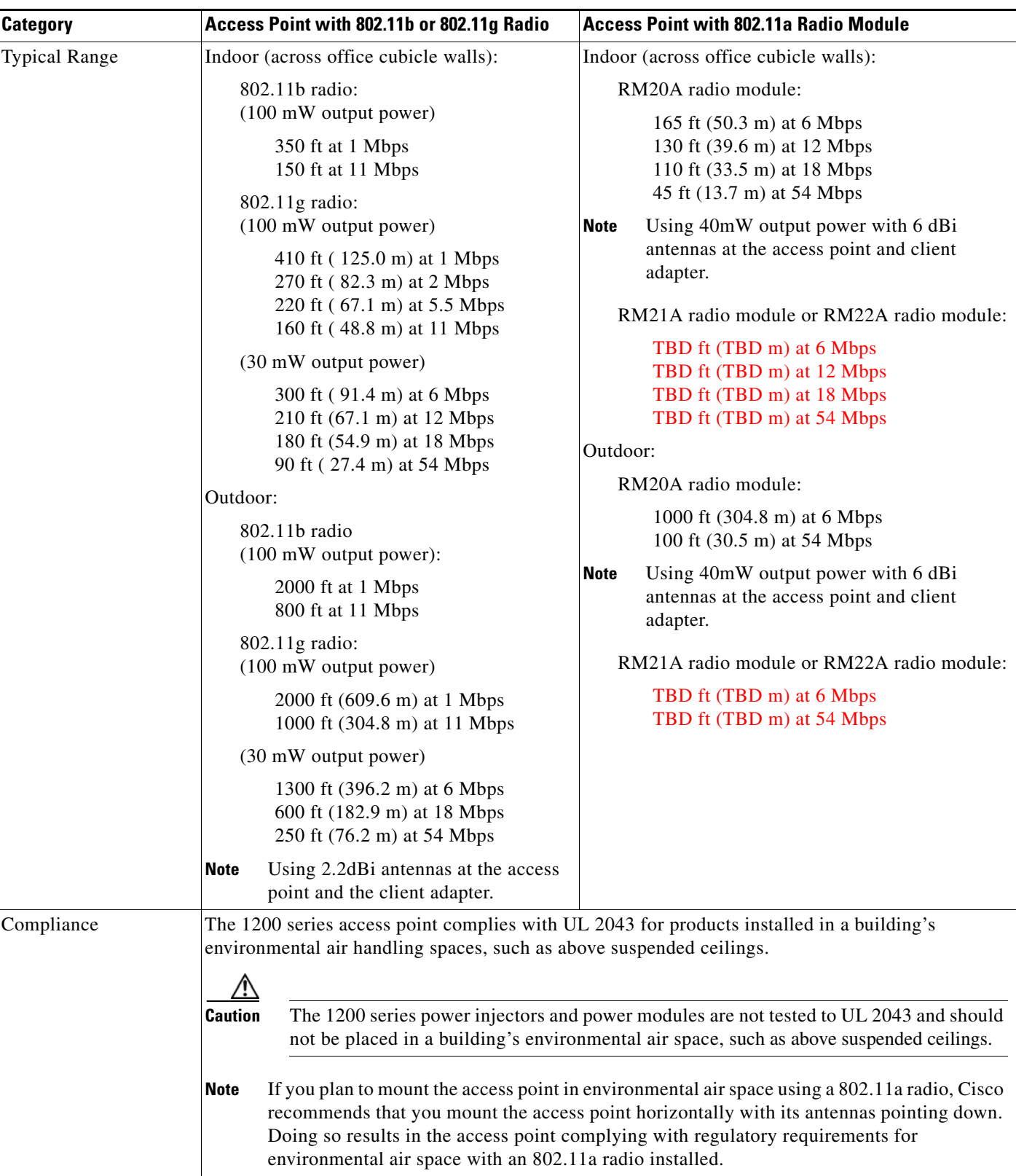

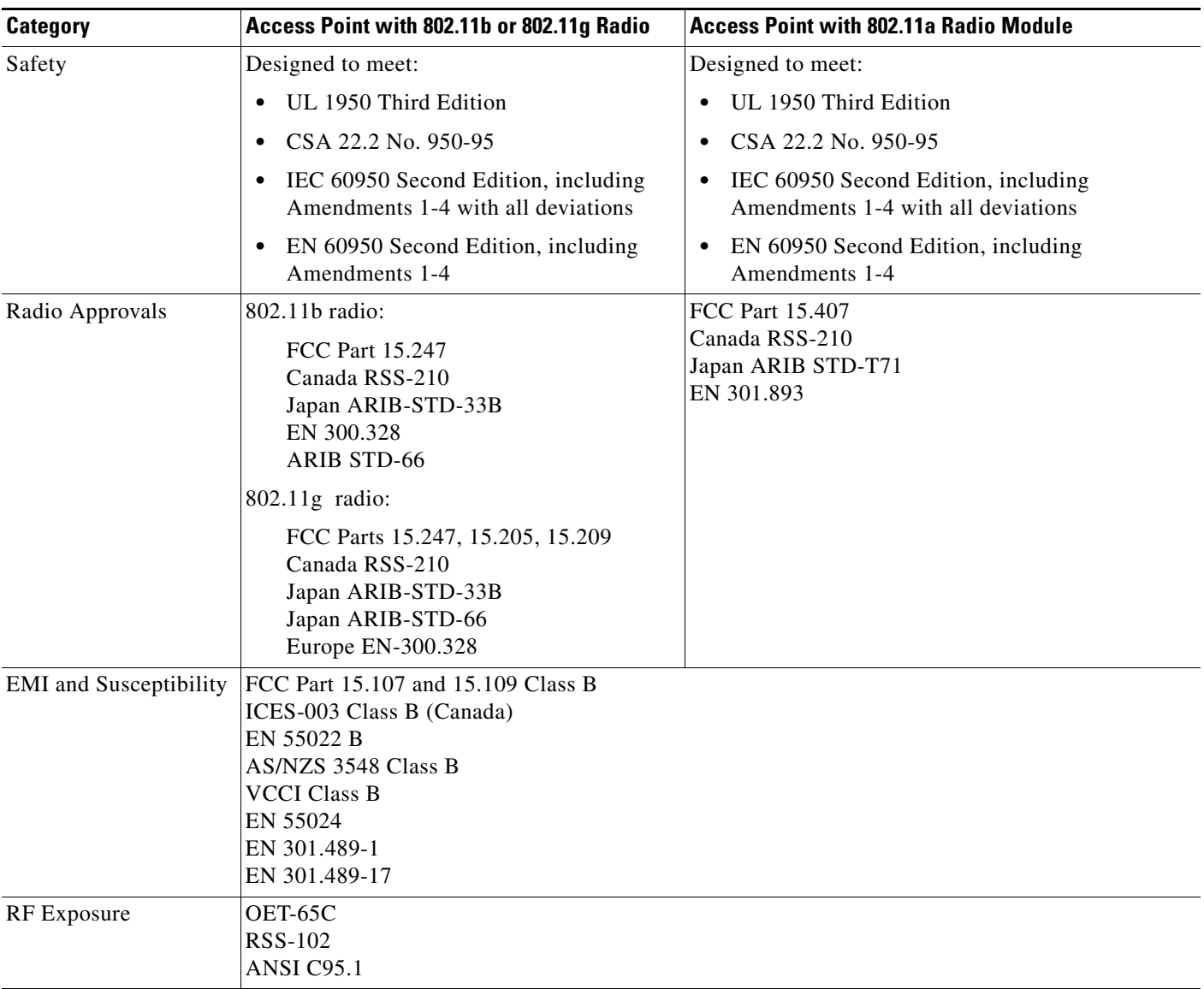

#### *Table C-1 Access Point Specifications (continued)*

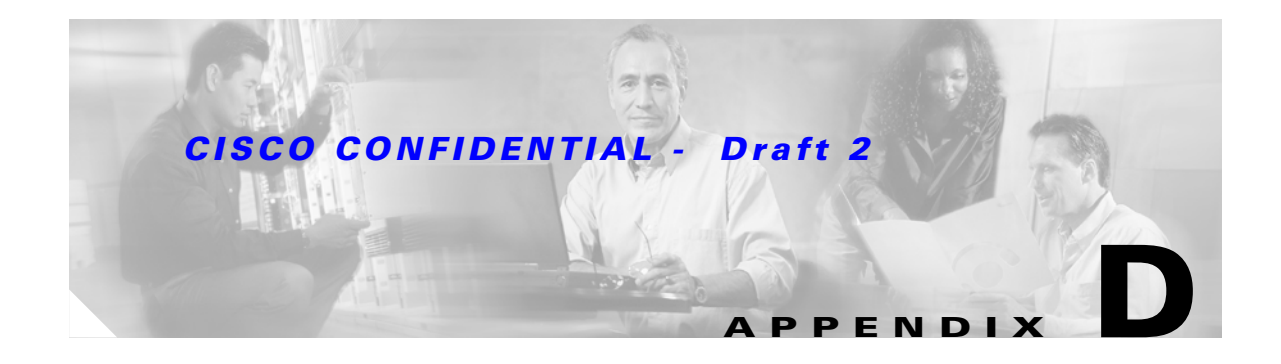

# **Channels and Antenna Settings**

This appendix lists the IEEE 802.11b (2.4-GHz), IEEE 802.11g (2.4-GHz), and IEEE 802.11a (5-GHz) channels, maximum power levels, and antenna gains supported by the world's regulatory domains.

The following topics are covered in this appendix:

- **•** [Channels, page D-2](#page-127-0)
- **•** [Maximum Power Levels and Antenna Gains, page D-5](#page-130-0)

# <span id="page-127-0"></span>**Channels**

# <span id="page-127-1"></span>**IEEE 802.11b (2.4-GHz Band)**

The channel identifiers, channel center frequencies, and regulatory domains of each IEEE 802.11b 22-MHz-wide channel are shown in [Table D-1](#page-127-1).

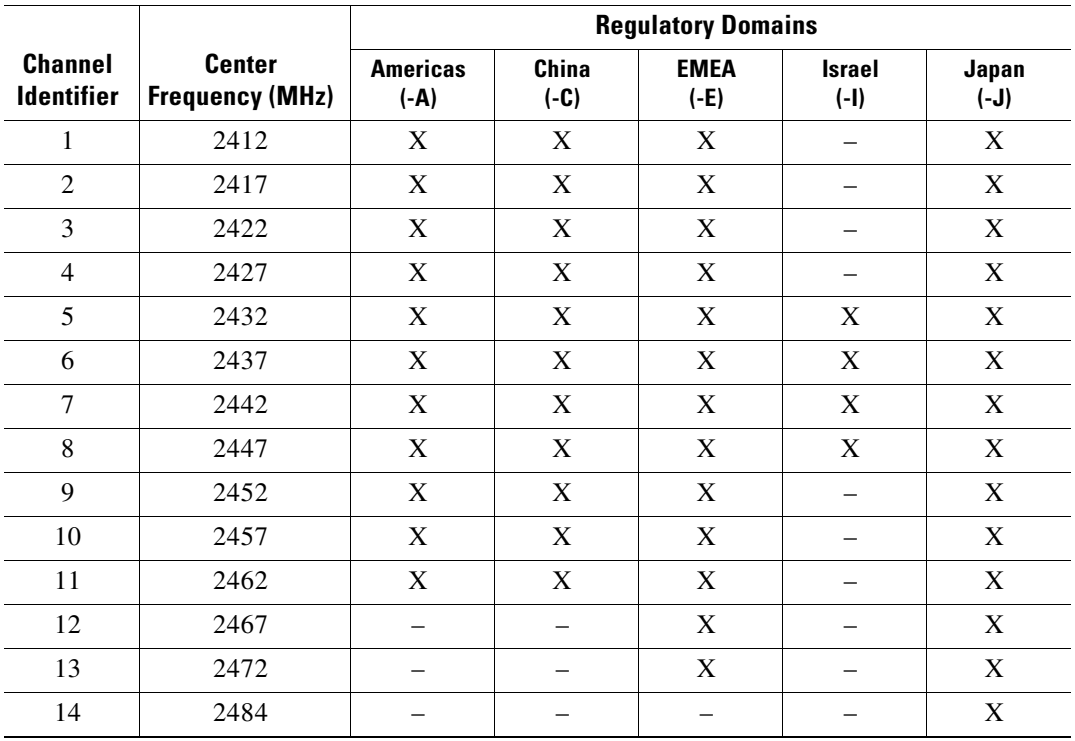

#### *Table D-1 Channels for IEEE 802.11b*

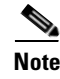

**Note** Mexico is included in the Americas (–A) regulatory domain; however, channels 1 through 8 are for indoor use only while channels 9 through 11 can be used indoors and outdoors. Users are responsible for ensuring that the channel set configuration is in compliance with the regulatory standards of Mexico.

# <span id="page-128-0"></span>**IEEE 802.11g (2.4-GHz Band)**

The channel identifiers, channel center frequencies, and regulatory domains of each IEEE 802.11g 22-MHz-wide channel are shown in [Table D-2](#page-128-0).

|                   | <b>Center</b>    | <b>Regulatory Domains</b> |             |            |                 |            |               |            |              |  |
|-------------------|------------------|---------------------------|-------------|------------|-----------------|------------|---------------|------------|--------------|--|
| <b>Channel</b>    | <b>Frequency</b> | Americas (-A)             |             |            | $EMEA$ ( $-E$ ) |            | $Israel (-1)$ |            | Japan $(-J)$ |  |
| <b>Identifier</b> | (MHz)            | <b>CCK</b>                | <b>OFDM</b> | <b>CCK</b> | <b>OFDM</b>     | <b>CCK</b> | <b>OFDM</b>   | <b>CCK</b> | <b>OFDM</b>  |  |
| 1                 | 2412             | X                         | X           | X          | X               |            |               | X          | X            |  |
| $\overline{2}$    | 2417             | X                         | X           | X          | X               |            |               | X          | X            |  |
| 3                 | 2422             | X                         | X           | X          | X               |            |               | X          | X            |  |
| 4                 | 2427             | X                         | X           | X          | X               |            |               | X          | X            |  |
| 5                 | 2432             | X                         | X           | X          | X               | X          | X             | X          | X            |  |
| 6                 | 2437             | X                         | X           | X          | X               | X          | X             | X          | X            |  |
| $\overline{7}$    | 2442             | X                         | X           | X          | X               | X          | X             | X          | X            |  |
| 8                 | 2447             | X                         | X           | X          | X               | X          | X             | X          | X            |  |
| 9                 | 2452             | X                         | X           | X          | X               | X          |               | X          | X            |  |
| 10                | 2457             | X                         | X           | X          | X               | X          |               | X          | X            |  |
| 11                | 2462             | X                         | X           | X          | X               | X          |               | X          | X            |  |
| 12                | 2467             |                           |             | X          | X               | X          |               | X          | X            |  |
| 13                | 2472             |                           |             | X          | X               | X          |               | X          | X            |  |
| 14                | 2484             |                           |             |            |                 |            |               | X          |              |  |

*Table D-2 Channels for IEEE 802.11g*

### *CISCO CONFIDENTIAL - Draft 2*

# <span id="page-129-0"></span>**IEEE 802.11a (5-GHz Band)**

The channel identifiers, channel center frequencies, and regulatory domains of each IEEE 802.11a 20-MHz-wide channel are shown in [Table D-3](#page-129-0) and [Table D-4](#page-129-1).

|                                     | <b>Center</b>             | <b>Regulatory Domains</b> |              |                  |               |  |  |
|-------------------------------------|---------------------------|---------------------------|--------------|------------------|---------------|--|--|
| <b>Channel</b><br><b>Identifier</b> | <b>Frequency</b><br>(MHz) | Americas (-A)             | $Japan (-J)$ | Singapore $(-S)$ | Taiwan $(-T)$ |  |  |
| 34                                  | 5170                      |                           | X            |                  |               |  |  |
| 36                                  | 5180                      | X                         |              | X                |               |  |  |
| 38                                  | 5190                      |                           | X            |                  |               |  |  |
| 40                                  | 5200                      | X                         |              | X                |               |  |  |
| 42                                  | 5210                      |                           | X            |                  |               |  |  |
| 44                                  | 5220                      | X                         |              | X                |               |  |  |
| 46                                  | 5230                      |                           | X            |                  |               |  |  |
| 48                                  | 5240                      | X                         |              | X                |               |  |  |
| 52                                  | 5260                      | X                         |              |                  | X             |  |  |
| 56                                  | 5280                      | X                         |              |                  | X             |  |  |
| 60                                  | 5300                      | X                         |              |                  | X             |  |  |
| 64                                  | 5320                      | X                         |              |                  | X             |  |  |

*Table D-3 Channels for IEEE 802.11a for the RM20A Radio Module*

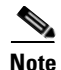

**Note** All channel sets are restricted to indoor usage except the Americas (–A), which allows for indoor and outdoor use on channels 52 through 64 in the United States.

<span id="page-129-1"></span>Table D-4 *Table D-4 Channels for IEEE 802.11a for the RM21A and RM22A Radio Modules*

|                                                                  | <b>Center</b> | <b>Regulatory Domains</b> |                 |                       |                 |                         |                            |                         |  |
|------------------------------------------------------------------|---------------|---------------------------|-----------------|-----------------------|-----------------|-------------------------|----------------------------|-------------------------|--|
| <b>Channel</b><br><b>Frequency</b><br><b>Identifier</b><br>(MHz) |               | Americas<br>$(-A)$        | China<br>$(-C)$ | <b>EMEA</b><br>$(-E)$ | Japan<br>$(-J)$ | <b>Norway</b><br>$(-N)$ | <b>Singapore</b><br>$(-S)$ | <b>Taiwan</b><br>$(-T)$ |  |
| UNII-1 (5150-5250 MHz)                                           |               |                           |                 |                       |                 |                         |                            |                         |  |
| 34                                                               | 5170          |                           |                 |                       | X               |                         |                            |                         |  |
| 36                                                               | 5180          | X                         |                 | X                     | -               | X                       | X                          |                         |  |
| 38                                                               | 5190          |                           |                 | -                     | X               | -                       | -                          |                         |  |
| 40                                                               | 5200          | X                         |                 | X                     |                 | X                       | X                          |                         |  |
| 42                                                               | 5210          |                           |                 |                       | X               | -                       |                            |                         |  |
| 44                                                               | 5220          | X                         |                 | X                     |                 | X                       | X                          |                         |  |
| 46                                                               | 5230          |                           |                 | –                     | X               |                         | -                          |                         |  |
| 48                                                               | 5240          | X                         |                 | X                     |                 | X                       | X                          |                         |  |

|                                     | <b>Center</b>             | <b>Regulatory Domains</b> |                        |                        |                 |                         |                            |                  |  |
|-------------------------------------|---------------------------|---------------------------|------------------------|------------------------|-----------------|-------------------------|----------------------------|------------------|--|
| <b>Channel</b><br><b>Identifier</b> | <b>Frequency</b><br>(MHz) | Americas<br>$(-A)$        | <b>China</b><br>$(-C)$ | <b>EMEA</b><br>$(-E)$  | Japan<br>$(-J)$ | <b>Norway</b><br>$(-N)$ | <b>Singapore</b><br>$(-S)$ | Taiwan<br>$(-T)$ |  |
|                                     |                           |                           |                        | UNII-2 (5250-5350 MHz) |                 |                         |                            |                  |  |
| 52                                  | 5260                      | X                         |                        | X                      |                 | X                       |                            | X                |  |
| 56                                  | 5280                      | X                         |                        | X                      |                 | X                       |                            | X                |  |
| 60                                  | 5300                      | X                         |                        | X                      |                 | X                       |                            | X                |  |
| 64                                  | 5320                      | X                         |                        | X                      |                 | X                       |                            | X                |  |
|                                     |                           |                           |                        | UNII-3 (5725-5850 MHz) |                 |                         |                            |                  |  |
| 149                                 | 5745                      | X                         | X                      |                        |                 | X                       | X                          | X                |  |
| 153                                 | 5765                      | X                         | X                      |                        |                 | X                       | X                          | X                |  |
| 157                                 | 5785                      | X                         | X                      |                        |                 | X                       | X                          | X                |  |
| 161                                 | 5805                      | X                         | X                      |                        |                 | X                       | X                          | X                |  |
| 165                                 | 5825                      |                           |                        |                        |                 |                         |                            |                  |  |

*Table D-4 Channels for IEEE 802.11a for the RM21A and RM22A Radio Modules (continued)*

# <span id="page-130-0"></span>**Maximum Power Levels and Antenna Gains**

# <span id="page-130-1"></span>**IEEE 802.11b (2.4-GHz Band)**

An improper combination of power level and antenna gain can result in equivalent isotropic radiated power (EIRP) above the amount allowed per regulatory domain. [Table D-5](#page-130-1) indicates the maximum power levels and antenna gains allowed for each IEEE 802.11b regulatory domain.

| <b>Regulatory Domain</b>                       | <b>Antenna Gain (dBi)</b> | <b>Maximum Power Level (mW)</b> |
|------------------------------------------------|---------------------------|---------------------------------|
| Americas $(-A)$                                | 2.2                       | 100                             |
| (4 W EIRP maximum)                             | 5.2                       | 100                             |
|                                                | 6                         | 100                             |
|                                                | 8.5                       | 100                             |
|                                                | 12                        | 100                             |
|                                                | 13.5                      | 100                             |
| China $(-C)$<br>$(10 \text{ mW EIRP maximum})$ | 2.2                       | 5                               |

*Table D-5 Maximum Power Levels Per Antenna Gain for IEEE 802.11b*

| <b>Regulatory Domain</b> | <b>Antenna Gain (dBi)</b> | <b>Maximum Power Level (mW)</b> |
|--------------------------|---------------------------|---------------------------------|
| $EMEA$ (-E)              | 2.2                       | 50                              |
| (100 mW EIRP maximum)    | 5.2                       | 30                              |
|                          | 6                         | 30                              |
|                          | 8.5                       | 5                               |
|                          | 12                        | 5                               |
|                          | 13.5                      | 5                               |
| Israel $(-I)$            | 2.2                       | 50                              |
| (100 mW EIRP maximum)    | 5.2                       | 30                              |
|                          | 6                         | 30                              |
|                          | 8.5                       | 5                               |
|                          | 12                        | 5                               |
|                          | 13.5                      | 5                               |
| Japan $(-J)$             | 2.2                       | 30                              |
| (10 mW/MHz EIRP maximum) | 5.2                       | 30                              |
|                          | 6                         | 30                              |
|                          | 8.5                       | n/a                             |
|                          | 12                        | n/a                             |
|                          | 13.5                      | 5                               |

*Table D-5 Maximum Power Levels Per Antenna Gain for IEEE 802.11b (continued)*

# <span id="page-131-0"></span>**IEEE 802.11g (2.4-GHz Band)**

An improper combination of power level and antenna gain can result in equivalent isotropic radiated power (EIRP) above the amount allowed per regulatory domain. [Table D-6](#page-131-0) indicates the maximum power levels and antenna gains allowed for each IEEE 802.11g regulatory domain.

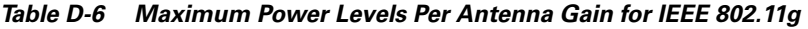

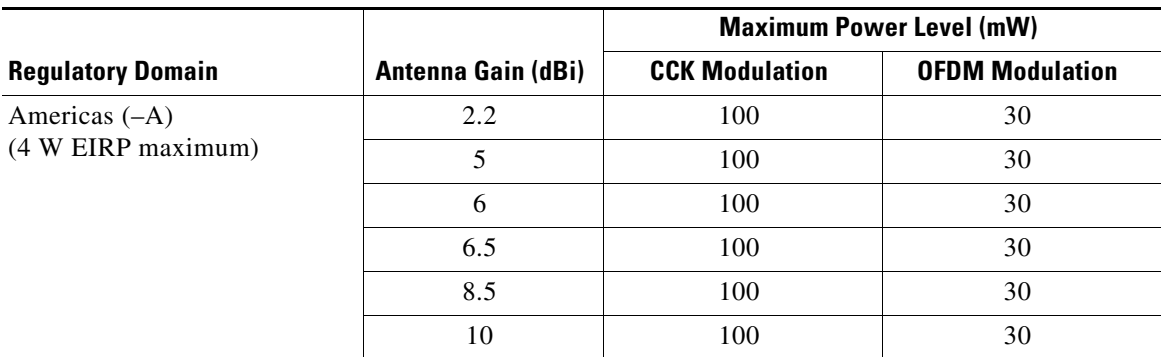

 $\sim$ 

### *CISCO CONFIDENTIAL - Draft 2*

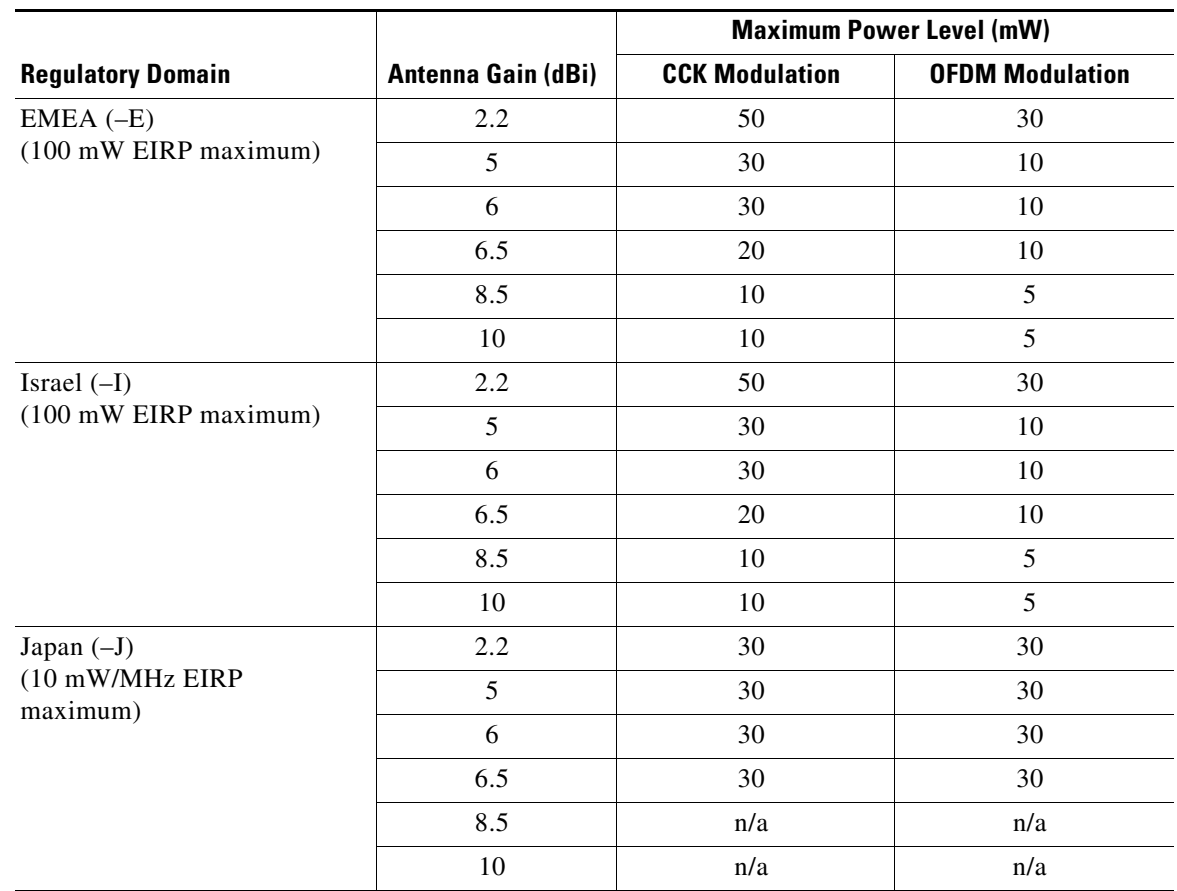

*Table D-6 Maximum Power Levels Per Antenna Gain for IEEE 802.11g (continued)*

# **IEEE 802.11a (5-GHz Band)**

An improper combination of power level and antenna gain can result in equivalent isotropic radiated power (EIRP) above the amount allowed per regulatory domain. [Table D-7](#page-132-0) indicates the maximum power levels allowed with RM20A radio module for each IEEE 802.11a regulatory domain.

<span id="page-132-0"></span>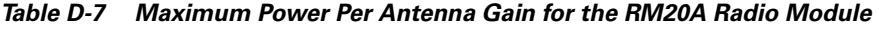

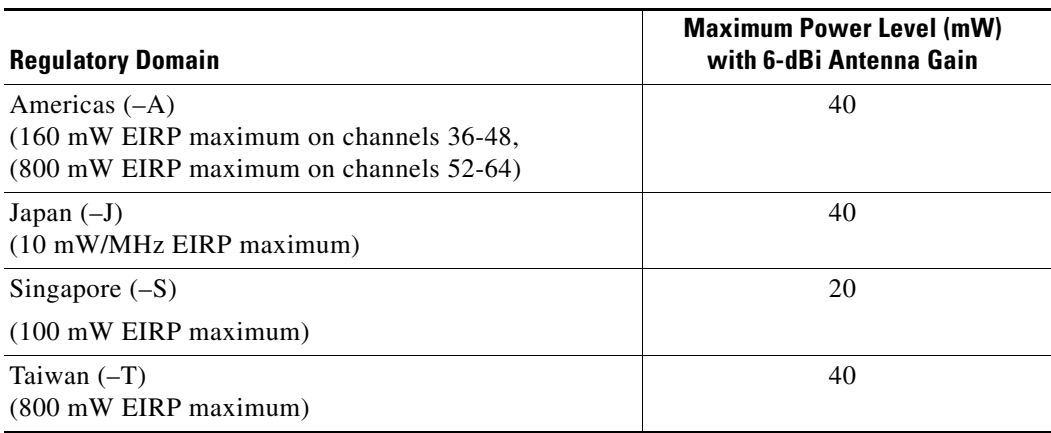

### *CISCO CONFIDENTIAL - Draft 2*

[Table D-8](#page-133-0) indicates the maximum power levels allowed with the 5 dBi integrated antenna and the RM21A radio module for each IEEE 802.11a regulatory domain.

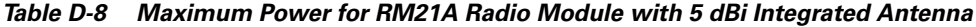

<span id="page-133-0"></span>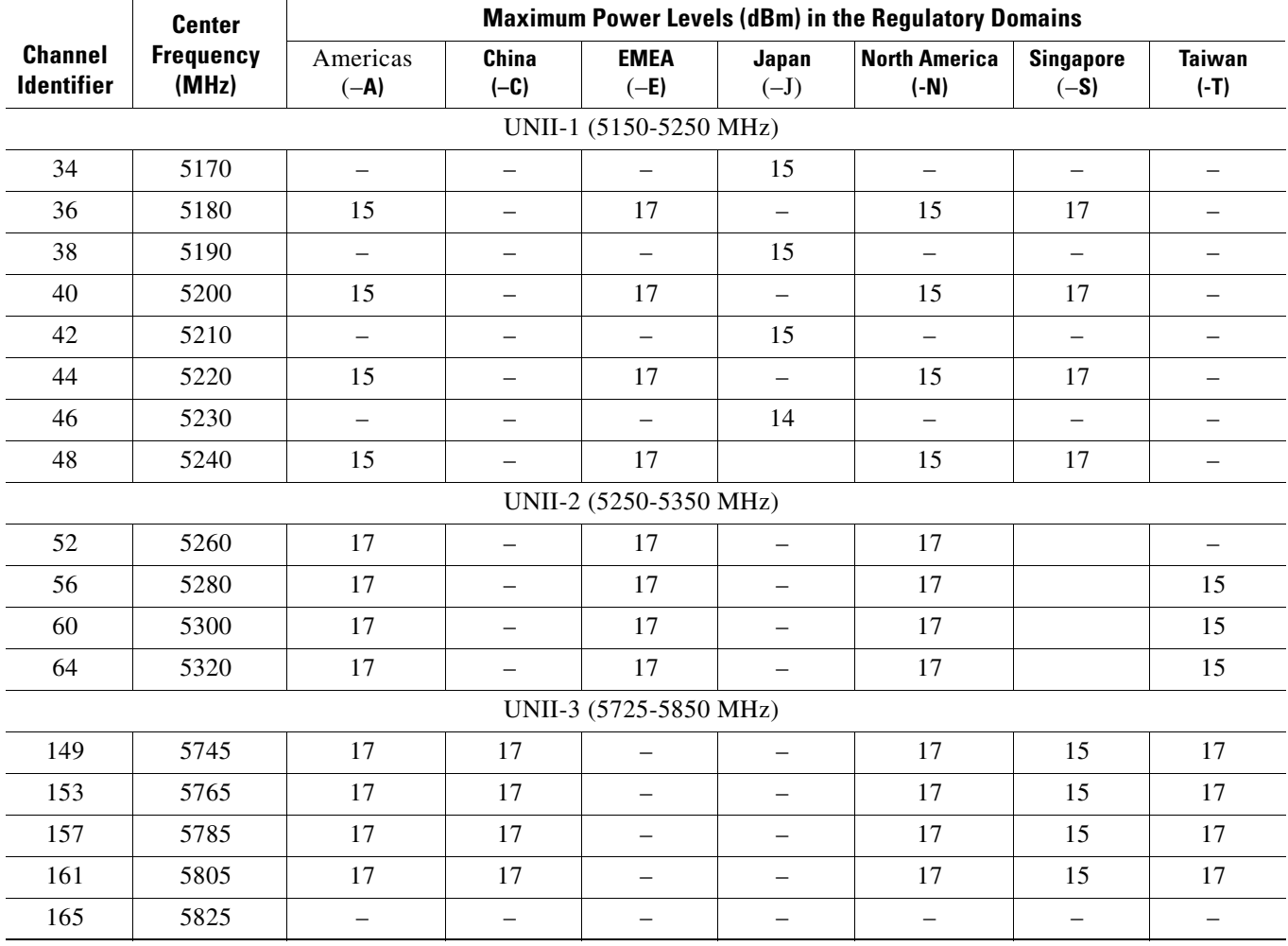

### *CISCO CONFIDENTIAL - Draft 2*

[Table D-9](#page-134-0) indicates the maximum power levels allowed with the 9 dBi integrated antenna and the RM21A radio module for each IEEE 802.11a regulatory domain.

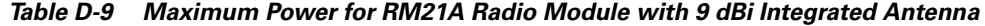

<span id="page-134-0"></span>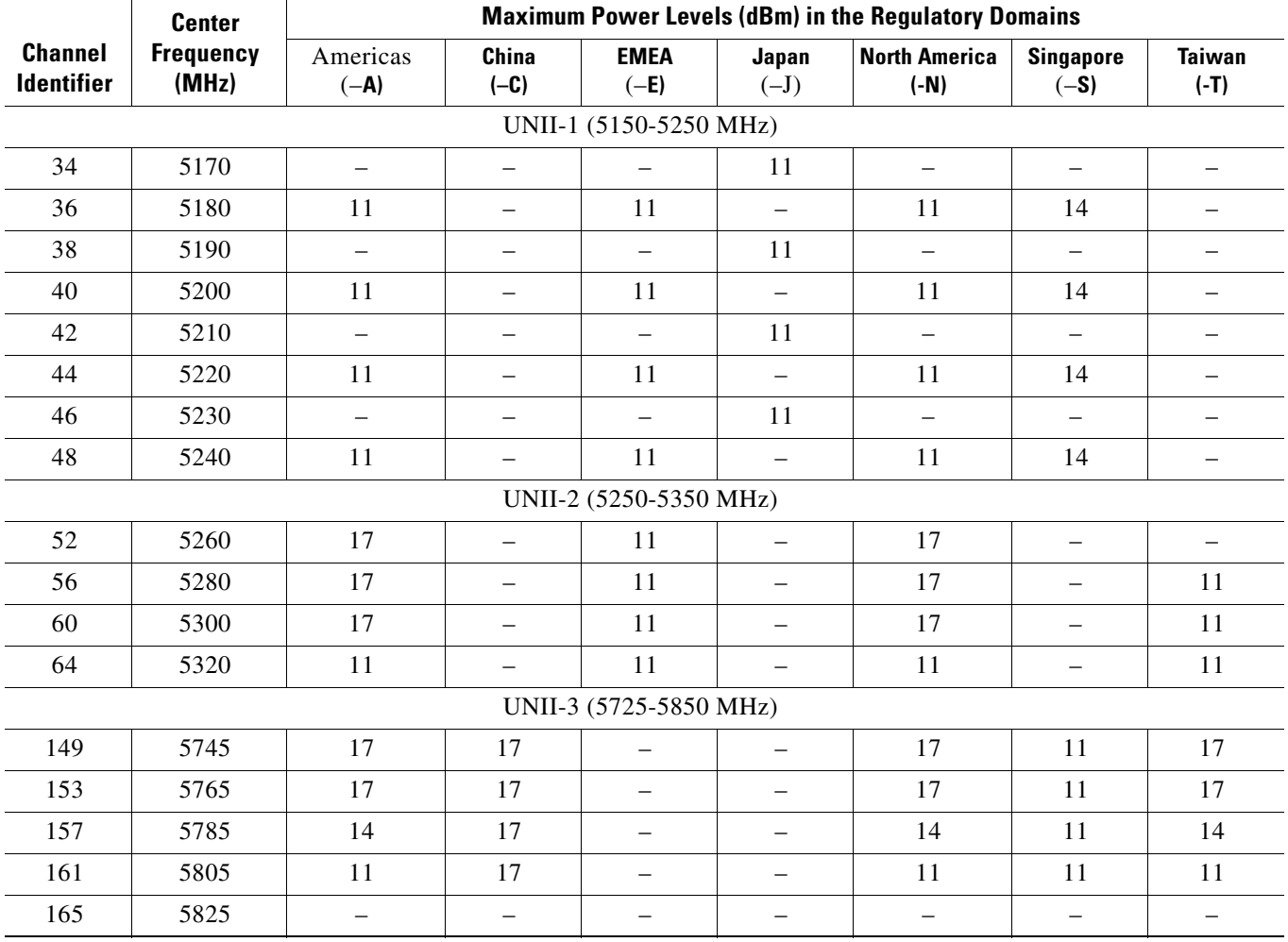

 $\overline{\phantom{a}}$ 

### *CISCO CONFIDENTIAL - Draft 2*

[Table D-10](#page-135-0) and [Table D-11](#page-136-0) indicates the maximum power levels allowed with the RM22A radio module and external antennas and for each IEEE 802.11a regulatory domain.

#### *Table D-10 Maximum Power for the RM22A Radio Module with up to 9.5 dBi External Antennas*

<span id="page-135-0"></span>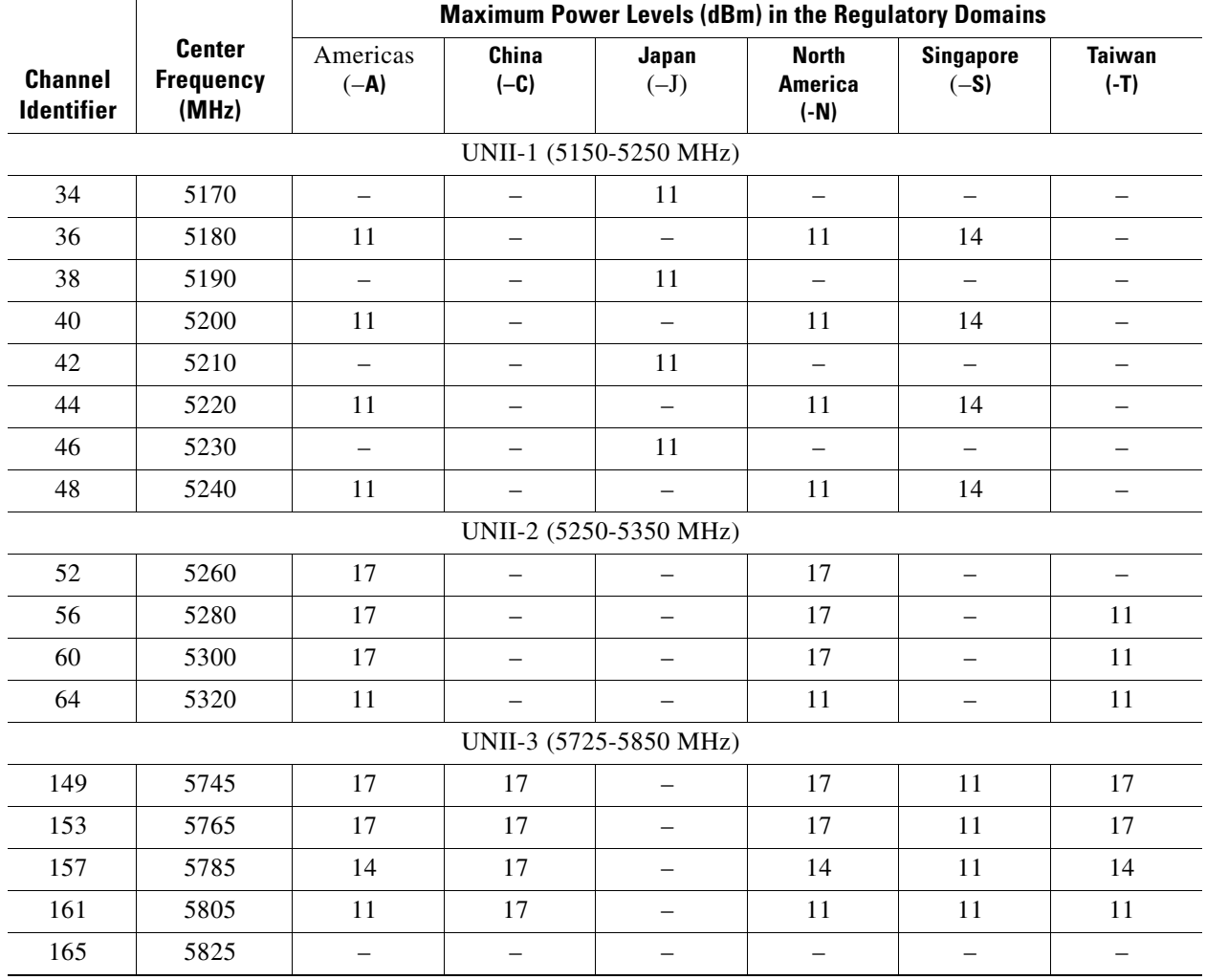

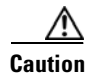

<span id="page-136-0"></span>.

**Caution** To avoid exceeding maximum conducted power levels in the EU regulatory domain when using a 7- or a 9.5-dBi external antenna, you must manually set the access point output power level as shown in. Refer to the *Setting Maximum Power Levels for EU and Other Countries* document that shipped with your access point.

|                                     | <b>Center</b>             | Maximum Power Levels (dBm) in the EMEA (-E) Regulatory Domain |                          |                          |                          |                          |  |  |  |
|-------------------------------------|---------------------------|---------------------------------------------------------------|--------------------------|--------------------------|--------------------------|--------------------------|--|--|--|
| <b>Channel</b><br><b>Identifier</b> | <b>Frequency</b><br>(MHz) | 4 dBi Antenna                                                 | 4.5 dBi Antenna          | 6 dBi Antenna            | 7 dBi Antenna            | 9.5 dBi Antenna          |  |  |  |
| UNII-1 (5150-5250 MHz)              |                           |                                                               |                          |                          |                          |                          |  |  |  |
| 34                                  | 5170                      | $\overline{\phantom{0}}$                                      | $\overline{\phantom{0}}$ |                          | —                        |                          |  |  |  |
| 36                                  | 5180                      | 17                                                            | 17                       | 15                       | 15                       | 11                       |  |  |  |
| 38                                  | 5190                      | $\overline{\phantom{0}}$                                      | $\qquad \qquad -$        | $\overline{\phantom{0}}$ | $\overline{\phantom{0}}$ | $\qquad \qquad -$        |  |  |  |
| 40                                  | 5200                      | 17                                                            | 17                       | 15                       | 15                       | 11                       |  |  |  |
| 42                                  | 5210                      | $\overline{\phantom{0}}$                                      | $\qquad \qquad -$        | $\overline{\phantom{0}}$ | -                        |                          |  |  |  |
| 44                                  | 5220                      | 17                                                            | 17                       | 15                       | 15                       | 11                       |  |  |  |
| 46                                  | 5230                      | $\overline{\phantom{0}}$                                      | $\overline{\phantom{0}}$ | $\equiv$                 | $\equiv$                 | $\overline{\phantom{0}}$ |  |  |  |
| 48                                  | 5240                      | 17                                                            | 17                       | 15                       | 15                       | 11                       |  |  |  |
|                                     |                           |                                                               | UNII-2 (5250-5350 MHz)   |                          |                          |                          |  |  |  |
| 52                                  | 5260                      | 17                                                            | 17                       | 15                       | 15                       | 11                       |  |  |  |
| 56                                  | 5280                      | 17                                                            | 17                       | 15                       | 15                       | 11                       |  |  |  |
| 60                                  | 5300                      | 17                                                            | 17                       | 15                       | 15                       | 11                       |  |  |  |
| 64                                  | 5320                      | 11                                                            | 11                       | 15                       | 15                       | 11                       |  |  |  |
|                                     |                           |                                                               | UNII-3 (5725-5850 MHz)   |                          |                          |                          |  |  |  |
| 149                                 | 5745                      | $\overline{\phantom{0}}$                                      | $\equiv$                 | ÷,                       | -                        | $\overline{\phantom{0}}$ |  |  |  |
| 153                                 | 5765                      |                                                               | $\overline{\phantom{0}}$ |                          | $\overline{\phantom{0}}$ |                          |  |  |  |
| 157                                 | 5785                      | $\overline{\phantom{0}}$                                      | $\overline{\phantom{0}}$ |                          | $\overline{\phantom{0}}$ |                          |  |  |  |
| 161                                 | 5805                      | $\overline{\phantom{0}}$                                      | $\overline{\phantom{0}}$ |                          | -                        | $\overline{\phantom{0}}$ |  |  |  |
| 165                                 | 5825                      | —                                                             | -                        |                          | —                        |                          |  |  |  |

*Table D-11 Maximum Power for the RM22A Radio Module with External Antennas in the EMEA (-E) Regulatory Domain*

 *CISCO CONFIDENTIAL - Draft 2*

П

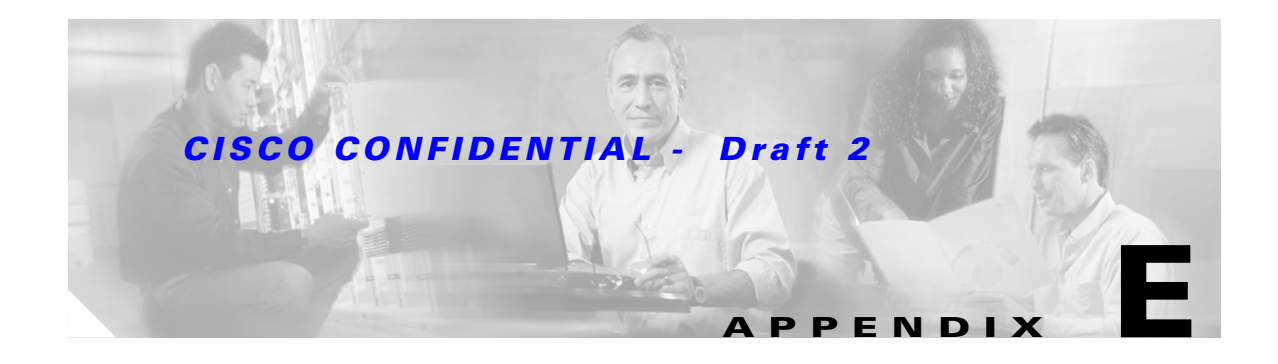

# **Console Cable Pinouts**

This appendix identifies the pinouts for the serial console cable that connects to the access point's serial console port. The appendix contains the following sections:

- **•** [Overview, page E-2](#page-139-0)
- **•** [Console Port Signals and Pinouts, page E-2](#page-139-1)

# <span id="page-139-0"></span>**Overview**

The access point requires a special serial cable that connects the access point serial console port (RJ-45 connector) to your PC's COM port (DB-9 connector). This cable can be purchased from Cisco (part number AIR-CONCAB1200) or can be built using the pinouts in this appendix.

# <span id="page-139-1"></span>**Console Port Signals and Pinouts**

Use the console RJ-45 to DB-9 serial cable to connect the access point's console port to the COM port of your PC running a terminal emulation program.

<span id="page-139-2"></span>Note Both the Ethernet and console ports use RJ-45 connectors. Be careful to avoid accidently connecting the serial cable to the Ethernet port connector.

[Table E-1](#page-139-2) lists the signals and pinouts for the console RJ-45 to DB-9 serial cable.

|                                              | <b>Console Port</b> |             | <b>PC COM Port</b>            |  |  |
|----------------------------------------------|---------------------|-------------|-------------------------------|--|--|
| <b>RJ-45</b>                                 |                     | <b>DB-9</b> |                               |  |  |
| Signals <sup>1, 2, 3, 4</sup><br><b>Pins</b> |                     | <b>Pins</b> | Signals <sup>1, 2, 3, 4</sup> |  |  |
| $\mathbf{1}$                                 | NC                  |             |                               |  |  |
| $\overline{2}$                               | NC                  |             |                               |  |  |
| $\overline{3}$                               | <b>TXD</b>          | 2           | <b>RXD</b>                    |  |  |
| $\overline{4}$                               | <b>GND</b>          | 5           | <b>GND</b>                    |  |  |
| 5                                            | <b>GND</b>          | 5           | <b>GND</b>                    |  |  |
| 6                                            | <b>RXD</b>          | 3           | <b>TXD</b>                    |  |  |
| $\overline{7}$                               | NC                  |             |                               |  |  |
| 8                                            | N <sub>C</sub>      |             |                               |  |  |

*Table E-1 Signals and Pinouts for a Console RJ-45 to DB-9 Serial Cable*

1. NC indicates not connected.

2. TXD indicates transmit data.

3. GND indicates ground.

4. RXD indicates receive data.

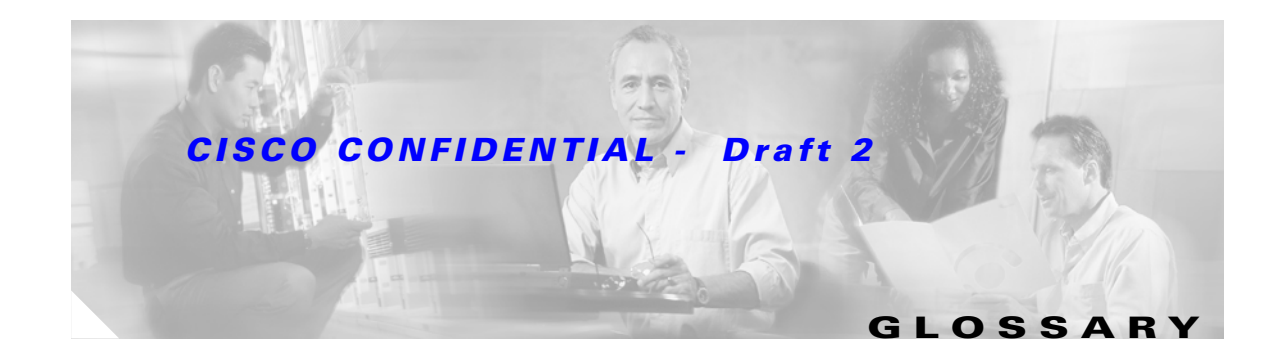

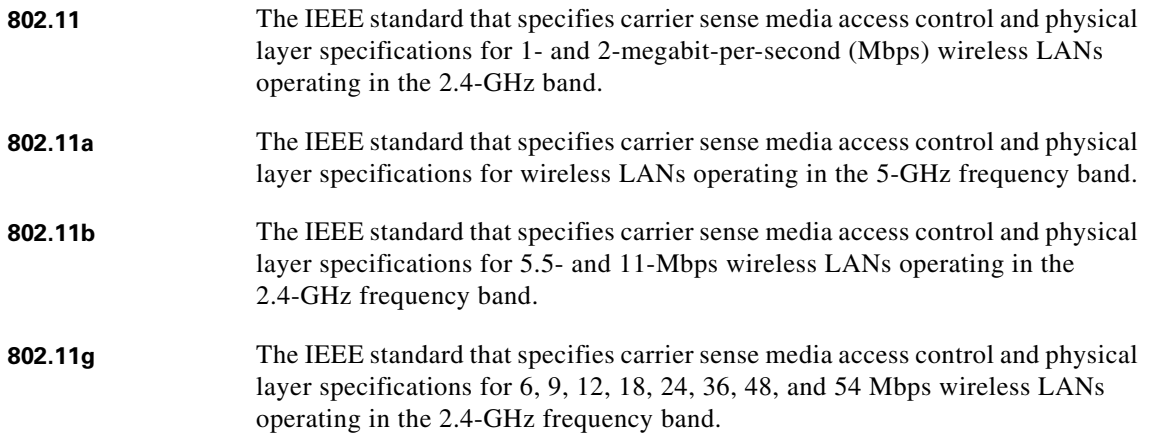

### **A**

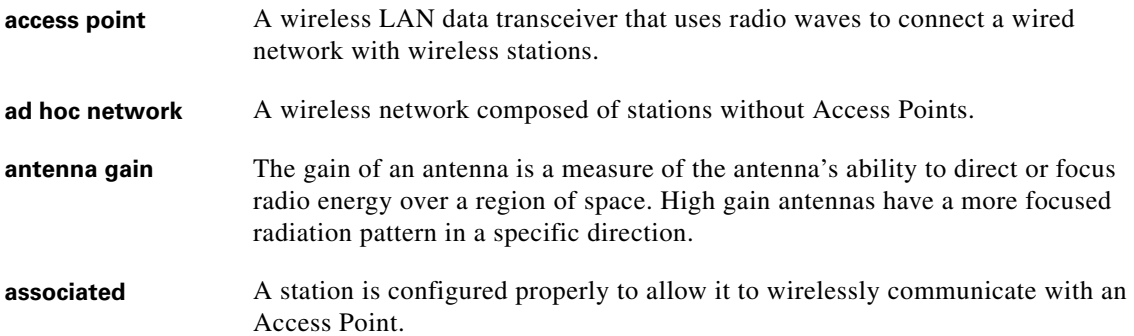

### **B**

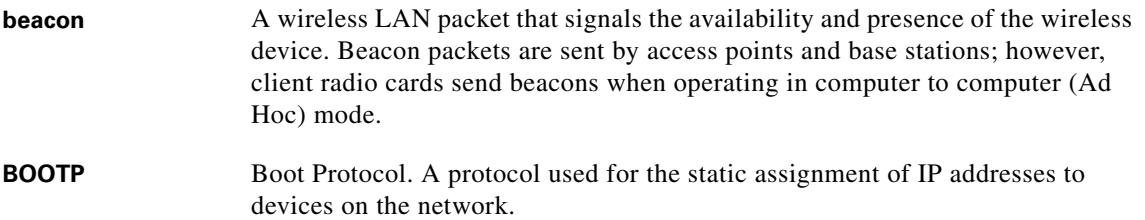

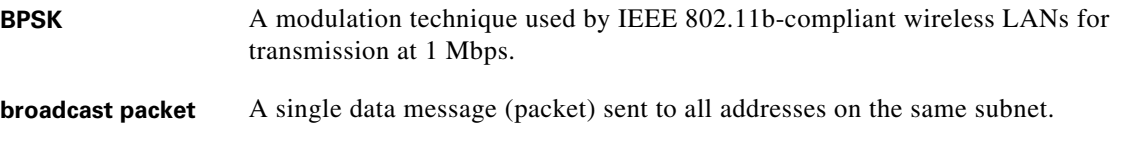

**C**

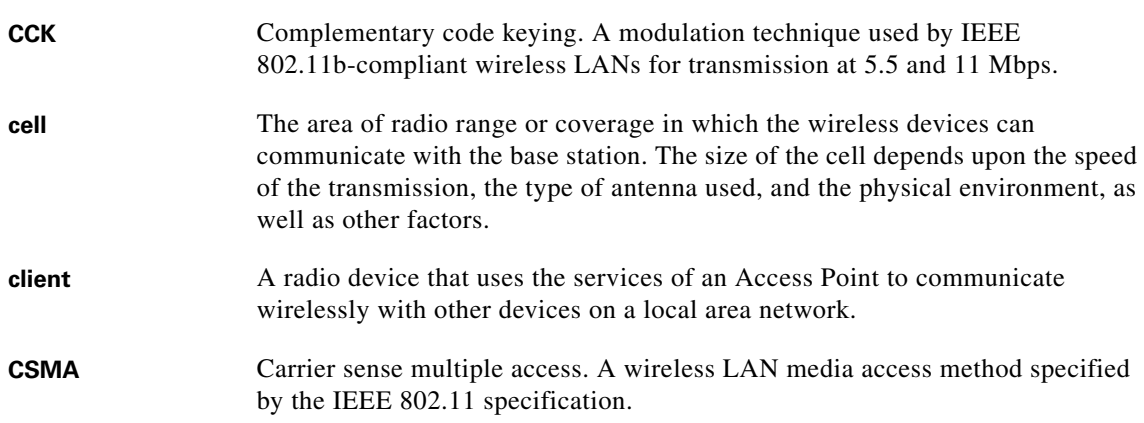

### **D**

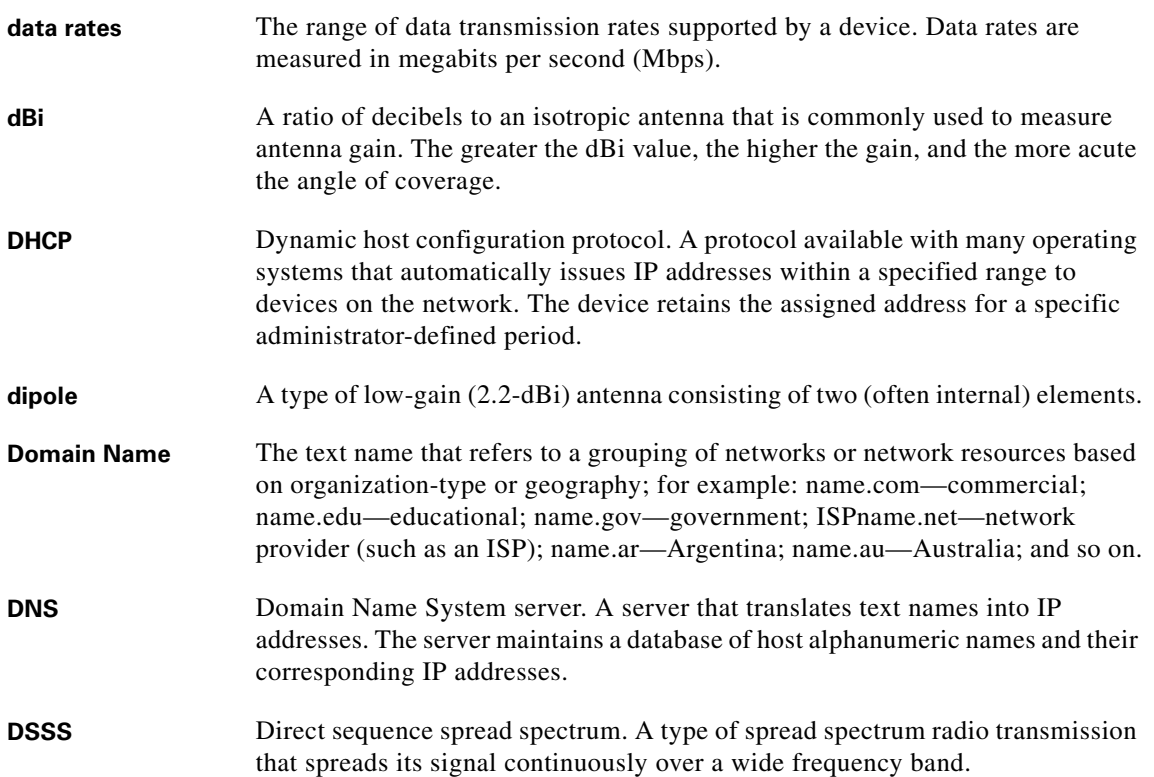

П

 $\overline{\mathbf{I}}$ 

### **E**

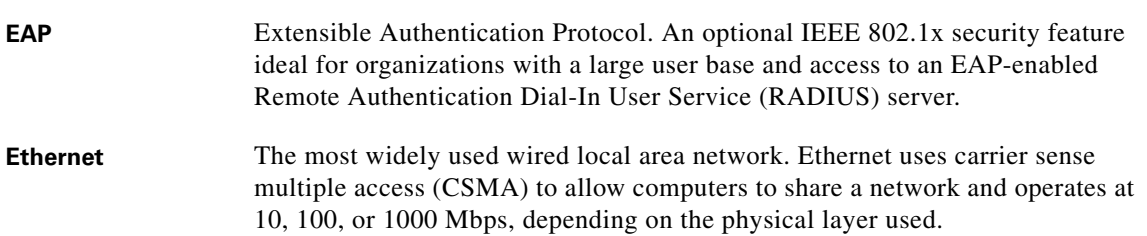

### **F**

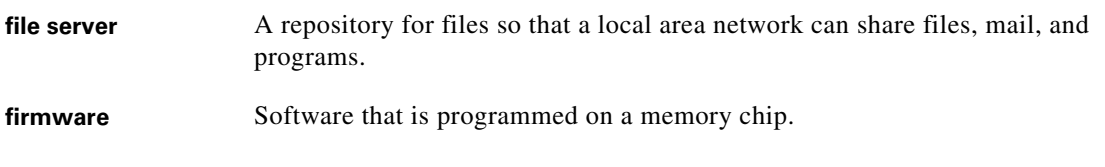

### **G**

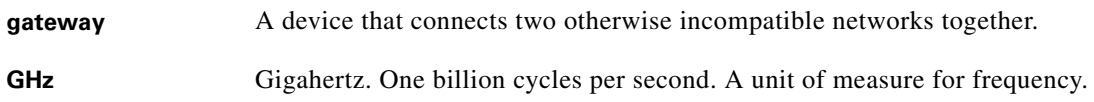

### **I**

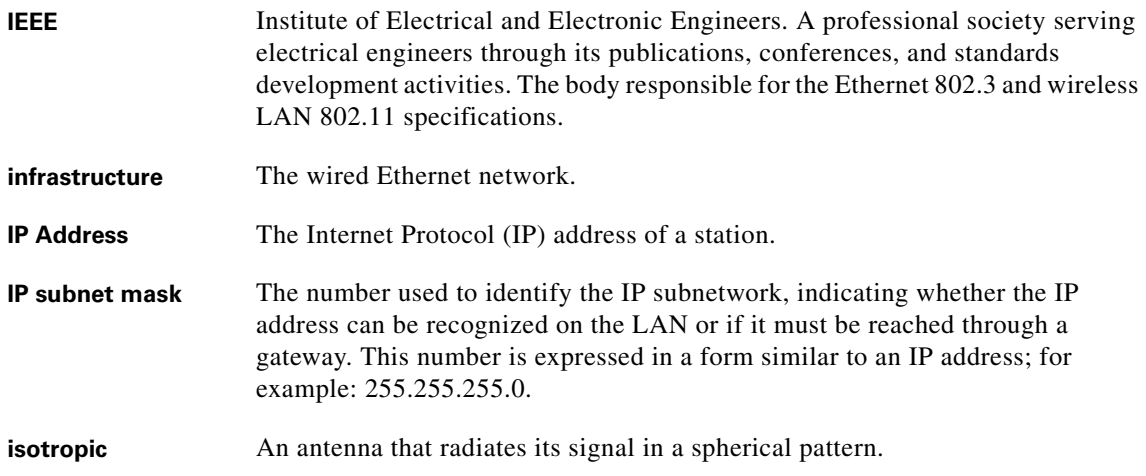

#### **M**

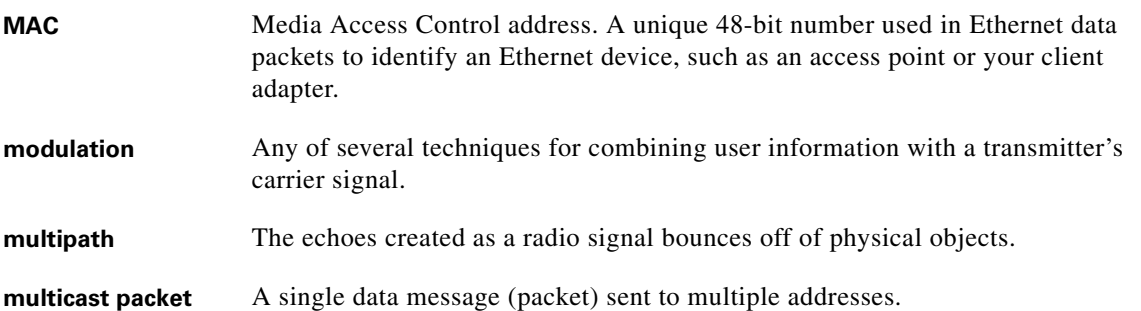

### **O**

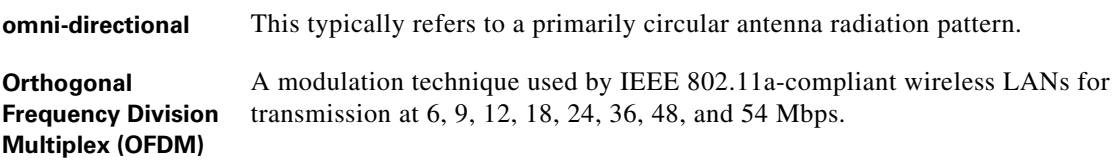

#### **P**

**packet** A basic message unit for communication across a network. A packet usually includes routing information, data, and sometimes error detection information.

### **Q**

**Quadruple Phase Shift Keying** A modulation technique used by IEEE 802.11b-compliant wireless LANs for transmission at 2 Mbps.

#### **R**

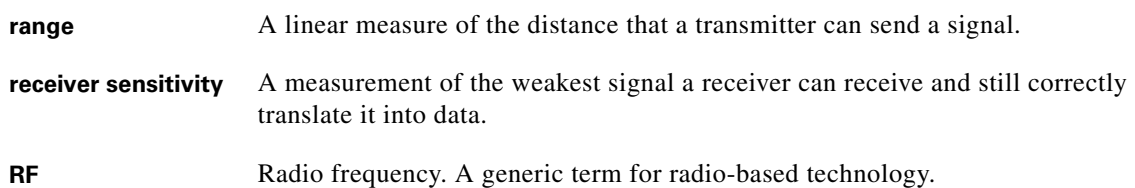
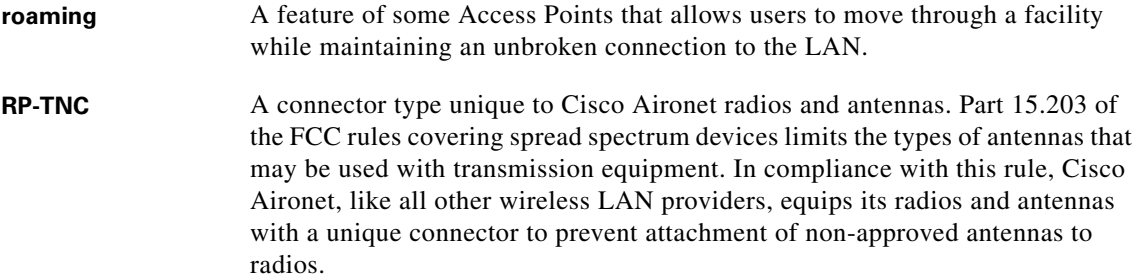

#### **S**

#### **spread spectrum** A radio transmission technology that spreads the user information over a much wider bandwidth than otherwise required in order to gain benefits such as improved interference tolerance and unlicensed operation.

#### **SSID** Service Set Identifier (also referred to as Radio Network Name). A unique identifier used to identify a radio network and which stations must use to be able to communicate with each other or to an access point. The SSID can be any alphanumeric entry up to a maximum of 32 characters.

#### **T**

**transmit power** The power level of radio transmission.

#### **U**

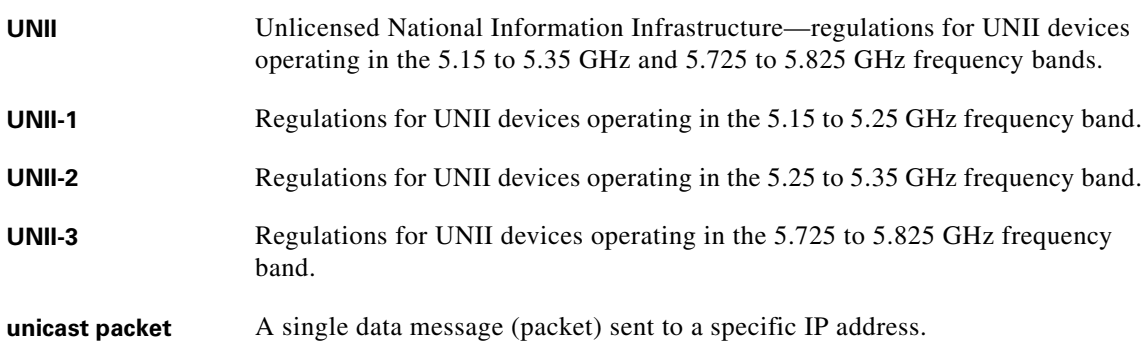

#### **W**

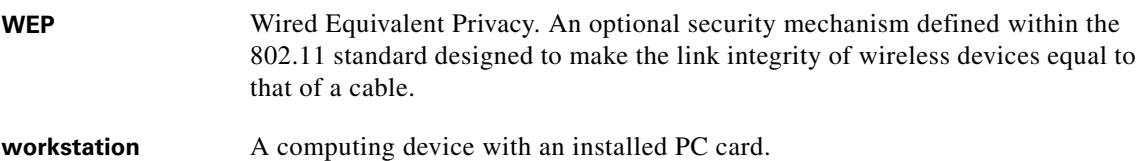

П

 $\overline{\mathbf{I}}$ 

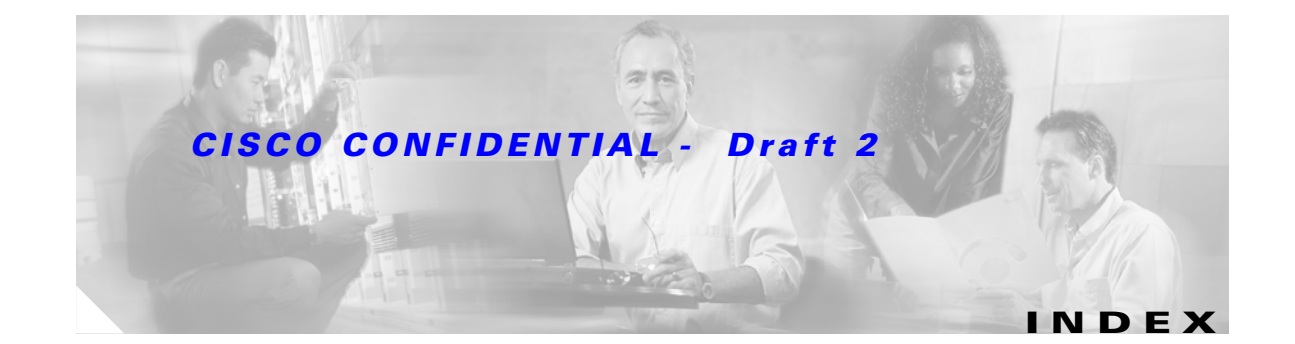

### **A**

abbreviating commands **[5-3](#page-54-0)** access point image **[9-6](#page-94-0)** antenna connectors **[C-2](#page-122-0)** gains **[D-5](#page-130-0)** warnings **A-1** Apply button **[4-4](#page-49-0)**

#### **B**

Back button **[4-4](#page-49-1)** basic settings, checking **[9-4](#page-91-0)**

# **C**

Cancel button **[4-4](#page-49-2)** Cisco TAC **[9-1](#page-88-0)** CLI abbreviating commands **[5-3](#page-54-0)** command modes **[5-2](#page-53-0)** editing features enabling and disabling **[5-6](#page-57-0)** keystroke editing **[5-6](#page-57-1)** wrapped lines **[5-7](#page-58-0)** error messages **[5-4](#page-55-0)** filtering command output **[5-8](#page-59-0)** getting help **[5-3](#page-54-1)** history changing the buffer size **[5-4](#page-55-1)** described **[5-4](#page-55-2)** disabling **[5-5](#page-56-0)**

recalling commands **[5-5](#page-56-1)** no and default forms of commands **[5-3](#page-54-2)** terminal emulator settings **[3-4](#page-37-0)** command-line interface [See CLI](#page-52-0) command modes **[5-2](#page-53-0)** commands abbreviating **[5-3](#page-54-0)** no and default **[5-3](#page-54-2)** connectors **[C-1,](#page-120-0) [C-2](#page-122-1)** console port **[E-2](#page-139-0)**

#### **D**

data rates **[C-3](#page-123-0)** declarations of conformity **[B-1](#page-106-0)** default, configuration, resetting **[9-4](#page-93-0)** default commands **[5-3](#page-54-2)**

### **E**

editing features enabling and disabling **[5-6](#page-57-0)** keystrokes used **[5-6](#page-57-1)** wrapped lines **[5-7](#page-58-0)** EIRP, maximum **[D-5,](#page-130-1) [D-6,](#page-131-0) [D-7](#page-132-0)** error messages, during command entry **[5-4](#page-55-0)** Ethernet indicator **[9-2](#page-89-0)** extended temperature range **[2-3](#page-26-0)**

### **F**

FCC Declaration of Conformity **[B-2](#page-107-0)**

**Cisco Aironet 1200 Series Access Point Hardware Installation Guide**

FCC Safety Compliance **[2-2](#page-25-0)** filtering show and more command output **[5-8](#page-59-0)** frequencies **[D-2,](#page-127-0) [D-3,](#page-128-0) [D-4](#page-129-0)** frequency range **[C-3](#page-123-1)**

### **G**

global configuration mode **[5-2](#page-53-1)**

## **H**

help, for the command line **[5-3](#page-54-1)** history changing the buffer size **[5-4](#page-55-1)** described **[5-4](#page-55-2)** disabling **[5-5](#page-56-0)** recalling commands **[5-5](#page-56-1)** Home button **[4-4](#page-49-3)**

# **I**

indicators **[9-2](#page-89-1)** input power **[C-1](#page-120-1)** installation guidelines **[2-3](#page-26-1)** interface configuration mode **[5-2](#page-53-2)** IP address, finding and setting **[3-10](#page-43-0)** IPSU **[3-9](#page-42-0)**

### **K**

key features **[1-2](#page-17-0)**

### **L**

LED indicators Ethernet **[9-2](#page-89-2)** radio traffic **[9-2](#page-89-3)** status **[9-2](#page-89-4)**

#### **M**

MAC **[3-10,](#page-43-1) [3-11](#page-44-0)** management options, CLI **[5-1](#page-52-1)** Mode button **[9-6](#page-94-1)** modulation **[C-3](#page-123-2)**

## **N**

no commands **[5-3](#page-54-2)**

### **O**

OK button **[4-4](#page-49-4)** operating temperature **[C-2](#page-121-0)**

### **P**

package contents **[2-3](#page-26-2)** password reset **[9-4](#page-93-1)** pinouts, serial cable **[E-2](#page-139-1)** power connecting **[2-7](#page-31-0)** injector **[2-7](#page-31-1)** input **[C-1](#page-120-1)** output **[C-2](#page-122-2)** power level, maximum **[D-5](#page-130-2)** privileged EXEC mode **[5-2](#page-53-3)**

### **R**

radio, indicator **[9-2](#page-89-5)** range, radio **[C-4](#page-124-0)** regulatory domains **[D-2,](#page-127-0) [D-3,](#page-128-0) [D-4](#page-129-0)** regulatory information **[B-1](#page-106-0)**

reloading access point image **[9-6](#page-94-2)** RF exposure **[B-6](#page-111-0)**

## **S**

safety warnings, translated **[A-1](#page-98-0)** serial cable **[E-2](#page-139-2)** Cisco cable **[E-2](#page-139-3)** size **[C-1](#page-120-2)** SSH Communications Security, Ltd. **[5-9](#page-60-0)** status indicators **[9-2,](#page-89-6) [C-1](#page-120-3)** storage temperature **[C-2](#page-121-1)**

common buttons **[4-4](#page-49-5)** compatible browsers **[4-1](#page-46-0)** web site, Cisco Software Center **[3-9,](#page-42-1) [9-8](#page-96-0)** weight **[C-2](#page-121-2)** WEP key **[9-4](#page-91-1)**

# **T**

TAC **[9-1](#page-88-0)** Telnet **[3-12](#page-45-0)** temperature operating **[C-2](#page-121-0)** storage **[C-2](#page-121-1)** terminal emulator **[3-4](#page-37-1)** TFTP server **[9-6](#page-94-3)** troubleshooting **[9-1](#page-88-1)**

# **U**

unpacking **[2-3](#page-26-0)** user EXEC mode **[5-2](#page-53-4)**

### **V**

voltage range **[C-1](#page-120-4)**

#### **W**

warnings **[2-2,](#page-25-1) [A-1](#page-98-1)** Web-based interface

n

 $\overline{\mathbf{I}}$